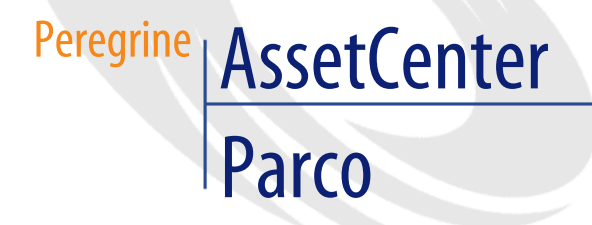

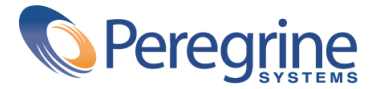

© Copyright 2003 Peregrine Systems, Inc. Tutti i diritti riservati.

Le informazioni contenute nel presente documento sono proprietà di Peregrine Systems, Incorporated, e possono essere utilizzate o comunicate soltanto con autorizzazione scritta di Peregrine Systems, Inc. Per la riproduzione di tutto o parte del manuale è necessario l'accordo scritto di Peregrine Systems, Inc. La presente documentazione menziona vari prodotti e le loro marche relative. La maggior parte dei prodotti sono marchi depositati dai loro rispettivi proprietari.

Peregrine Systems ® e AssetCenter ®, sono marchi depositati della Peregrine Systems, Inc.

I software descritti nel manuale vengono forniti con un contratto di licenza tra Peregrine Systems, Inc., e l'utente finale; devono pertanto essere utilizzati secondo i termini di questo contratto. Le informazioni contenute nel presente documento possono essere modificate senza preavviso e non obbligano a nulla la Peregrine Systems, Inc. Contattare il servizio clientela della Peregrine Systems, Inc. per verificare la data dell'ultima versione del documento.

I nomi di persone e di aziende citate nel manuale, nel database fornito a titolo di esempio o nelle visite guidate sono fittizi e destinati ad illustrare l'utilizzazione dei programmi. Qualsiasi somiglianza con aziende o persone esistenti o esistite è una pura coincidenza.

Per qualsiasi informazione tecnica su questo prodotto o per richiedere ulteriore documentazione su un prodotto di cui si possiede la licenza, contattare il servizio clientela della Peregrine Systems, Inc. inviando un e-mail al seguente indirizzo: support@peregrine.com.

Per qualsiasi commento o suggerimento sul presente documento, contattare l'ufficio che si occupa delle pubblicazioni tecniche della Peregrine Systems, Inc. inviando un e-mail al seguente indirizzo: doc\_comments@peregrine.com.

Questa edizione viene applicata alla versione 4.3 del programma coperto dal contratto di licenza.

AssetCenter

Peregrine Systems, Inc. Worldwide Corporate Campus and Executive Briefing Center 3611 Valley Centre Drive San Diego, CA 92130 Tel 800.638.5231 or 858.481.5000 Fax 858.481.1751 www.peregrine.com

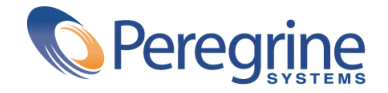

# Parco **Sommario**

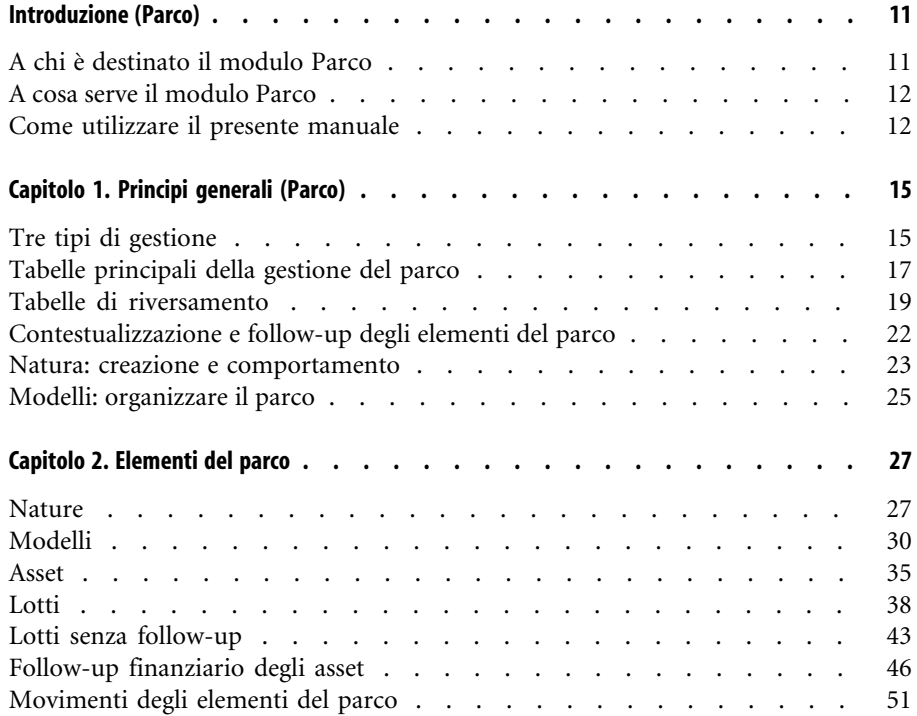

#### AssetCenter

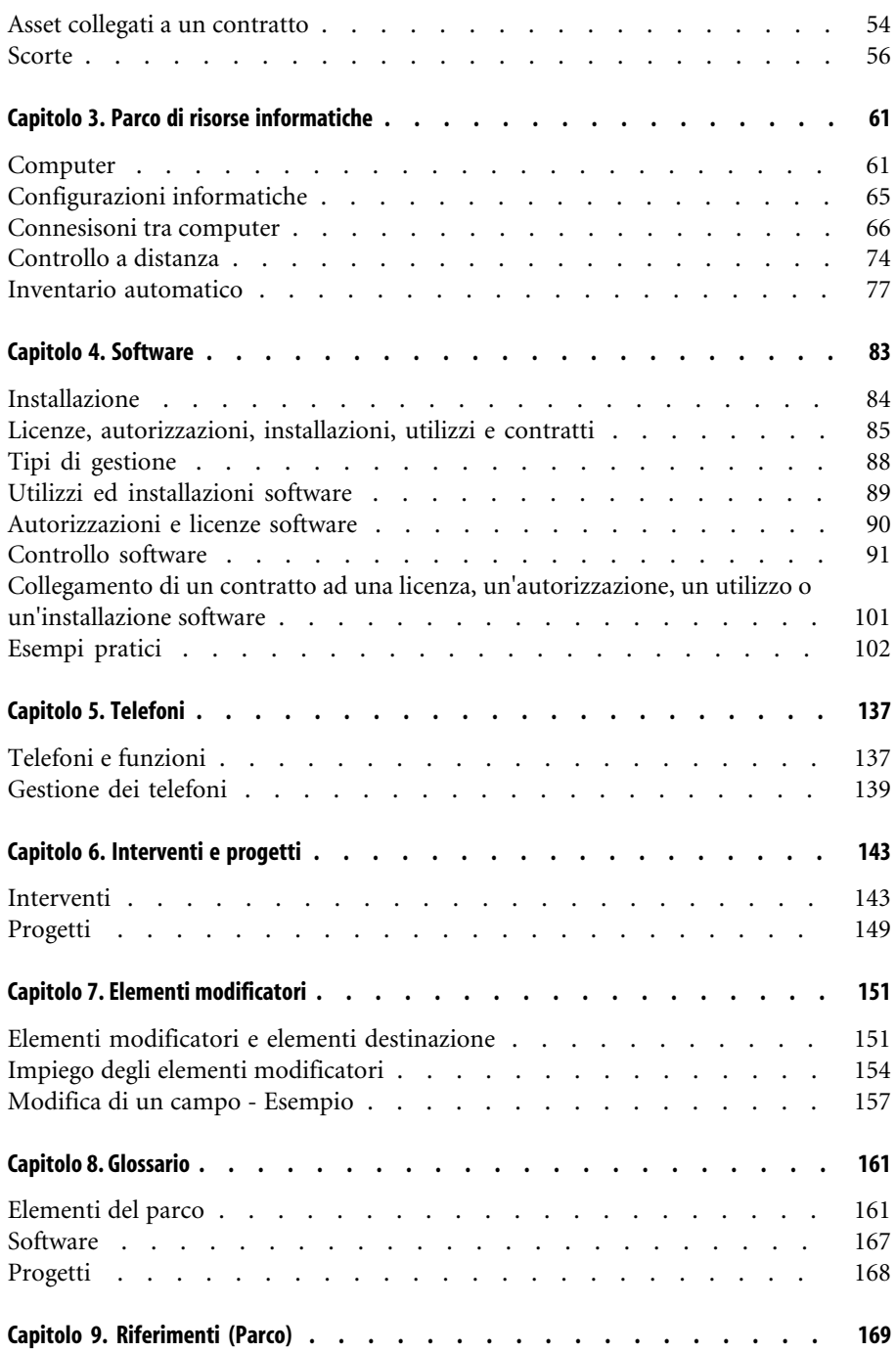

**Parco** 

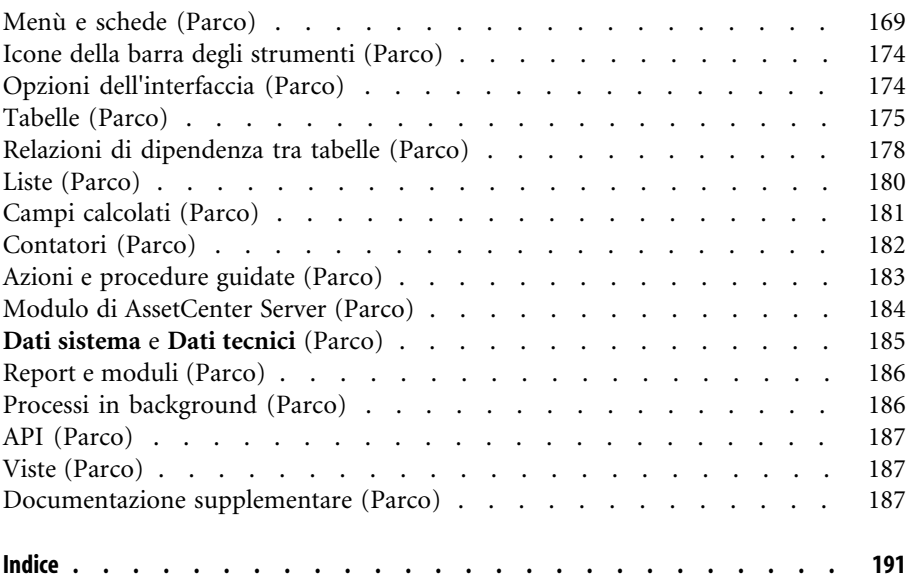

# Parco Lista delle Figure

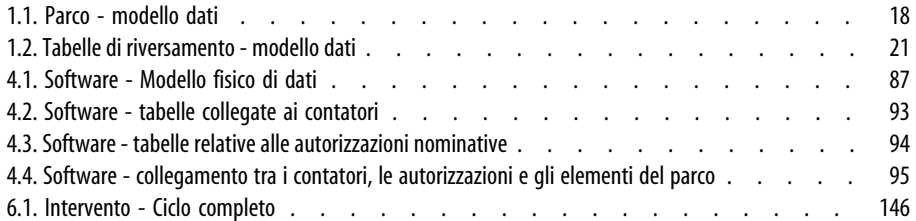

# Parco<sub>|Lista</sub> delle Tabelle

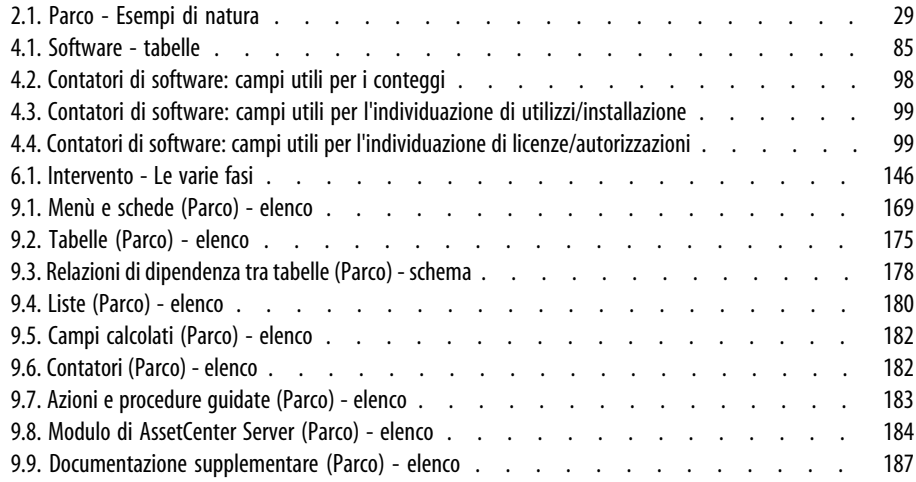

# Introduzione (Parco)

**PREFAZIONE**

# **A chi è destinato il modulo Parco**

Il modulo Parco è destinato a tutte le figure professionali che operano all'interno di una società a diversi livelli.

È in gran parte adoperato dai seguenti dipendenti:

- Gestori del parco
- Gestori scorte
- Tecnici incaricati dell'installazione di AssetCenter
- Responsabili finanziari
- Acquirenti
- Responsabili della sicurezza
- Servizi generali
- Responsabili cablaggio
- Responsabili reti
- Responsabili telefonia

Dato che il modulo Parco serve da collegamento con le altre applicazioni di AssetCenter, il presente manuale si rivolge a tutti gli utenti di AssetCenter.

# **A cosa serve il modulo Parco**

Il modulo Parco consente di effettuare i seguenti task:

- Elaborare un inventario fisico dettagliato degli elementi che compongono il parco:
	- Classificazione gerarchica
	- Utente e responsabile
	- Ubicazione geografica
	- Centri di costo
- Seguire dettagliatamente gli elementi del parco:
	- Follow-up singolo
	- Follow-up collettivo
	- Gestione indifferenziata

Gestire q[uesti fattori consente di:](#page-14-0)

- Di contestualizzare ogni elemento del parco
- Di seguire ogni elemento del parco in funzione dei suoi bisogni
- Di gestire in modo differenziato gli elementi del parco
- D'intervenire facilmente sugli elementi del parco
- Di creare progetti che necessitano dell'impiego degli elementi del parco

# **Come utilizzare il presente manuale**

#### **Capitolo Principi generali (Parco)**

Il presente capitolo presenta i vari tipi di gestione proposti da AssetCenter e le tabelle da completare per strutturare il parco.

Consultare questo documento per avere un'idea generale del funzionamento del software AssetCenter.

#### **Capitolo Elementi del parco**

Il presente capitolo illustra l'insieme delle procedure che consentono di gestire gli elementi del parco.

Consultare questo capitolo per familiarizzare con il modulo Parco.

#### **Parco**

#### **Capitolo Parco di risorse informatiche**

Il presente capitolo spiega come gestire il parco informatico con il modulo Parco.

Consult[are questo](#page-136-0) capitolo per familiarizzare con la gestione dei computer, delle configurazioni informatiche e delle connessioni tra computer.

Il capitolo si sofferma anche sul controllo di un computer remoto e sull'eleborazione di un inventario automatico di computer.

#### **Capitolo Software**

Questo c[apitolo illustra in che](#page-142-0) modo gestire i software con il modulo Parco.

Consultare questo capitolo per familiarizzare con la gestione delle installazioni, delle licenze e con l'impiego dei contatori software.

#### **Capitolo [Telefoni](#page-150-0)**

Questo capitolo spiega come gestire la telefonia con il modulo Parco.

Consultare questo capitolo se si desidera gestire la telefonia con il modulo Parco e associare delle funzioni ai tasti di un telefono.

#### **Capitolo [Intervent](#page-160-0)i e progetti**

Il presente capitolo illustra in che modo realizzare degli interventi sul parco e come includere elementi del parco nei progetti.

#### **Capitolo Elementi modificatori**

Il presente capitolo spiega in che modo modificare i campi nei record. Per illustrare come funzionano gli elementi modificatori, è stato creato un esempio da riprodurre per familiarizzare con la procedura di modifica.

#### **Capitolo Glossario**

La terminologia del modulo Parco è specialistica. Il glossario proposto contiene i termini chiave del modulo Parco.

Consultare il presente capitolo per capire meglio cosa indicano questi termini.

# Principi generali (Parco) **1 CAPITOL**

<span id="page-14-0"></span>AssetCenter consente di gestire gli elementi del parco dell'azienda. Questi elementi possono essere oggetti fisici (computer, strumenti macchina, materiali di consumo, forniture per ufficio) o oggetti intangibili (installazioni software).

AssetCenter consente di seguire nei dettagli gli elementi del parco durante tutto il loro ciclo di vita. Grazie a tipi di gestione adeguati, AssetCenter consente di gestire differenziatamente gli elementi del parco di gran valore (come server, macchine utensili) rispetto a quelli di valore inferiore.

# **Tre tipi di gestione**

AssetCenter offre tre possibilità di gestione a seconda del valore degli elementi del parco :

- Una gestione singola (per asset)
- Una gestione collettiva (per lotto)
- Una gestione indifferenziata (per lotto senza follow-up)

La differenza principale tra questi tre tipi di gestione è il livello di follow-up più o meno dettagliato.

Il follow-up di un elemento del parco dipende dalla sua presenza o meno nella tabella degli asset. Per ogni record di questa tabella, vengono visualizzate delle informazioni di follow-up relative alla parte finanziaria, tecnica o contrattuale. Si utilizza la nozione di elemento del parco senza follow-up per quegli elementi che non compaiono in questa tabella (lotti senza follow-up).

AssetCenter consente di ottimizzare il livello di gestione degli elmenti del parco. Esempio : è possibile trasformare un lotto senza follow-up in lotto con follow-up e farlo corrispondere a un record nella tabella degli asset.

# **La gestione singola (per asset)**

Gli elementi del parco di alto valore costituiscono degli asset. Ogni asset usufruisce in AssetCenter di un follow-up separato. Nel caso di un server informatico, AssetCenter consente di conoscere in ogni momento l'ubicazione dell'asset, il responsabile, il prezzo, il tipo di ammortamento, ecc. Tutti i dati specifici all'asset. Tecnicamente un asset in AssetCenter corrisponde a un record nella tabella degli elementi del parco e a un record nella tabella degli asset.

### **La gestione collettiva (per lotto)**

Alcuni elementi del parco identici e di valore inferiore possono avere un follow-up non separato ma per lotti. Nel caso di un lotto, le informazioni disponibili sul follow-up nella tabella degli asset riguardano tutto il lotto e non ogni elemento del lotto. Questa modalità di gestione consente di evitare l'inutile duplicazione d'informazioni di follow-up come per esempio quella rigurdante il prezzo di acquisizione del lotto. Tecnicamente un lotto corrisponde in AssetCenter a un record nella tabella degli asset ma può corrispondere a più elementi nella tabella degli elementi del parco. È il caso quando un lotto viene suddiviso e i lotti ottenuti vengono impiegati in servizi diversi.

# **La gestione indifferenziata (per lotto senza follow-up)**

Alcuni elementi del parco di poco valore (soprattutto gli articoli per ufficio) o i beni di consumo vengono gestiti in lotti senza follow-up (lotto di matite, cartucce d'inchiostro). Un lotto senza follow-up non corrisponde a nessun record nella tabella degli asset. La maggior parte del tempo, questi elementi beneficiano di un follow-up indiretto attraverso gli elementi ai quali sono

associati. È possibile trasfor[mare in qualsiasi mom](#page-26-0)ento un lotto senza follow-up in lotto con follow-up.

# **Tabelle principali della gestione del parco**

Le tabelle principali della gestione del parco sono :

- La tabella dei modelli (amModel) e la tabella delle nature (amNature)
	- Queste due tabelle sono indispensabili per la creazione degli elementi del parco. Tutti gli elementi del parco sono basati su un modello che a sua volta si basa su una natura. La tabella gerarchica dei modelli consente di organizzare il parco  $(\rightarrow$  Elementi del parco [pag. 27]).
- La tabella degli elementi del parco (amPortfolio)

Tutti gli elementi del parco sono registrati in questa tabella. La consultazione dell'elenco degli elementi del parco consente di conoscere se sono in scorta, in uso o dismessi.

- Selezionare **Parco/ Elementi del parco**.
- Cliccare su
- Selezionare **Parco/ Asset e lotti** e selezionare la scheda **Parco**.

Per accedere ai dettagli di un elemento del parco, effettuare una delle seguenti azioni:

I dettagli di un asset consentono di accedere ai dettagli di un elemento del parco.

La tabella degli elementi del parco è collegata ad altre tabelle che consentono di contestualizzare gli elementi del parco:

- la tabella dei servizi e dei dipendenti (amEmplDept) indica il loro utente e il loro responsabile
- la tabella delle ubicazioni (amLocation) indica la loro ubicazione
- la tabella dei centri di costo (amCostCenter) indica le linee di spesa collegate
- La tabella degli asset

La presenza degli elementi del parco in questa tabella consente di avere un follow-up dettagliato in quanto vengono rese disponibili informazioni finanziarie, tecniche e contrattuali. Queste informazioni vengono registrate nelle molteplici tabelle alle quali la tabella degli asset è collegata. Le principali sono :

- La tabella dei contratti (amContract)
- La tabella degli interventi (amWOrder)
- la tabella degli asset assegnati ai progetti (amAstProjDesc)
- La tabella delle richieste d'acquisto (amRequest)
- la tabella degli ordini (amPOrder)
- la tabella dei ricevimenti (amReceiptLine)

#### **Figura 1.1. Parco - modello dati**

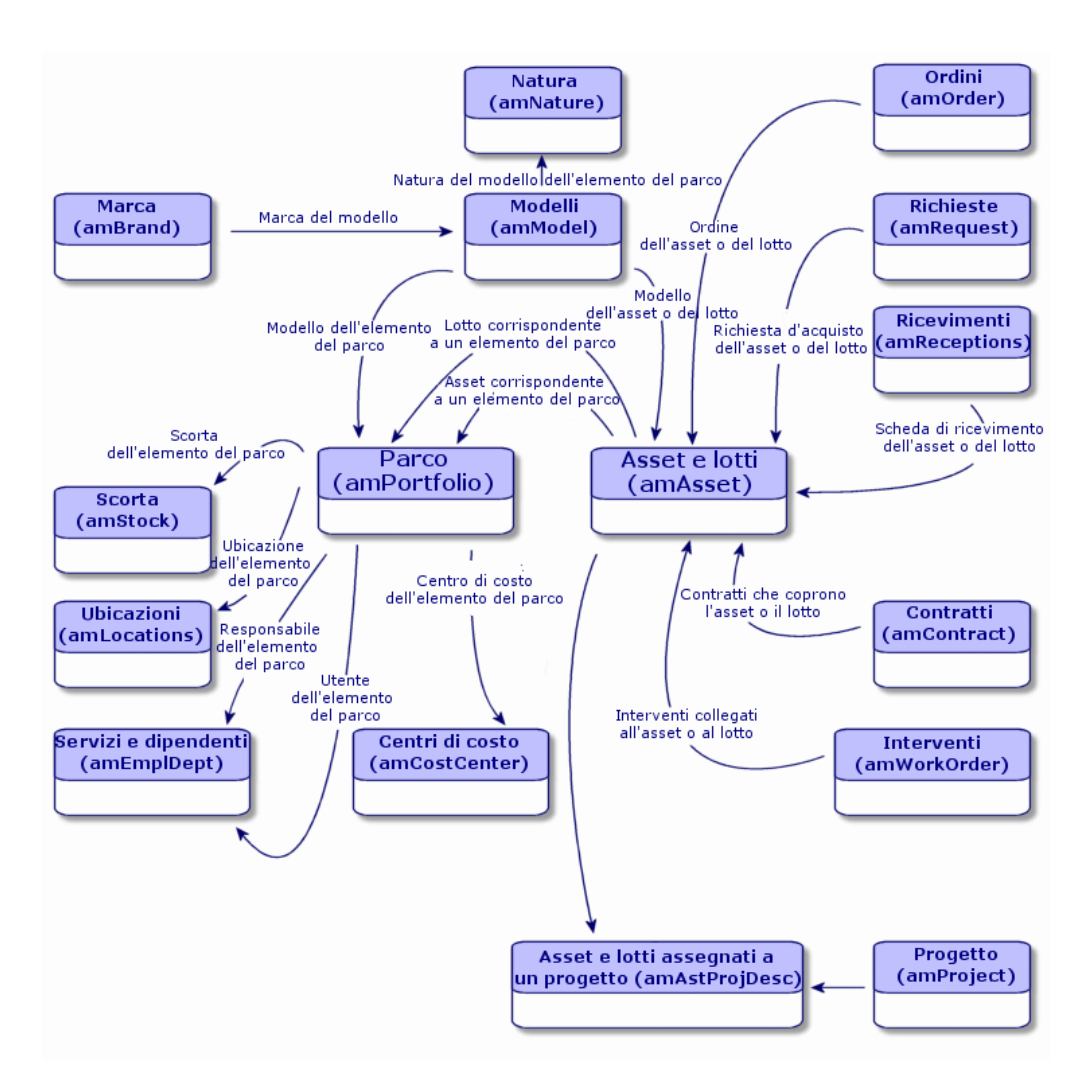

# **Tabelle di riversamento**

Alcuni elementi del parco hanno bisogno della presenza di specifici campi. Esempio : il follow-up e la gestione di computer richiedono la memorizzazione di molte informazioni. L'aggiunta di questi campi alla tabella degli elementi del parco :

- ridurrebbe le prestazioni di AssetCenter
- sarebbe inutile per svariati elementi

La soluzione più frequente è quella di proporre tabelle specializzate. Esempio : ogni elemento del parco che corrisponde a un computer è registrato nella tabella degli elementi del parco e in una seconda tabella : quella dei computer. L'unico inconveniente di questo metodo sta nel processo di sincronizzazione. È necessario controllare continuamente che :

- i computer siano registrati nella tabella degli elementi del parco e in quella dei computer
- l'eliminazione di un computer nel parco si ripercuota nella tabella dei computer
- Ecc...

Per evitare le difficoltà di sincronizzazione, AssetCenter utilizza il principio delle tabelle di riversamento. Ogni volta che una o più tabelle di riversamento vengono indicate per il record di un elemento del parco, esso viene creato simultaneamente nella tabella degli elementi del parco e nelle tabelle di riversamento : per esempio la tabella degli asset e quella dei computer. Ogni creazione o eliminazione di un record in una di queste tabelle si ripercuote automaticamente nelle altre tabelle, ciò evita enormi processi di sincronizzazione.

Le tabelle di riversamento consentono un'integrazione più agevole tra AssetCenter e altre applicazioni. Esempio : AssetCenter include Remote Control e deve memorizzare tutti i dati per la presa di controllo remoto dei computer del parco. Tutti questi dati si trovano nella tabella di riversamento dei computer.

L'aggiunta di nuove tabelle di riversamento è facilmente realizzabile e consente ad AssetCenter di ampliare il modello fisico dei dati senza che vengano apportate modifiche importanti al database.

Per ulteriori informazioni, fare riferimento al capitolo **File standard di descrizione del database** della guida **Amministrazione**.

#### **AssetCenter**

## **Principi generali sulle tabell[e di overflow](#page-42-0)**

Affinché un elemento del parco venga memorizzato in una tabella di riversamento, è necessario che questasia indicata nella natura del modello. ( Criteri di creazione in una natura [pag. 24]).

#### **Tabelle di riversamento disponibili**

Le tabelle di riversamento disponibili sono :

La tabella degli asset (amAsset)

È la tabella di riversamento principale di AssetCenter. In questa tabella non vengono registrati solo gli elementi del parco che corrispondono a lotti senza follow-up  $(\rightarrow$  Lotti senza follow-up [pag. 43]).

#### $\blacksquare$ NOTA:

Il collegamento di overflow (PortfolioItems) contenuto in questa tabella consente la creazione di lotti e condivide la chiave esterna.

Questa tabella consente di memorizzare informazioni dettagliate sugli asset:

- Data di acquisto
- Stato
- Affitto
- Modalità d'acquisizione
- Numero fisso di asset
- Ecc.
- La tabella dei computer (amComputer)

Si tratta di una tabella di overflow della tabella degli asset: la creazione di un computer genera un record nella tabella degli elementi del parco, in quella degli asset e in quella dei computer.

Consente di memorizzare le informazioni relative all'integrazione di Remote Control :

- Indirizzo IP
- Date di scansione
- Memoria
- Dimensioni disco
- Ecc.
- La tabella dei telefoni (amPhone)

Si tratta di una tabella di overflow della tabella degli asset: la creazione di un telefono genera un record nella tabella degli elementi del parco, in quella degli asset e in quella dei telefoni.

Consente di memorizzare le informazioni relative agli asset per la telefonia:

- Posta vocale
- Prefisso
- Numero
- Ecc.
- La tabella delle installazioni software (amSoftInstal)

È una tabella di riversamento della tabella degli elementi del parco : la creazione di un'installazione software genera un record nella tabella degli elementi del parco e in quella delle installazioni software.

Consente di memorizzare informazioni proprie alle installazioni software :

- Numero di licenza
- Autorizzazione
- Tipo d'installazione
- Numero di punti utilizzati da ogni installazione del software (per le licenze di tipo Microsoft Select).
- Ecc.

#### **Figura 1.2. Tabelle di riversamento - modello dati**

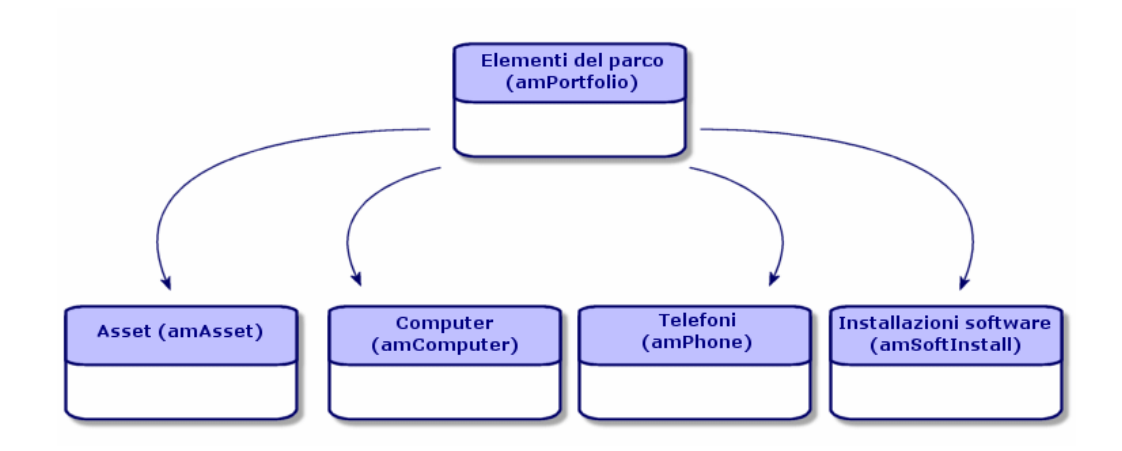

# **Contestualizzazione e follow-up degli elementi del parco**

AssetCenter consente di contestualizzare e di seguire gli elementi del parco.

## **Contestualizzazione**

Una delle caratteristiche della gestione del parco è la contestualizzazione degli elementi. Indipendentemente dalle dimensioni di un parco, è necessario contestualizzare gli elementi il più precisamente possibile. A tal fine AssetCenter fornisce per ogni elemento o lotto di elementi :

- lo stato dell'elemento all'interno del parco
- il responsabile e l'utente dell'elemento
- l'ubicazione
- il centro di costo al quale appartiene
- l'insieme degli altri elementi del parco collegati all'elemento (asset associati, beni di consumo, articoli per ufficio)

Conoscendo l'ubicazione degli elementi del parco, è possibile :

- monitorarne perfettamente i movimenti (Esempio : l'assegnazione di un insieme di computer a un altro servizio)
- esaminare le necessità di ogni servizio (Esempio : calcolo del rapporto fotocopiatrici/servizi)
- suddividere in modo equo le nuove acquisizioni di hardware
- ritrovare rapidamente hardware messi a disposizione del cliente
- evitare di attribuire due asset identici allo stesso dipendente (Esempio : un consulente che utilizza diversi computer portatili)
- estendere rapidamente la riorganizzazione dei centri di costo collegati agli elementi del parco
- Ecc...

### **Follow-up**

Il follow-up degli elementi del parco è fondamentale. Il concetto di follow-up di un elemento del parco è collegato alla sua presenza o meno nella tabella degli asset. AssetCenter offre la possibilità di seguire gli elementi del parco singolarmente o per lotto. Se ci sono elementi del parco per i quali si pensa che un follow-up completo sia inutile (articoli per ufficio di poco valore o beni di

consumo), è disponibile una gestione indifferenziata (per lotto senza follow-up) che consente solamente di contestualizzarli.

Le caratteristiche del follow-up consentono per ogni asset o lotto :

- di immobilizzarlo
- di ottenere, nel caso in cui venga utilizzato il modulo Acquisti, la richiesta, il preventivo, l'ordine e la scheda di ricevimento dell'asset o del lotto
- di conoscerne il prezzo
- di conoscerne i progetti, gli interventi collegati
- di conoscerne la modalità di acquisizione (acquisto, leasing, affitto, noleggio)

### **Natura: creazione e comportamento**

L'intera organizzazione del parco è basata su quella dei modelli. Dato che ogni modulo è basato su una natura, la creazione delle nature precede la creazione dei modelli.

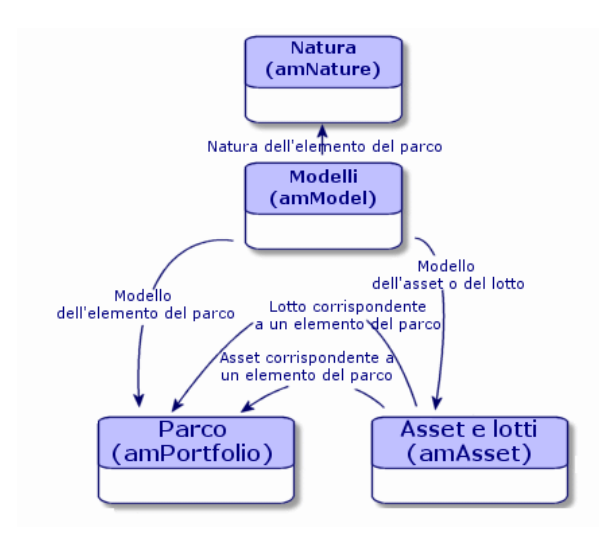

La natura di un modello determina vari criteri che i modelli che consentono di creare gli elementi del parco ereditano insieme a tutti gli altri elementi gestiti da AssetCenter: contratti, corsi di formazione, interventi, cavi, ecc.

Ogni natura indica in quale tabella i modelli collegati consentono di creare un record. Esempio: una natura **Computer** consente di creare modelli che servono

a creare computer nella tabella degli elementi del parco. Per le nature che consentono di creare elementi del parco, deve essere immesso un secondo criterio: la limitazione di gestione.

Per ogni natura che consente di creare dei modelli di elemento del parco, possono essere selezionate delle opzioni di comportamento. Esempio: Per una natura **Computer**, l'opzione di comportamento **Può essere connesso** consente di rendere disponibile schede relative alle porte di connessione.

# **Criteri di creazione in una natura**

Per ogni natu[ra è necessario indicare la tabella ne](#page-61-0)lla quale i modelli che si basano su questa natura consentono di creare dei record. Esempio: Una natura consente di creare modelli di un elemento del parco, un altro modelli di contratti, ecc.

Per le nature che consentono di creare dei modelli di elementi del parco, è possibile indicare una tabella di riversamento: quella dei computer, quella delle installazioni software o quella dei telefoni. Esempio: Una natura consente di creare dei modelli di elementi del parco e di computer. In questo caso la creazione di un elemento del parco basato su questa natura è accompagnata automaticamente dalla creazione di un record corrispondente nella tabella dei computer.  $\rightarrow$  Creare una natura per i computer [pag. 62].

Per ulteriori informazioni, fare riferimento al capitolo **File standard di descrizione del database** della guida **Amministrazione**.

#### **Limite di gestione**

Le limitazioni di gestione consentono di definire la modalità di gestione di un elemento del parco.

Questa limitazione di gestione si traduce nell'utilizzo di un codice interno o meno. Il codice interno condiziona il record di un elemento del parco nella tabella degli asset. I tre tipi di limitazione di gestione disponibile sono:

• Codice interno unico

Gli elementi del parco che possiedono il proprio codice interno sono asset seguiti singolarmente. L'impiego di un codice interno unico è consigliabile per gli elementi del parco più importanti che necessitano di un follow-up dettagliato e costante. Esempi: un server, una macchina utensile, una fotocopiatrice.

Codice interno unico o condiviso

Gli elementi del parco che condividono lo stesso codice interno vengono raggruppati in lotti e seguiti collettivamente. Gli elementi dello stesso lotto condividono lo stesso codice interno. Questo tipo di gestione è consigliabile per elementi identici che non necessitano di un follow-up separato. Esempio: Un lotto di centinaia di sedie, di caschi protettivi.

• Libera

Se viene selezionata una limitazione di gestione libera per la natura di un elemento del parco, è possibile o meno associarle un codice interno. Gli elementi del parco che non possiedono nessun codice interno sono elementi che non necessitano di un follow-up dettagliato. Questi elementi vengono raggruppati in lotti senza follow-up che non compaiono nella tabella degli asset. Esempio: Articoli per ufficio di poco valore (matite, gomme, fermagli) o beni di consumo il cui follow-up è effettuato indirettamente attraverso gli elementi che se ne servono.

## **Criteri di comportamento in una natura**

La selezione di una o più opzioni di comportamento per la natura di un elemento incide sulla disponibilità di alcuni campi e schede nelle tabelle degli elementi stessi. Esempio: la selezione di **Licenza** nella natura di un elemento del parco consente di visualizzare la scheda **Licenza** nella tabella dei modelli. Le opzioni di comportamento disponibili in AssetCenter sono le seguenti:

- Contiene software
- Può essere collegato
- <span id="page-24-0"></span>• Bene di consumo
- Apparato di cablaggio
- Licenza

# **Modelli: organizzare il parco**

Nel creare i modelli degli elementi del parco, si determina un dato numero di caratteristiche che i modelli ereditano al momento della creazione: un nome, una marca, caratteristiche tecniche proprie a un computer, ecc.

I modelli si organizzano in modo gerarchico: modelli generici consentono di organizzare più o meno precisamente i modelli. Il modo in cui i modelli

vengono organizzati deve corrispondere alla modalità di gestione del parco prescelta.

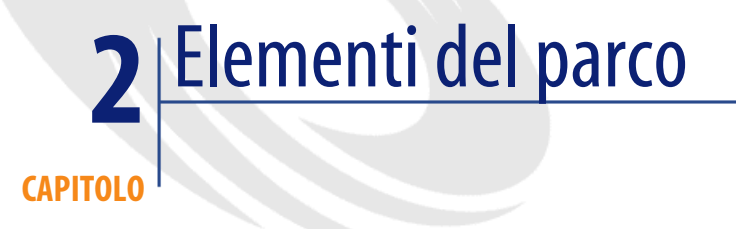

<span id="page-26-0"></span>Questo capitolo consente di utilizzare il modulo Parco. Descrive le procedure che consentono di gestire gli elementi del parco. Queste procedure riguardano la modifica dei record delle tabelle interessate dalla gestione del parco di cui le principali sono:

- tabella delle nature (amNature)
- tabella dei modelli (amModel)
- tabella degli elementi del parco (amPortfolio)
- tabella degli asset (amAsset)
- <span id="page-26-1"></span>• tabella dei computer (amComputer)
- tabella delle installazioni software (amSoftInstall)
- tabelle dei telefoni (amPhone)

# **Nature**

Le nature sono indispensabili per la creazione dei modelli che consentono di creare gli elementi del parco. Dato che la natura condiziona le limitazioni di gestione degli elementi del parco, è necessario creare tante nature quanti tipi di gestione di cui si desidera disporre per un elemento del parco. Esempio: se di desidera gestire dei software come degli asset, dei lotti o dei lotti senza follow-up, è necessario creare tre nature corrispondenti: Software, software (lotto), software (lotto senza follow-up).

Per visualizzare l'elenco delle nature, realizzare una delle azioni seguenti:

- Cliccare su  $\mathfrak{V}$ .
- Selezionare **Nature** nel menù **Parco**.
- Cliccare su **Elenco delle nature** nel riquadro dei preferiti e delle funzioni (Voce **Gestione del Parco**).

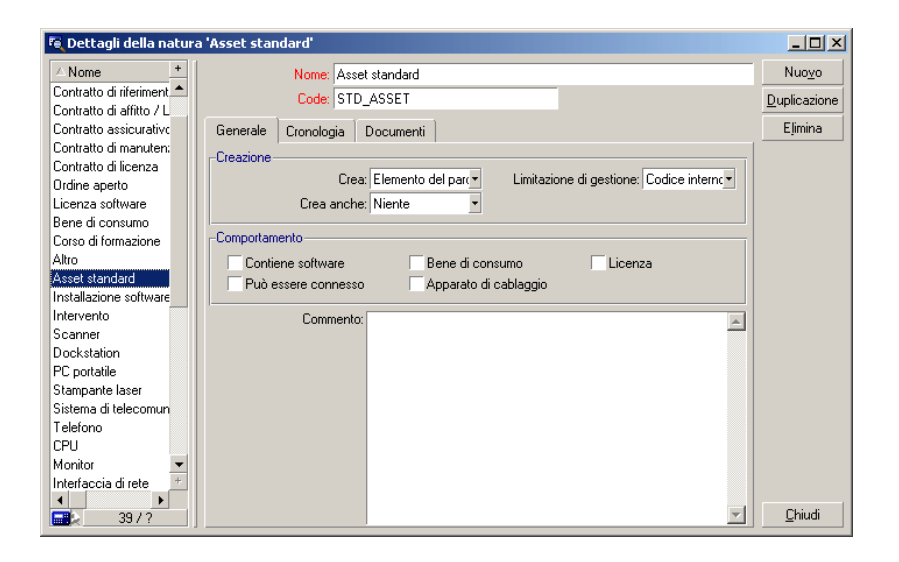

# **Creare la natura per un modello di elemento del parco**

Per creare la natura di un modello di elemento del parco:

- 1 Visualizzare l'elenco delle nature (**Parco/Nature**).
- 2 Cliccare su **Nuovo**.
- 3 Inserire un valore nel campo **Nome**.
- 4 Modificare, se lo si desidera il campo **Codice**.

Per default il campo **Codice** riassume il valore del campo **Nome**. Questo campo consente di immettere un codice che identifica il record in modo unico. Può servire come chiave di associazione tra i record del database AssetCenter e quelli di altre applicazioni per l'importazione e l'esportazione dei dati.

- 5 Selezionare **Elemento del parco** nel campo **Crea**.
- 6 Selezionare **Telefono** o **Computer** nel campo **Crea anche** se si desidera creare una natura che consente di creare modelli di telefono e di computer.
- 7 Selezionare una limitazione di gestione.
- 8 Selezionare se necessario, una delle opzioni nel frame **Comportamento**.
- 9 Cliccare su **Crea** per convalidare la creazione.

# **Esempi di natura**

È consigliabile creare tante nature quanti sono i modelli di elemento del parco. La seguente tabella offre un elenco non esaustivo di esempi di natura. Il nome della natura indica il modello di elemento del parco che può essere creato a partire dalla stessa natura.

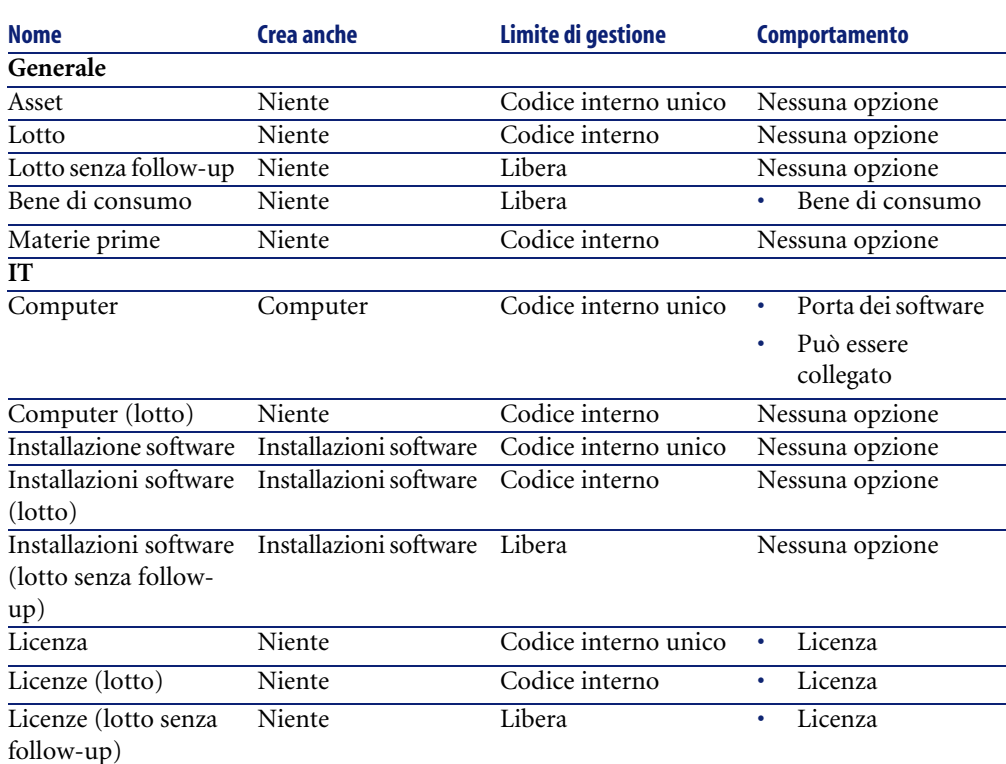

#### **Tabella 2.1. Parco - Esempi di natura**

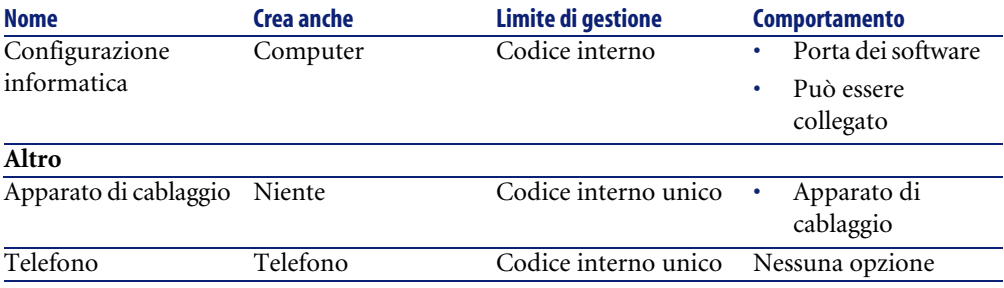

# **Modelli**

I modelli consentono di organizzare gli elementi del parco e sono basati sulle nature create. In funzione delle necessità aziendali, i modelli possono essere o molto generici o molto dettagliati.

#### **Esempio di organizzazione dei modelli di software**

L'esempio seguente illustra un modo di organizzare i software:

- 1 Tutti i modelli di software sono basati su una natura che crea un elemento del parco. La limitazione di gestione dipende dal modo in cui si decide di gestire i software: singolarmente, collettivamente o indifferenziatamente.
- 2 Viene creato un modello generico **Software**.
- 3 I sottomodelli consentono di classificare i software in funzione del dominio d'applicazione: automazione d'ufficio, gestione d'impresa, gestione di progetti, ecc.
- 4 Altri modelli vengono creati per il sottomodello Automazione d'ufficio riguardo a specifiche applicazioni: videoscrittura, foglio di calcolo elettronico, DTP, gestione file.
- 5 I modelli creati alla fine della gerarchia corrispondono a modelli specifici sui quali potrà essere basata l'immissione dei software nella tabella degli elementi del parco: Software/Automazione d'ufficio/Videoscrittura/Microsoft Word 2001

Per visualizzare l'elenco dei modelli, effettuare una delle seguenti azioni:

- Cliccare  $\mathop{\rm su}\nolimits\mathop{\otimes}$ .
- Selezionare **Modelli** nel menù **Parco**.
- Cliccare su **Elenco dei modelli** nel riquadro dei preferiti e delle funzioni (Voce **Gestione del parco**).

# **Creare un modello di elemento del parco**

Per creare un modello:

- 1 Cliccare su **Nuovo**.
- 2 Inserire un valore nel campo **Natura** della scheda **Generale**.
- 3 Inserire un valore nel campo **Nome**.
- 4 Indicare il modello principale nel campo **Sottomodello di**. Esempio: creando il modello **Automazione d'ufficio**, inserire **Software** nel campo **Sottomodello di**.
- 5 Inserire un valore nel campo **Marca** nel caso di un modello specifico. Esempio: se si crea il modello **Word 2001**, inserire **Microsoft** nel campo **Marca**.
- 6 Nel caso di un lotto, selezionare un'unità utilizzata
- 7 Selezionare **Autorizzato** se il modello creato è utilizzabile in una richiesta d'acquisto. Inserire se necessario una data e un livello di autorizzazione.
- 8 Cliccare su **Crea** per convalidare la creazione.
- 9 Completare le varie schede in funzione delle caratteristiche ereditate dagli elementi del parco basati sul modello creato.

Le seguenti schede riguardano in particolar modo i modelli che servono a creare gli elementi del parco:

- Generale
- Hardware
- Install. soft.
- Licenza
- Porte
- Contab. (contabilità)
- Dato cat.
- Compatibilità
- Tipi di mod. (tipi di modifica)
- Caratteristica

## **Generale**

Questa scheda consente di riportare:

• informazioni relative all'inventario del parco

Il codice a barre consente di creare un riferimento per modello. Le regole d'integrità di AssetCenter fanno in modo che uno stesso codice a barre non [possa essere assegnato a due modelli div](#page-61-1)ersi. Il prefisso completa il codice a barre. È consigliabile utilizzare un prefisso significativo. Esempio: **SRV** per i modelli di server. Se si seleziona **Inventario**, il campo **Codice a barre** diventa obbligatorio.

• Un riferimento produttore è un riferimento catalogo per default collegato al modello.

#### **Hardware**

Questa scheda riguarda i computer. Consente di indicare varie informazioni riguardanti le caratteristiche tecniche del modello di computer creato. ( Creare un modello di computer (Esempio) [pag. 62]).

#### **Licenza**

Questa scheda riguarda le licenze. Consente di descrivere i vari tipi di licenza utilizzati da una società. Per un esempio sulla modalità d'uso di questa scheda, fare riferimento alla sezione Creazione di un'autorizzazione o licenza software [pag. 90].

#### **Install. [Soft.](#page-65-0)**

Questa scheda riguarda le installazioni software. Consente di descrivere i vari tipi di installazioni software utilizzati da una società. Per un esempio sulla modalità d'uso di questa tabella, fare riferimento alla sezione Creazione manuale di un'installazione/un utilizzo software [pag. 89].

#### **Porte**

Questa scheda riguarda i computer. Consente di inserire varie informazioni sulle porte disponibili del modello di computer creato.  $\rightarrow$  Connesisoni tra computer [pag. 66]).

#### **Dato cat.**

Questa scheda consente di collegare il modello a dei riferimenti catalogo.

#### Parco

#### **Compatibilità**

Questa scheda consente di indicare i modelli compatibili con il modello selezionato. Durante il ciclo d'acquisto i modelli compatibili consentono di ordinare non il modello selezionato nella richiesta d'ac[quisto ma uno dei](#page-150-0) modelli compatibili. Consultare il manuale Catalogo di AssetCenter.

#### **Contab.**

Questa scheda consente di calcolare il tipo di ammortamento degli elementi del parco creati a partire dal modello. Queste informazioni si ritrovano nella scheda **Immobilizzazione** della tabella degli asset.

### **Tipi di mod.**

Questa scheda consente di creare vari tipi di modifica. Per informazioni su come utilizzare tali modifiche, fare riferimento al capitolo Elementi modificatori [pag. 151].

#### **Caratteristica**

Questa scheda consente di aggiungere tutte le caratteristiche che si desidera. Per aggiungere della caratteristiche a un elenco, consultare il manuale d'ammministrazione.

Questa scheda consente di selezionare caratteristiche create per comparire nelle tabelle dei modelli.

# **Unità impiegate per i lotti**

La creazione del modello di un lotto può essere accompagnata anche dalla specifica dell'unità. Esempio: Viene creato un modello di lotto che contiene sabbia e si desidera utilizzare l'unità di misura **Tonnellata**.

Per creare delle unità, è necessario aver creato delle unità di riferimento per ogni dimensione utilizzata nel parco. Esempi di dimensione: **Temperatura**, **Misura**, **Massa**. Dopo la creazione delle unità di riferimento, è possibile creare un numero illimitato di altre unità il cui coefficiente di conversione con l'unità di riferimento deve essere precisato. Esempio: per la dimensione **Massa**, creare un'unità di riferimento **Kilogrammo** e un'unità **Tonnellata** il cui coefficente di conversione è 1000 (1000 kg = 1t).

L'unità selezionata nel modello di un elemento del parco appare sotto la forma del suo simbolo dopo il campo **Quantità** della tabella degli elementi del parco e di quella degli asset.

# **Creare un'unità di riferimento**

Per creare un'unità di riferimento:

- 1 Visualizzare l'elenco delle unità (amUnit) con il menù **Amministrazione/Elenco delle finestre**.
- 2 Cliccare su **Nuovo**.
- 3 Completare i campi **Nome**, **Dimensione**, **Simbolo** (Esempio : Kilogrammo, Massa, Kg).
- 4 Immettere **1** nel campo **Coeff. conv.**.
- 5 Cliccare su **Crea** per convalidare la creazione.

## **Creazione delle unità**

Per creare un'unità:

- 1 Visualizzare l'elenco delle unità (**Amministrazione/ Unità**).
- 2 Cliccare su **Nuovo**.
- 3 Completare i campi **Nome**, **Dimensione**, **Simbolo** (Esempio : Libbra, Massa, Lb).

Quando si seleziona una dimensione, il simbolo dell'unità di riferimento della dimensione appare nel campo che si trova accanto al campo **Coeff. conv.**

- 4 Nel campo **Coeff. conv.**, inserire la cifra che consente di convertire l'unità di riferimento nell'unità creata. Esempio: per la libbra inserire 0.454 (una libbra equivale a 0,454 chilogrammi).
- 5 Fare clic su **Crea** per convalidare la creazione.

### **Visualizzazione delle unità**

Per una maggiore semplicità, si consiglia di personalizzare la finestra delle unità e creare una gerarchia.

Ad esempio, è possibile raggruppare le informazioni in base alla grandezza delle unità:

- 1 Visualizzare l'elenco delle unità (**Amministrazione/ Unità**).
- 2 Fare clic con il pulsante destro del mouse sul campo **Grandezza**.

<span id="page-34-0"></span>3 Selezionare **Raggruppa in base a questo campo** dal menu di scelta rapida. L'elenco viene ordinato in base alla grandezza e ciascuna grandezza definisce un livello nella gerarchia.

## **Asset**

Un asset in AssetCenter corrisponde a un elemento del parco basato su una natura la cui limitazione di gestione richiede che venga identificato con un codice interno unico  $\rightarrow$  Limite di gestione [pag. 24]). Questa limitazione di gestione corrisponde al tipo di gestione singola. Nel database un asset è rappresentato da un record nella tabella degli asset e da uno nella tabella degli elementi del parco.

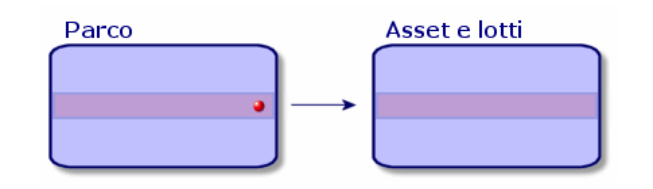

## NOTA:

Per ogni record nella tabella degli asset, selezionare la scheda **Parco** per consultare i dettagli dell'elemento del parco corrispondente.

Per visualizzare l'elenco degli asset, effettuare una delle seguenti azioni:

- Cliccare su
- Selezionare **Asset** nel menù **Parco**.
- Cliccare su **Elenco delle finestre** nel riquadro fei preferiti e delle funzioni (Voce **Gestione del Parco**).

#### **Creare un asset**

Per creare un asset

- 1 Visualizzare l'elenco degli asset.
- 2 Cliccare su **Nuovo**.

#### **AssetCenter**

Nella scheda **General**, un codice interno è attribuito a questo nuovo record.

3 Selezionare un modello nel campo **Modello**.

Il modello di un asset deve essere basato su un natura la cui limitazione di gestioneè **Codice interno** ( $\rightarrow$  Limite di gestione [pag. 24]).

Se il modello selezionato ha un prefisso, esso compare prima del codice interno.

- 4 [Cliccare su](#page-45-0) **Crea** per convalidare la creazione.
- 5 Completare le schede in funzione delle informazioni di follow-up di cui si dispone per l'asset.

Oltre alle schede **Generale**, **Parco** e **Progetto**, le schede disponibili per la tabella degli asset riguardano domini di follow-up diversi:

- Campo finanziario
	- Costi
	- Acqui[sizione](#page-60-0)
	- Immobilizzazione

Per ulteriori informazioni, fare riferimento alla sezione Follow-up fin[anziario degli asset](#page-53-0) [pag. 46].

- Campo informatico
	- Licenza
	- Connessioni
	- Porta

Per ulteriori informazioni, fare riferimento ai seguenti capitoli consultare i capitoli: Parco di risorse informatiche [pag. 61] e Software [pag. 83].

- Campo contrattuale
	- Contratti
	- Manutenzione

Asset collegati a un contratto [pag. 54] e il manuale relativo ai **Contratti**.

- Campo del cablaggio
	- Slot
	- Pin/terminazioni
	- Catena di connessioni
	- Porte

Per ulteriori informazioni consultare il manuale relativo al **Cablaggio**.
#### **Parco**

# <span id="page-36-0"></span>**Elementi del parco associati a un asset**

Un asset è il solo elemento del parco al quale è possibile associare altri elementi del par[co. Gli elementi del parco associat](#page-89-0)i si suddividono in quattro categorie:

• beni di consumo

I beni di consumo sono degli elementi del parco il cui modello è basato su una natura per la quale è selezionata l'opzione **Bene di consumo**.

Per [ulteriori informazioni sulle opzio](#page-88-0)ni di comportamento, fare riferimento alla sezione Natura: creazione e comportamento [pag. 23].

• Le installazioni software

Le installazioni software sono elementi del parco il cui modello è basato su una natura per cui il valore **Installazione software** è stato selezionato nel campo **Crea anche** (seOverflowTbl).

Autorizzazioni e licenze software [pag. 90].

• Le licenze

Le licenze sono elementi del parco il cui modello è basato su una natura per la quale è stata selezionata l'opzione **Licenza**.

Utilizzi ed installazioni software [pag. 89].

#### **Associare elementi del parco a un asset**

Per associare un elemento del parco a un asset, sono disponibili vari metodi in funzione dei seguenti criteri:

- L'elemento del parco esiste nel database
- L'elemento del parco sarà creato rapidamente al momento dell'associazione
- L'elemento del parco è un lotto in scorta e si vogliono associare a un asset alcuni dei suoi elementi.

Per filtrare gli elementi del parco associati a un asset in funzione della natura (beni di consumo, licenze, installazioni software), selezionare una delle opzioni visualizzate per default a sinistra dell'elenco degli elementi del parco associati all'asset.

Per filtrare gli elementi del parco associati a un asset in funzione della data d'associazione, immettere dei valori nei campi **Dal** e **Al**.

#### **Per associare a un asset un elemento del parco già esistente**

- 1 Visualizzare l'elenco degli elementi del parco (**Parco/ Elementi del parco**).
- 2 Selezionare l'elemento del parco da associare a un asset.
- 3 Selezionare l'asset a cui si associa l'elemento del parco nel collegamento **Componente di** (Parent).
- 4 Cliccare su **Modifica**.

#### **Per associare a un asset un elemento del parco creato rapidamente**

- 1 Visualizzare l'elenco degli asset. (**Parco/ Asset e Lotti**).
- 2 Selezionare l'asset a cui associare un elemento del parco.
- 3 Selezionare la sottoscheda **Componenti** della scheda **Parco**.
- 4 Fare clic su  $\mathbb{H}$ .
- 5 Creare l'elemento del parco da associare all'asset.
- 6 Cliccare su **Aggiungi**.

#### **Per associare a un asset gli elementi di un lotto in scorta**

- <span id="page-37-0"></span>1 Visualizzare l'elenco degli elementi del parco (**Parco Elementi del parco**).
- 2 Selezionare l'asset a cui si desidera associare un elemento del parco in scorta.
- 3 Cliccare su **Scorta**.
- 4 Aspettare che la procedura guidata **Aggiungere un elemento della scorta** venga visualizzata.
- 5 Nella pagina **Selezionare un elemento della scorta**, selezionare il lotto da associare all'asset.
- 6 Cliccare su **Successivo**.
- 7 Nella pagina **[Quantità](#page-23-0)**, selezionare il numero di elementi del lotto da associare all'asset.

È anche possibile completare gli altri campi di questa pagina.

8 Cliccare su **Termina**.

# **Lotti**

Un lotto in AssetCenter corrisponde a un elemento del parco basato su una natura la cui limitazione di gestione richiede che venga identificato da un codice interno  $\rightarrow$  Limite di gestione [pag. 24]). Questa limitazione di gestione corrisponde al tipo di gestione collettiva. I lotti contengono elementi identici di cui si indica la quantità. Esempio: un lotto di 1000 caschi protettivi. Questi lotti possono essere composti o da elementi numerabili (lotto di mouse informatici, lotto di sacchi di cemento, ecc.), o da elementi non numerabili

(cemento, sabbia, cherosene, ecc.). Nel caso di elementi non numerabili può essere utilizzata un'unità di misura: kilogrammo, tonnellata, litro, metro cubo, ecc. Alla creazione di un lotto viene creato un doppio record nella tabella degli elementi del parco e in quella degli asset.

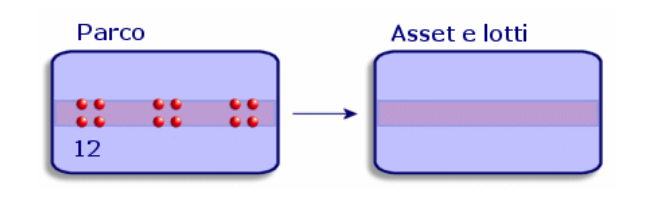

# NOTA:

Per ogni record di un lotto nella tabella degli asset, selezionare la scheda **Parco** per consultare i dettagli dell'elemento del parco corrispondente.

Le varie suddivisioni di un lotto nella tabella degli elementi del parco  $\rightarrow$  Dividi un lotto [pag. 40]) sono sempre collegate a un solo e stesso record nella tabella degli asset.

Per visualizzare l'elenco degli asset, realizzare una delle seguenti operazioni:

- Cliccare su **a**
- Selezionare **Asset** nel menù **Parco**.
- Cliccare su **Elenco degli asset** nel riquadro dei preferiti e delle funzioni (Voce **Gestione del Parco**).

# **Creare un lotto**

Per creare un lotto

- 1 Visualizzare l'elenco degli asset (**Parco/ Asset e lotti**)
- 2 Cliccare su **Nuovo**. Nella scheda **Generale**, al nuovo record viene attribuito un codice interno.
- 3 Selezionare un modello nel campo **Modello**.

Il modello di un lotto deve essere basato su una natura la cui limitazione di gestione è **Codice interno** (→ Limite di gestione [pag. 24]).

Se il modello selezionato possiede un prefisso, esso compare dinanzi al codice interno del lotto.

#### AssetCenter

- 4 Indicare la quantità del lotto. L'unità di misura del riferimento del lotto deve essere selezionata nel modello sul quale si basa il lotto  $\rightarrow$  Unità impiegate per i lotti [pag. 33]).
- 5 Cliccare su **Crea** per convalidare la creazione.
- 6 Consultare le schede in funzione delle informazioni di follow-up di cui si dispone per il lotto.

Oltre alle schede **Generale**, **Parco** e **Progetto**, le schede disponibili per la tabella degli a[sset e dei lotti riguarda i segue](#page-60-0)nti campi [di follow-u](#page-82-0)p:

- Campo finanziario
	- Costi
	- Acquisizione
	- Immobilizzazione

[Follow-up finanziario degli a](#page-53-0)sset [pag. 46].

- Campo informatico
	- Licenza
	- Connessioni
	- Porta

→ Parco di risorse informatiche [pag. 61] e Software [pag. 83].

- Campo contrattuale
	- Contratti
	- Manutenzione
	- Asset collegati a un contratto [pag. 54] e il manuale relativo ai **Contratti**.
- Campo del cablaggio
	- Slot
	- Pin/terminazioni
	- Catena di connessioni
	- Porte

Per ulteriori informazioni consultare il manuale relativo al **Cablaggio**.

# **Dividi un lotto**

Suddividere un lotto consente di creare, a partire dal record iniziale del lotto nella tabella degli asset, diversi record a esso collegati nella tabella degli elementi del parco. Ogni record corrisponde a un lotto ottenuto grazie a una suddivisione del record iniziale del lotto.

Esempio: Al ricevimento di un lotto di dodici sedie depositate nella scorta, viene creato un record nella tabella degli asset. Nel database viene creato un record nella tabella degli asset e in quella del parco. Questo lotto viene depositato in scorta.

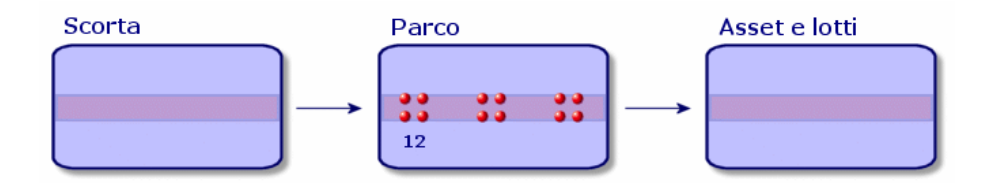

In seguito si suddivide questo lotto in tre lotti di quattro sedie. Quattro sedie rimangono in scorta mentre gli altri due lotti di quattro elementi vengono assegnati a due diverse ubicazioni. In questo caso il record del lotto rimane unico nella tabella degli asset ma sarà collegato a tre record nella tabella degli elementi parco che corrisponderanno rispettivamente:

- al lotto di quattro sedie rimaste nella scorta
- a un lotto di quattro sedie assegnato a una prima ubicazione
- a un lotto di quattro sedie assegnato a una seconda ubicazione

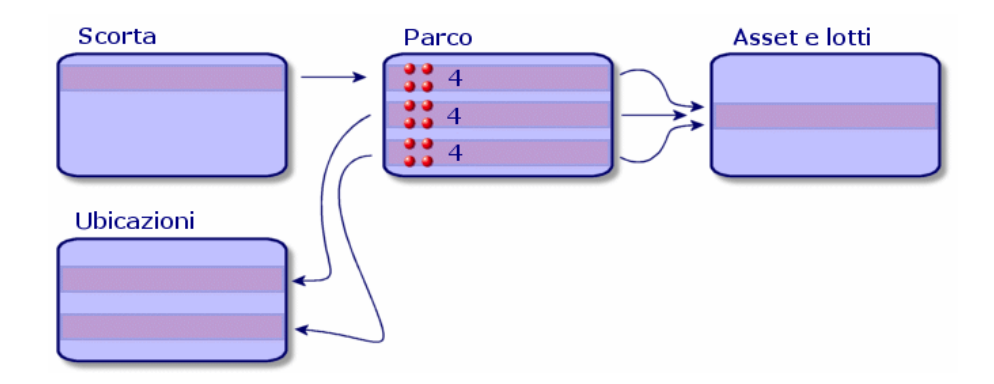

# **Dividi un lotto**

Per suddividere un lotto esistono due modi:

- Utilizzare la procedura guidata **Suddivisione di un lotto**
- Creare diversi collegamenti alla tabella degli elementi del parco a partire dalla tabella degli asset

# **Utilizzare la procedura guidata Suddivisione di un lotto**

Per utilizzare la procedura guidata **Suddivisione di un lotto** :

- 1 Visualizzare l'elenco degli elementi del parco.
- 2 Selezionare il lotto da suddividere.
- 3 Cliccare su **Suddividi**.
- 4 Aspettare che venga visualizzata la pagina della procedura guidata **Suddivisione di un lotto**.

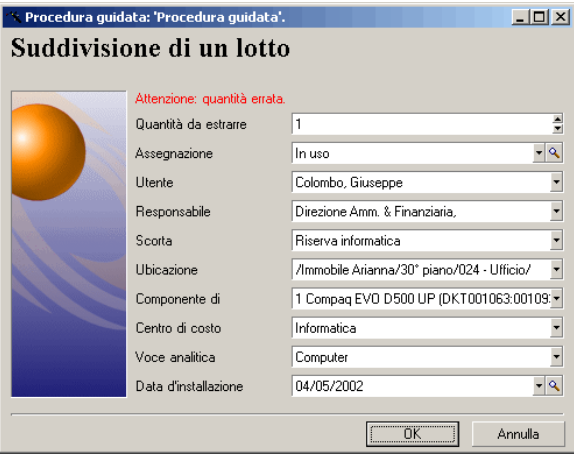

- 5 Immettere il numero di elementi del nuovo lotto nel campo **Quantità da estrarre**.
- 6 Immettere i nuovi dati che consentiranno di contestualizzare il nuovo lotto: ubicazione, utente, responsabile, ecc.
- 7 Cliccare su **Termina**.

Nella tabella degli elementi del parco il lotto suddiviso viene dedotto dal numero di elementi contenuti nel nuovo lotto che compare come nuovo record nella tabella degli elementi del parco.

## **Creare diversi collegamenti alla tabella degli elementi del parco nella tabella degli asset**

Per creare vari collegamenti alla tabella degli elementi del parco nella tabella degli asset:

1 Visualizzare l'elenco degli asset.

**Parco** 

- 2 Selezionare un record di un lotto.
- 3 Portarsi nella scheda **Parco** e aggiungere un collegamento alla tabella degli elementi del parco.

Se un record della tabella degli asset e dei lotti è collegato [a più record nella](#page-23-0) tabella degli elementi del parco, è consigliabile visualizzare questi collegamenti sotto forma di elenco. (Portarsi nella scheda **Parco**, cliccare sul pulsante destro del mouse e selezionare **Visualizza come elenco** nel menù di scelta rapida che viene visualizzato).

# **Lotti senza follow-up**

Un asset senza follow-up in AssetCenter corrisponde a un elemento del parco basato su una natura la cui limitazione di gestione è libera  $\rightarrow$  Limite di gestione [pag. 24]). Questa limitazione di gestione corrisponde al tipo di gestione indifferenziata.

Un lotto senza follow-up è presente solo nella tabella degli elementi del parco. Ciò gli consente di essere contestualizzato: è collegato a un'ubicazione, un utente, un responsabile e un centro di costo. Dall'assenza del lotto senza follow-up dalla tabella degli asset deriva la mancanza di informazioni finanziarie, tecniche e contrattuali. I lotti senza follow-up devono essere riservati a elementi di poco valore (articoli per ufficio di poco valore) o a dei beni di consumo. In effetti questi ultimi hanno comunque un follow-up indiretto attraverso gli elementi del parco che se ne servono.

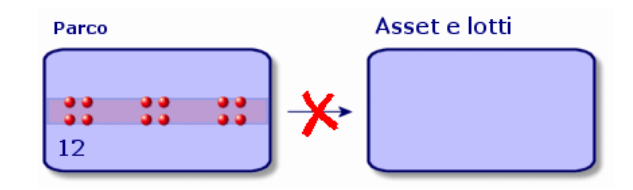

Per visualizzare l'elenco degli elementi del parco, eseguire una delle seguenti azioni:

- Cliccare su
- Selezionare **Elementi del parco** nel menù **Parco**.
- Cliccare su **Elenco delle finestre** del parco nel riquadro dei preferiti e delle funzioni (Voce **Gestione del Parco**).

#### **AssetCenter**

# **Creare un lotto senza follow-up**

Per creare un lotto senza follow-up:

- 1 Visualizzare l'elenco degli elementi del parco (**[Parco/Elementi del pa](#page-50-0)rco**)
- 2 Cliccare su **Nuovo**.

Al nuovo record è attribuito un codice.

- 3 Selezionare un modello nel campo **Modello**.
- 4 Indicare la quantità del lotto senza follow-up.

L'unità di misura di riferimento del lotto deve essere selezionata nel modello sul quale si basa il lotto.  $(\rightarrow$  Unità impiegate per i lotti [pag. 33]).

- 5 Cliccare su **Crea** per convalidare la creazione.
- 6 Completare [le schede in funzion](#page-23-0)e delle informazioni di contestualizzazione di cui si dispone per il lotto  $\leftrightarrow$  Contestualizzare elementi del parco [pag. 51]).

# **Beni di consumo**

I beni di consumo sono elementi del parco che una volta associati a un asset non possono più essere dissociati dall'asset. I beni di consumo vengono creati a partire da modelli che si basano su una natura la cui limitazione di gestione è **Libera**. Anche l'opzione di comportamento **Bene di consumo** deve essere selezionata ( $\rightarrow$  Limite di gestione [pag. 24]).

Elementi del parco associati a un asset [pag. 37].

## **Suddividere un lotto senza follow-up**

Per suddividere un lotto senza follow-up:

- 1 Visualizzare l'elenco degli elementi del parco.
- 2 Selezionare il lotto da suddividere.
- 3 Cliccare su **Suddividi**.

4 Aspettare che venga visualizzata la pagina della procedura guidata **Suddivisione di un lotto**.

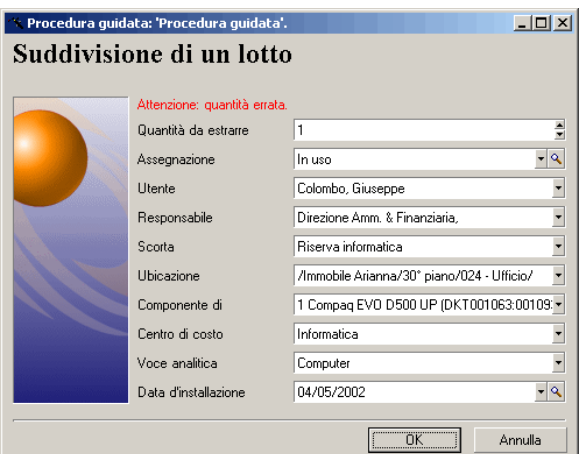

- 5 Immettere il numero di elementi del nuovo lotto nel campo **Quantità da estrarre**.
- 6 Immettere i nuovi dati che consentiranno di contestualizzare il nuovo lotto: ubicazione, utente, responsabile, ecc.
- 7 Cliccare su **Termina**.

Nella tabella degli elementi del parco il lotto suddiviso viene dedotto dal numero di elementi contenuti nel nuovo lotto che compare come nuovo record nella tabella degli elementi del parco.

# **Trasformare un lotto senza follow-up in lotto con follow-up**

Per varie ragioni si può voler trasformare un lotto senza follow-up in lotto con follow-up. Esempio: si desidera collegare a vari progetti un lotto di scrivanie utilizzate per manifestazioni varie. A tal fine questo lotto deve corrispondere a un record nella tabella degli asset.

Per trasformare un lotto senza follow-up:

- 1 Visualizzare l'elenco degli elementi del parco.
- 2 Selezionare un lotto senza follow-up.
- 3 Clicare su **Etichetta**.

<span id="page-45-0"></span>Questa azione porta alla creazione di un record che corrisponde al lotto nella tabella degli asset. Al record del lotto viene assegnato un codice interno (un'etichetta) tramite etichettatura. Il codice interno è una delle caratteristiche dei record della tabella degli asset.

# **Follow-up finanziario degli asset**

Il follow-up finanziario degli asset consente di:

- descrivere la modalità di esecuzione
	- Il server del sistema di messaggistica è stato comprato, affittato o preso in prestito?
- Registrare le spese che ne derivano

Quante volte è stato necessario ordinare lotti da 50 risme di carta per la fotocopiatrice del reparto della documentazione?

• descriverne l'immobilizzazione

Quale tipo di ammortamento è stato scelto per i veicoli aziendali?

Per consultare o modificare le informazioni del follow-up finanziario, visualizzare l'elenco degli asset e selezionare una delle seguenti schede:

- **Acquis.** (Acquisizione)
- **Costi**
- **Immo.** (Immobilizzazione)

#### NOTA:

In questo paragrafo la nozione di **Asset** include sia quella dell'asset che quella di lotto registrato nella tabella degli asset.

# **Acquisizione di un asset**

La scheda **Acquis.** consente di visualizzare le maggiori informazioni sull'acquisizione di un asset. La maggior parte delle informazioni sono organizzate in sottoschede.

# **Modalità d'acquisizione**

AssetCenter gestisce 4 modalità d'acquisizione degli asset:

- Acquisto
- Affitto
- Leasing
- Prestito

La scelta di una di queste modalità condiziona la visualizzazione:

- di alcune schede dei dettagli dell'asset,
- di alcuni campi nella scheda **Acquis.**,
- di alcune sottoschede della scheda **Acquis.**.

Una delle modalità di acquisizione di un asset (nome SQL seAcquMethod) è, per default, l'Acquisto. Le altre modalità disponibili sono le seguenti: affitto, leasing, prestito.

## **Contratti relativi all'acquisizione di un asset**

Indipendentemente dalla modalità di acquisizione selezionata, è possibile associare un contratto all'acquisizione a partire dalla sottoscheda **Approvvigionamento**. Il contratto così selezionato appare nella scheda **Contratti** dei dettagli dell'asset.

#### **ATTENZIONE**

Se si convalida la selezione di un contratto, il campo **Modalità acq.** (Nome SQL: seAcquMethod) viene automaticamente modificato per indicare la modalità di finanziamento indicata nel campo **Modalità di acquisizione predefinita degli asset** (Nome SQL : seAcquMethod), nella scheda **Generale** dei dettagli del contratto.

# **Società collegate all'acquisizione di un asset o di un lotto**

Nella sottoscheda **Approvvigionamento**, è possibile selezionare:

- un **Locatore** (Nome SQL : Lessor) per gli asset in affitto o in leasing.
- un **Locatore** per gli asset oggetto di prestito.

# **Sottoschede supplementari di descrizione di affitto**

Indipendentemente dalla modalità di acquisizione selezionata, è possibile aggiungere sottoschede di descrizione di affitto nella scheda **Acquis.**. A tal fine posizionarsi sulla sottoscheda, fare clic con il pulsante destro del mouse e scegliere l'opzione **Aggiungi un collegamento**.

Il termine 'affitto' viene utilizzato in senso lato: si tratta di somme da pagare periodicamente per un asset. Si potrebbe trattare di premi d'assicurazione, di versamenti relativi ad un contratto di manutenzione, ce... Queste sottoschede sono simili alle sottoschede di descrizione degli affitti di leasing.

Queste sottoschede sono simili alle sottoschede di descrizione degli affitti di leasing.

# **Costi di un asset**

La scheda **Costi** dei dettagli dell'asset visualizza l'elenco delle linee di spesa associate all'asset.

Nella parte superiore della scheda si trovano filtri specifici.

Il pulsante **a** consente di sommare i costi visualizzati nell'elenco, dopo avere applicato gli eventuali filtri.

# **Immobilizzazione di un asset**

Questo paragrafo illustra dettagliatamente i seguenti punti:

- Descrizione dell'immobilizzazione di un asset
- Come associare un'immobilizzazione e un asset

## **Descrizione dell'immobilizzazione di un asset**

#### **Descrizione e calcolo dell'ammortamento di un asset**

Le informazioni relative all'immobilizzazione di un asset si trovano nella scheda **Immobilizz.** dei dettagli dell'asset.

Questa scheda viene visualizzata soltanto se il campo **Modalità acquisizione** (nome SQL: seAcquMethod) della scheda **Acquis.** ha per valore **Acquisto**.

Questa scheda contiene due tipi di informazioni:

- Il riquadro di sinistra contiene campi e collegamenti utili al calcolo dell'ammortamento e del valore residuo dell'asset.
- La tabella di destra presenta i record della tabella **Immobilizzazioni** (nome SQL: amFixedAsset) associati all'asset dopo la loro importazione in AssetCenter.

Le formule di calcolo degli ammortamenti vengono definite nella tabella **Formule di calcolo di deprezzamento** (nome SQL: amDeprScheme).

La selezione della formula di calcolo per l'asset avviene grazie al collegamento **Tipo di ammortamento** (nome SQL: DeprScheme).

## **Definizione delle formule di calcolo di ammortamento**

Per definire una formula di calcolo d'ammortamento:

- A partire dai dettagli dell'asset:
	- 1 Visualizzare la scheda **Immobilizz.**,
	- 2 Fare clic sul pulsante  $\blacksquare$ .
- Dalla finestra visualizzata mediante il menu **Amministrazione/ Elenco delle finestre**:
	- 1 Selezionare **Elenco dei tipi di deprezzamento** (nome SQL amDeprScheme).
	- 2 Fare clic su **Nuovo**.
	- 3 Completare la scheda **General**.
	- 4 Creare una procedura di calcolo nella scheda **Procedura**.

L'obiettivo della procedura consiste nel calcolare l'ammontare degli ammortamenti a partire dai campi:

- Nella tabella **Formule di calcolo di deprezzamento**:
	- Campo **Durata** (nome SQL: tsDeprDur),
	- Campo **Coefficiente** (nome SQL: fCoeff),
	- Campo **Tasso** (nome SQL: pRate).
- Nella tabella **Asset** (nome SQL: amAsset):
	- Campo **Data acquisiz.** (nome SQL: dStartAcqu),
	- Campo **Base ammortamento** (nome SQL: mDeprBasis),
	- Campo **Data stima** (nome SQL: dDeprRecalc).

La cifra ottenuta deve modificare il valore del campo **Ammortamenti** (nome SQL: mDeprVal).

#### NOTA:

Il campo **Valore residuo** (nome SQL: mNetValue) viene ricalcolato automaticamente da AssetCenter quando i campi **Base ammortamento** e **Ammortamenti** vengono modificati.

Esempio (molto) semplificato di procedura di calcolo di un ammortamento lineare:

```
Dim iNbOfDays As Integer
iNbOfDays = amDateDiff([dDeprRecalc],[dStartAcqu])
If (iNbOfDays <= 0) Or ([DeprScheme.tsDeprDur] <= 0) Then
 Set [mDeprVal] = 0
ElseIf (iNbOfDays >= [DeprScheme.tsDeprDur]) Then
  Set [mDeprVal] = [mDeprBasis]
Else
  Set [mDeprVal] = [mDeprBasis] * iNbOfDays / [DeprScheme.tsDeprDur]
End If
 Set [dDeprRecalc] = amDate -> Set [dDeprRecalc] = amDate()
```
Automaticamente AssetCenter ricalcola il campo **Ammortamenti** se i campi di riferimento vengono modificati.

#### **Stima degli ammortamenti per un insieme di asset**

Se si desidera aggiornare il valore del campo **Ammortamenti** ad una data specifica per una selezione di asset, basta modificare la data del campo **Data stima** dopo avere selezionato insieme gli asset da aggiornare.

È inoltre possibile creare un'azione di **Tipo** (nome SQL: seActionType): **Procedura** che effettua questa operazione. La procedura sarà di tipo:

Set [dDeprRecalc] = amDate

Il campo **Ammortamenti** verrà aggiornato automaticamente da AssetCenter. È inoltre possibile creare uno schema di workflow che avvia periodicamente l'azione di cui sopra sull'insieme degli asset.

#### **Come associare un'immobilizzazione e un asset**

Esistono due possibilità:

#### **Dai dettagli dell'asset**

- 1 Visualizzare la scheda **Immobilizz.**.
- 2 Aggiungere o eliminare immobilizzazioni associate all'asset.

È anche possibile visualizzare l'elenco delle immobilizzazioni in un'altra finestra, selezionare l'immobilizzazione da associare e trascinarla verso l'elenco della scheda **Immobilizz.** dell'asset.

#### **Dai dettagli dell'immobilizzazione**

1 Visualizzare la scheda **Asset**.

2 Aggiungere o eliminare asset associati all'immobilizzazione. È possibile anche visualizzare l'elenco degli asset in un'altra finestra, selezionare l'asset da associare e trascinarlo verso la scheda **Asset** dell'immobilizzazione.

# **Movimenti degli elementi del parco**

La tabella degli elementi del parco consente di sorvagliare i movimenti degli elementi.

Per ogni elemento selezionato si dispone di informazioni di contestualizzazione che è possibile modificare in funzione dello spostamento dell'elemento. Altre operazioni in AssetCenter si ripercuotono automaticamente nella tabella degli elementi del parco. Esempio: Se nella tabella dei servizi e dei dipendenti, una fotocopiatrice è attribuita a un altro servizio, basta consultare il record della fotocopiatrice nella tabella degli elementi del parco per sapere del cambiamento di ubicazione. La tabella degli elementi del parco consente anche di sapere chi prenota un elemento ordinato ma non ancora ricevuto.

Nella tabella degli elementi del parco due schede in particolare consentono di gestire gli spostamenti degli elementi del parco:

- La scheda **Generale** che consente di monitorare gli spostamenti degli elementi del parco
- <span id="page-50-0"></span>• La scheda **Prenotazione** che consente a un dipendente di prenotare un elemento non assegnato.

# **Contestualizzare elementi del parco**

I vari campi della scheda **Generale** della tabella degli elementi del parco consentono di contestualizzare ogni elemento in quanto vi associano:

- un'assegnazione particolare
- date di messa in opera e d'inventario
- un utente
- un responsabile
- un'ubicazione o una scorta nel caso in cui l'elemento non sia ancora assegnato
- un centro di costo

Se le informazioni di contestualizzazione fornite per default sono insufficienti, Ass[etCen](#page-37-0)ter consente di aggiungere nuove caratteristiche e nuovi campi. Per aggiungere delle caratteristiche consultare il capitolo 'Tabella delle caratteristiche' del manuale "Tabelle comuni" e il capitolo "Personalizzare il database" del manuale d'amministrazione di AssetCenter.

È possibile suddividere un lotto nella tabella degli elementi del parco. La procedura guidata Dividi un lotto [pag. 40] consente di indicare per ogni lotto creato una nuova ubicazione, un nuovo servizio utente, un nuovo centro di costo e così via. Ogni lotto creato con la procedura guidata Dividi un lotto [pag. 40] resta collegato allo stesso record nella tabella degli asset. Ciò consente di mantenere un follow-up unico per gli elementi con dati contestuali differenti.

 $\rightarrow$  Lotti [pag. 38].

# **Prenotare elementi del parco**

Un elemento può essere prenotato solo se il campo **Affectation** (Nome SQL : seAssignment) della scheda **Generale** dei dettagli dell'elemento indica **In scorta** o **In attesa di ricevimento**.

È possibile prenotare un asset in diversi modi:

#### **A partire dai dettagli dell'elemento del parco**

Per prenotare un elemento del parco:

- 1 Visualizzare l'elenco degli elementi del parco (**Parco/Elementi del parco**).
- 2 Indicare la linea di richiesta dell'elemento del parco selezionato.
- 3 Selezionare la scheda **Prenotazione** dei dettagli dell'elemento del parco che si desidera prenotare.
- 4 Immettere le date di inizio e di fine di prenotazione, nonché il nome del dipendente che effettua la prenotazione.

Per annullare una prenotazione di asset, basta modificare il valore del campo **Assegnazione** o eliminare i valori dei campi relativi alla prenotazione.

## **Da una richiesta d'acquisto**

Una richiesta d'acquisto può essere composta da:

• elementi del parco da ordinare che non esistono ancora nella tabella degli elementi del parco.

#### **Parco**

• elementi del parco prenotati mediante la richiesta d'acquisto. Questi elementi sono stati già creati nella tabella degli elementi del parco secondo le condizioni di cui sopra.

Per prenotare un elemento del parco tramite una richiesta d'acquisto:

- 1 Visualizzare i dettagli della richiesta d'acquisto.
- 2 Visualizzare i dettagli della composizione della richiesta d'acquisto facendo clic su **Compo.**.
- 3 Portarsi nella scheda **Prenotazioni**.
- 4 Fare clic su  $\overline{H}$ .
- 5 La finestra che appare contiene l'elenco degli elementi del parco il cui campo **Assegnazione** (nome SQL: seAssignment) indica **Non assegnato** o **In attesa di ricevimento**.
- 6 Se esistono elementi del parco che rispettano questi criteri , selezionarli e cliccare su **Seleziona** per prenotarli. In caso contrario cliccare su **Nuovo** e creare nuovi elementi del parco. Il campo **Assegnazione** degli elementi del parco che vengono creati deve indicare **In scorta** o **In attesa di ricevimento**. Completare i campi necessari poi cliccare su **Aggiungi** per creare l'elemento del parco, quindi su **Seleziona** per prenotarlo.
- 7 Convalidare la prenotazione facendo clic su **Modifica** nei dettagli della linea di composizione della richiesta.
- 8 Eventualmente completare il campo **Data scedenza** (nome SQL: dtEnd) dei dettagli dell'elemento del parco cliccando sul [pulsante nella scheda](#page-55-0) **Prenotazioni** dei dettagli della composizione della richiesta.

Per eliminare una prenotazione effettuata attraverso una richiesta:

- 1 Selezionare la prenotazione nell'elenco della scheda **Prenotazioni** dei dettagli della composizione della richiesta.
- 2 Fare clic su  $\Box$  per annullarla.

# **Incidenza sulla gestione delle scorte**

La prenotazione di un elemento del parco incide nella gestione della scorta alla quale è associato: gli elementi del parco prenotati non vengono contabilizzati al momento del controllo dei livelli delle scorte. ( $\rightarrow$  Creare regole di scorta [pag. 56]).

# $M$  NOTA:

La scorta associata ad un elemento del parco che viene prenotato è indicata nel campo **Scorta** (nome SQL: Stock) della scheda **Generale** dei dettagli dell'elemento del parco.

# **Gestire la fine durata di un elemento del parco**

Quando un elemento del parco non è più utilizzato (dismesso, eliminato, rubato, rivenduto...), può essere più agevole lasciarlo nel database modificandone la descrizione per registrare il nuovo stato.

Per registrare che un elemento del parco sta per essere dismesso:

- 1 Selezionare l'elemento del parco che non è più utilizzato.
- 2 Attribuire il valore **Dismesso** al campo **Assegnazione** (Nome SQL : seAssignment) nella scheda **Generale**
- 3 Se necessario rimuovere l'elemento dall'elemento principale eliminando il testo dal campo **Componente di** (Nome SQL : Parent).
- 4 Nel caso di un asset o di un lotto senza follow-up, aggiornare le schede **Immobilizz.**, **Contratti**, **Manut.**, **Acquis.**, **Connessioni** e **Progetti** nella tabella degli asset.

## $M$  NOTA:

<span id="page-53-0"></span>Quando viene eliminato il record di un elemento del parco, tutte le informazioni relative a questo elemento vengo perse definitivamente. È consigliabile quindi dismettere quegli elementi che non vengono più utilizzati ma di cui è necessario conservare alcune informazioni.

# **Asset collegati a un contratto**

È possibile associare uno o più contratti a un asset.

I contratti associati sono visibili in due schede della tabella degli asset: la scheda **Contratto** e la scheda **Acquis.**.

#### $M$  NOTA:

In questo paragrafo la nozione di **Asset** include sia quella dell'asset che quella di lotto registrato nella tabella degli asset.

# **La scheda Contratto**

La scheda **Contratti** contiene l'elenco dei contratti associati a un asset. Nella parte superiore della scheda si trova un filtro specifico.

Questo filtro consente di visualizzare i contratti sulla base di tre criteri:

- **Tutti** visualizza l'integralità dei contratti
- **Correnti** visualizza i contratti validi per un determinato periodo
- **Scaduti** visualizza i contratti obsoleti

I contratti associati sono elencati e ordinati in base alla natura, alla società, alla data d'inizio, data di fine o alla data d'inclusione nel contratto.

Quando si aggiunge un contratto o quando si consulta una linea di contratto, si apre une nuova finestra che illustra i dettagli della linea di contratto:

- Selezionare il contratto desiderato, precisare poi la data d'inclusione nel contratto e la data prevista di esclusione dal contratto.
- Completare eventualmente i campi **Autorizzazione** (Nome SQL : seAuthorization) e **Num. utenti** (Nome SQL : lUseCount).

# **La scheda Acquis.**

L'acquisizione di un asset può essere effettuata nel quadro di un contratto.

La scheda **Acquis.** consente di associare un contratto a un asset acquisito con uno dei seguenti metodi:

- Acquisto.
- Affitto.
- Leasing
- Prestito.

A seconda della modalità di acquisizione dell'asset, delle sottoschede consentono di precisare le particolarità del contratto d'acquisizione dell'asset.

Consultare il manuale **Contratti** per ulteriori informazioni sulla modalità di creazione e di gestione dei contratti associati a un asset.

# **Scorte**

Una scorta contiene elementi del parco in scorta o in attesa di ricevimento. Nei dettagli di un elemento del parco, il campo **Assegnazione** (Nome SQL : seAssignment) della scheda **Generale** presenta il valore **In scorta** o **In attesa di ricevimento**. Esempio: un elemento del parco acquistato di recente e che non è stato ancora installato o assegnato a un utente. Questi elementi del parco sono visibili nella scheda **Parco** della scorta.

AssetCenter consente di associare a una scorta regole che azionano richieste d'acquisto automatizzate per rifornire la scorta. Il controllo dei livelli minimi delle scorte è garantito da AssetCenter Server.

## **ATTENZIONE**

È necessario che AssetCenter Server funzioni su una postazione (client o server) affinché il monitoraggio dei livelli minimi delle scorte sia effettivo.

AssetCenter consente di creare tutte le scorte che si desidera.

Per accedere alla tabella delle scorte, eseguire una delle azioni seguenti:

- Selezionare **Scorta** nel menù **Parco**.
- <span id="page-55-0"></span>• Cliccare su **Elenco delle scorte** nel riquadro dei preferiti e delle funzioni (Voce **Gestione del Parco**).

# **Creare regole di scorta**

AssetCenter consente di associare a una scorta regole che attivano richieste d'acquisto automatiche per poter rifornire la scorta di elementi del parco. Queste regole vengono definite nella scheda **Gestione** dei dettagli della scorta.

Ogni regola è associata a un modello e indica la quantità al di sotto della quale gli elementi del parco che si basano su questo modello devono essere ordinati.

AssetCenter Server monitora i livelli di riapprovvigionamento delle linee di scorta.

Per creare una regola di scorta:

- 1 Selezionare la scheda **Gestione**.
- 2 Fare clic su  $\blacksquare$
- 3 Attendere che venga visualizzata la finestra **Aggiunta di una regola di scorta**.
- 4 Indicare il modello di elemento del parco per il quale si desidera creare una regola di scorta (Esempio: cartucce d'inchiostro per le stampanti).
- 5 Completare il campo **Livello di riordino** con la quantità alla quale viene creata una richiesta d'acquisto automatica (Esempio: 5).
- 6 Completare il campo **Da ordinare** con il numero di elementi del parco da ordinare.

Se l'elemento del parco è un asset o un lotto, AssetCenter Server crea una richiesta d'acquisto il cui campo **Quantità** è pari a 5. Al ricevimento dell'ordine basato su questa richiesta d'acquisto:

- Nel caso di un asset vengono creati cinque record nella tabella degli elementi del parco.
- Nel caso di un lotto viene creato un record nella tabella degli elementi del parco la cui quantità è pari a 5.

Per ogni regola di scorta relativa a un modello:

1 AssetCenter Server calcola la quantità di elementi disponibili realmente a partire dalla scheda **Parco** dei dettagli della scorta.

Per quegli elementi del parco che corrispondono a lotti, AssetCenter Server verifica la quantità di elementi del lotto indicata nel campo **Quantità** del lotto.

- 2 Al di sotto di una certa quantità indicata nel campo **Livello di riordino** (Nome SQL : lReordLevel) dei dettagli della regola di scorta, AssetCenter Server crea automaticamente una richiesta d'acquisto.
- 3 Finché la richiesta non è stata ricevuta integralmente, AssetCenter Server non verifica la regola di scorta che l'ha generata. Non risulta quindi alcuna richiesta inviata.
- 4 Una volta che la richiesta è stata ricevuta integralmente, AssetCenter Server:
	- Riaggiusta i livelli di scorta.
	- Elimina il contenuto del campo **Linea di richiesta** (nome SQL: ReqLine) dei dettagli della regola di scorta.
	- Riattiva la regola di scorta.

# NOTA:

La frequenza di controllo delle scadenze della tabella delle scorte viene definita a livello di AssetCenter Server.

# **Calcolo del numero di elementi effettivamente disponibili**

Per conoscere il numero di elementi realmente disponibili a ogni controllo di una regola di scorta relativa a un dato modello, AssetCenter Server conta il numero di elementi basati sul modello contenuti nella scheda **Parco** dei dettagli della scorta.

Vengono considerati solo gli elementi del parco non prenotati.

## **Creazione delle richieste di riapprovvigionamento**

Se necessario, AssetCenter Server genera una linea di richiesta d'acquisto di riapprovvigionamento per ogni regola di scorta:

- I parametri della richiesta d'acquisto sono iscritti nella scheda**Richiesta autom.** dei dettagli della scorta.
- La richiesta d'acquisto indica la quantità da riordinare (campo **Da ordinare** (Nome SQL : lQtyToOrder) dei dettagli della regola di scorta).

Al ricevimento di una richiesta d'acquisto creata automaticamente al controllo dei livelli di scorta, le quantità in scorta vengono modificate.

# **Procedura di gestione della scorta**

Questo paragrafo illustra i seguenti punti:

- Elenco degli elementi del parco in scorta
- Includere elementi del parco in scorta
- Escludere elementi del parco da una scorta

# **Elenco degli elementi del parco in scorta**

La scheda **Parco** dei dettagli di una scorta offre l'elenco di tutti gli elementi del parco presenti in scorta.

#### **Filtri**

Al di sopra dell'elenco degli elementi del parco in scorta ci sono tre filtri:

- **Primo filtro semplice.**
- Secondo filtro semplice.
- **\*** Terzo filtro semplice.

Tra i filtri esiste una condizione di tipo AND del linguaggio SQL.

## **Visualizzazione con struttura ad albero degli elementi del parco in scorta**

Quando la visualizzazione dell'elenco degli elementi in scorta ha una struttura ad albero:

- Se un elemento in scorta contiene elementi associati che non figurano in scorta, questi non vengono visualizzati.
- Se un elemento in scorta è un sottoelemento di altri elementi, viene visualizzata tutta la catena di elementi principali. Gli elementi principali che non sono in scorta appaiono in grigio.

## **Includere elementi in scorta**

Esistono varie possibilità per includere elementi in scorta:

#### **A partire dai dettagli degli elementi del parco**

Nella scheda **Generale** dei dettagli degli elementi del parco:

- 1 Selezionare **In scorta** per il campo **Assegnazione** (nome SQL: seAssignment).
- 2 Selezionare la scorta nel campo **Scorta** (nome SQL: Stock).

#### **Dai dettagli della scorta**

Nella scheda **Parco** dei dettagli della scorta, utilizzare il pulsante **□** per aggiungere elementi.

#### **Dai dettagli di un ordine d'acquisto**

Le linee di composizione di un ordine che creano elementi del parco possono creare elementi in scorta. A tal fine:

- 1 Selezionare l'ordine appropriato nella tabella degli ordini (menù **Acquisti/ Ordini**).
- 2 Per ogni linea di composizione di un ordine che crea un elemento del parco, verificare che il campo **Scorta cons.** (Nome SQL : Stock) della scheda **Acquisto** dei dettagli della linea di composizione indichi il nome della scorta. In caso contrario completare il campo.
- 3 Per creare elementi del parco in attesa di ricevimento, verificare che il campo **Stato ord.** presenti il valore **Convalidato** o **Ordinato**. Cliccare su **Crea**: gli elementi del parco sono creati nella tabella degli elementi del parco.

Per ogni elemento così creato nella tabella degli elementi del parco:

- Il campo **Assegnazione** nella scheda **Generale** dei dettagli dell'elemento indica **In attesa di ricevimento**.
- Il campo **Scorta** indica la scorta selezionata nel campo **Consegna** della scheda **Acquisto** della linea di composizione dell'ordine riguardante l'elemento.

#### **Uscita degli asset da una scorta**

Esistono vari modi per escludere elementi da una scorta:

#### **Dai dettagli degli elementi del parco**

Nella scheda **Generale** dei dettagli di un elemento del parco:

- 1 Visualizzare l'elenco degli elementi del parco in modalità "Elenco e dettagli".
- 2 Selezionare contemporaneamente gli elementi del parco da escludere dalla scorta.
- 3 Selezionare **In uso** per il campo **Assegnazione** (nome SQL: seAssignment).
- Selezionare l'utente e il responsabile degli elementi se sono comuni agli elementi.
- 5 Completare eventualmente l'ubicazione se è comune.

#### **Dai dettagli della scorta**

- 1 Portarsi nella scheda **Parco** dei dettagli della scorta.
- 2 Selezionare contemporaneamente gli elementi da escludere dalla scorta.
- 3 Premere il pulsante  $\Box$  che si trova a destra dell'elenco. In questo caso il campo **Assegnazione** dell'elemento presenta il valore **In uso**.

#### O:

- 1 Portarsi nella scheda **Parco** dei dettagli della scorta.
- 2 Cliccare su  $\blacksquare$  per ogni elemento da togliere dalla scorta.
- 3 Selezionare il valore **In uso** per il campo **Assegnazione** della scheda **Generale** dei dettagli di ogni elemento.
- 4 Selezionare l'utente, il responsabile e l'ubicazione degli elementi del parco.

# <span id="page-60-0"></span>Parco di risorse informatiche **3**

AssetCenter è particolarmente indicato per la gestione del parco informatico. Per ogni computer del parco informatico (computer, postazione di lavoro, computer portatile, server, ecc.), AssetCenter [dispone di un insieme di](#page-18-0) campi e di tabelle proprie al settore informatico.

# **Computer**

**CAPITOLO**

La gestione individuale è il tipo di gestione più appropriato per un computer. Questa gestione consente di definire dei dati tecnici nei modelli dei computer di cui erediteranno tutti i computer del parco basati su questi modelli.

La gestione separata è anche l'unico tipo di gestione che consente a un record di comparire contemporaneamente nella tabella degli elementi del parco, in quella degli asset e in quella dei computer ( $\rightarrow$  Tabelle di riversamento [pag. 19]).

#### <span id="page-61-0"></span>**AssetCenter**

# **Creare una natura per i computer**

<span id="page-61-1"></span>Per creare una natura di computer che consente di gestire singolarmente i computer del parco:

- 1 Visualizzare l'elenco delle nature.
- 2 Cliccare su **Crea**.
- 3 Immettere il nome e il codice della natura creata (Esempio: Computer e computer).
- 4 Selezionare **E[lmento d](#page-29-0)el parco** nel campo **Crea**.
- 5 Selezionare **Computer** [nel campo](#page-61-0) **Crea anche**.

La tabella dei computer viene utilizzata per l'integrazione di Remote Control in AssetCenter.

- 6 Selezionare le opzioni **Porta dei software** e **Può essere collegato**.
- 7 Cliccare su **Crea** per convalidare la creazione.

# **Creare un modello di computer**

La procedura di creazione dei modelli di computer è identica a quella degli altri modelli ( $\rightarrow$  Modelli [pag. 30]). Basta selezionare una natura propria ai computer  $(\rightarrow$  Creare una natura per i computer [pag. 62]).

Dato che la tabella dei modelli consente di organizzare il parco, è consigliabile creare dei modelli generici. Esempio: Viene creato un modello **Computer** accompagnato da sottomodelli **Computer desktop**, **PC portatile**, **Server**. Sotto questi modello è possibile creare modelli di computer di cui ci si serve per creare computer del parco.

# **Creare un modello di computer (Esempio)**

Questo paragrafo consente di creare il modello di un computer con le seguenti caratteristiche:

**Parco** 

- Computer HP VECTRA VL 800
- Processore Intel® Pentium® 4 1.3 GHz
- Memoria standard 128 MB di RDRAM
- Disco rigido da 40 GB
- Unità disco 3.5", 1.44 MB
- DVD-ROM 12x/40x
- Tastiera multimedia HP
- Mouse o[ttico HP](#page-61-0)

Per creare il modello di questo computer:

- 1 Visualizzare l'elenco dei modelli.
- 2 Cliccare su **Nuovo**.
- 3 Immettere **VECTRA VL 800** nel campo **Nome**.
- 4 Immettere **Hewlett-Packard** nel campo **Marca**.
- 5 Selezionare per esempio **Computer desktop** nel campo **Sottomodello di**.
- 6 Nella scheda **Generale**, immettere o selezionare nel campo **Natura** una natura che consenta di creare modelli di computer  $(\rightarrow)$  Creare una natura per i computer [pag. 62]).
- 7 Nella scheda **Hardware**, inserire i dati che corrispondono al computer:
	- **Pentium 4** nel campo **CPU**
	- **1300** nel campo **Frequenza** (l'unità utilizzata per default è il Megahertz)
	- **128** nel campo **Memoria**
	- **40000** nel campo **Hard Disk [MB](#page-36-0)**
- 8 Cliccare su **Crea** per convalidare la creazione.
- 9 Seguendo la stessa procedura, creare i modelli corrispondenti ai vari elementi associati al computer:
	- unità disco
	- unità DVD
	- tastiera
	- mouse

Non è possibile stabilire delle associazioni tra modelli. Al contrario è possibile dopo la creazione del computer VECTRA VL 800 associargli i vari asset basati su questi modelli ( $\rightarrow$  Elementi del parco associati a un asset [pag. 37]).

#### AssetCenter

# **Creare dei computer**

I computer sono registrati in tre tabelle in AssetCenter:

- La tabella degli elementi del parco (amPortfolio)
- la tabella degli asset e dei lotti (amAsset)
- La tabella dei computer (amComputer)

Questa tabella è destinata alla futura integrazione di Remote Control in AssetCenter.

Il seguente schema illustra le tabelle specifiche dei computer.

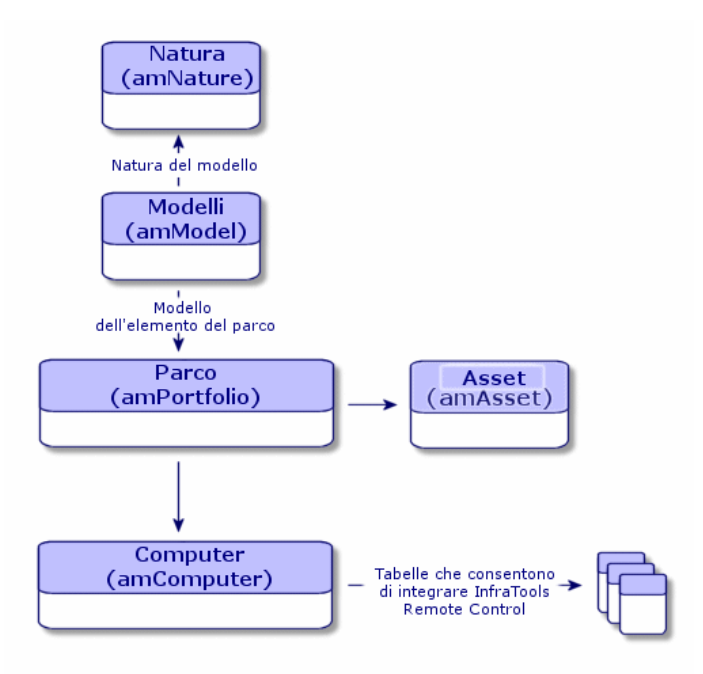

Dato che la creazione di un computer è simile a quella di un asset, consultare la sezione Creare un asset [pag. 35]. Per associare elementi del parco a un computer, fare riferimento alla sezione Associare elementi del parco a un asset [pag. 37]. Gli asset associati a un computer sono le periferiche (tastiera, stampante, varie unità), i software e i beni di consumo.

#### **Parco**

# **Configurazioni informatiche**

Le configurazioni standard includono la CPU, le periferiche e i software di base. Corrispondono alle offerte di pacchetti di vari fornitori IT.

È possibile gestire ogni configurazione informatica come un unico asset oppure gestire ogni elemento di questa configurazione come asset unici da associare.

# **Gestire una configurazione informatica come asset unico**

Per gestire una configurazione informatico come asset unico, è necessario creare un modello corrispondente alla configurazione. Dopo aver creato le configurazioni basate su questo modello, è possibile associar loro altri elementi del parco non inclusi nella configurazione: beni di consumo, nuovi software, nuove periferiche.

#### **Vantaggi**

Gestire una configurazione informatica come un asset unico consente di ridurre le operazioni di creazione record. Dato che una configurazione informatica rappresenta un unico record nella tabella degli asset, si riducono i costi derivanti dal follow-up finanziario: ammortamento e prezzo di acquisizione unico, contabilità semplificata, ecc. Al contrario il follow-up di una modif[ica più](#page-34-0) im[porta](#page-34-0)nte (eliminazione, aggiornamento) di uno degli elementi della configurazione potrà essere realizzato solo se si utilizza una procedura di modifica complessa.

# **Gestire gli elem[enti di una configurazione in](#page-36-0)formatica come asset associati**

Per gestire gli elementi di una configurazione informatica come asset associati basta:

- 1 creare dei record che corrispondono a questi asset nel parco  $\rightarrow$  Creare un asset [pag. 35])
- 2 selezionare un elemento principale tra quelli della configurazione informatica (Esempio: la CPU)
- 3 associare a questo elemento principale altri elementi della configurazione  $\Rightarrow$  Elementi del parco associati a un asset [pag. 37]).

#### **Vantaggi**

La gestione di una configurazione informatica come asset associati consente di seguire nei dettagli ogni elemento. Di conseguenza la sostituzione di una tastiera consisterà nell'eliminare il collegamento alla vecchia tastiera e nel crearne un altro a una nuova tastiera.

# **Connesisoni tra computer**

AssetCenter consente di descrivere le connessioni che esistono tra i computer. Il modello di connessione utilizzato in AssetCenter descrive una connessione tra due computer A e B. È possibile personalizzare il modello e descrivere tutti i tipi di connessioni e soprattutto il tipo Client/Ser[ver. Il concetto di connessione](#page-24-0) [è illustrato](#page-24-0) nei seguent[i capito](#page-26-0)li di AssetCenter:

- Nella scheda **Porte** dei dettagli di un modello (amModel) o dei dettagli di un asset (amAsset).
- Nell'elenco dei tipi di connessioni (amCnxType).

## **Prerequisiti**

Le connessioni vengono descritte nelle schede **Porte** dei dettagli di un asset. Questa scheda viene visualizzata se è stata selezionata l'opzione **Può essere collegato** nella natura del modello dell'asset ( $\rightarrow$  Criteri di comportamento in una natura [pag. 25] e Nature [pag. 27]).

# NOTA:

Un computer può avere un numero di porte illimitato e ognuna identificata in modo unico con un numero. Una porta può essere utilizzata per una sola connessione.

#### **Porte**

La connessione tra due computer viene effettuata tramite le porte. Diventa effettiva quando una porta del computer A e una porta del computer B sono collegate tra loro. La connessione è reciproca e viene segnalata nella scheda

**Porte** dei dettagli di ogni computer coinvolto nella connessione. Una porta di connessione può essere:

• Occupata (ossia collegata a una porta di un altro computer o a una porta diversa dello stesso computer). In questo caso viene descritta nel modo seguente:

<Computer> <Numero di porta> - <Numero di porta> <Computer>

Per esempio la connessione tra due computer A e B verrà descritta come segue:

• Nei dettagli del computer A

<Computer A> <Numero di porta del computer A utilizzato> - <Nume ro di porta del computer B utilizzato> <Computer B>

• Nei dettagli del computer B

<Computer B> <Numero di porta del computer B utilizzato> - <Nume ro di porta del computer A utilizzato> <Computer A>

• Libera (cioè, disponibile per una connessione). In questo caso, viene descritta come segue:

<Computer> <Numero di porta> -

# **Creazione di una connessione**

In questo paragrafo verrà utilizzato un esempio per illustrare la metodologia di creazione di una connessione tra due computer: un server e una postazione client. L'esempio è composto dalle tre seguenti fasi:

- 1 Creazione di una connessione
- 2 Creazione dei computer da connettere
- 3 Dichiarazione della connessione
- 4 Informazioni complementari sulla connessione

#### **Creazione di una connessione**

La creazione di un tipo di connessione consente di mettere in relazione due tipi di porta, identificati dai seguenti campi:

- **Tipo** (Nome SQL : Type) indica la porta sorgente.
- **Tipo dest.**(Nome SQL : TargetType) indica la porta destinazione associata alla porta sorgente.

Questa relazione è a senso unico. In una connessione la selezione del tipo di porta sorgente per una porta forza la selezione del tipo di porta destinazione per la porta alla quale è connessa. La selezione del tipo di porta destinazione per una porta non forza la selezione del tipo di porta sorgente per il computer al quale è connessa. Pertanto per creare un modello di connessione reciproca, è assolutamente necessario creare due tipi di connessioni simmetriche. Per esempio nel caso di una connessione Client/ Server:

- Dal tipo Client verso il tipo Server.
- Dal tipo Server verso il tipo Client.

In questo paragrafo verrà creato un modello reciproco di connessione Client/ Server. La selezione del modello nella creazione di una connessione tra due computer A e B aziona le seguenti elaborazioni automatiche:

- Se il tipo di una porta dell'asset A è Client, il tipo di porta alla quale è connessa sull'asset B diventa Server.
- Se il tipo di porta dell'asset A è Server, il tipo di porta alla quale è connessa sull'asset B diventa Client.

#### $M$  NOTA:

Ciò accade soltanto nel caso di creazione diretta della connessione.

#### **Apertura della finestra dei tipi di connessione**

Selezionare il menù **Amministrazione/ Tipi di connessione**.

#### **Creazione di un tipo di connessione client/ server**

Creare il tipo di connessione client/ server rispettando le seguenti tappe:

- 1 Cliccare su **Nuovo**.
- 2 Completare il campo **Tipo** con il valore "Client".
- 3 Completare il campo **Tipo dest.** con il valore "Server".
- 4 Immettere eventualmente un'ulteriore descrizione nel campo **Descrizione** (Nome SQL : memDescription).
- 5 Cliccare su **Crea** per convalidare la creazione.

#### **Creazione di un tipo di connessione server/client**

Creare il tipo di connessione server/client rispettando le seguenti fasi:

1 Cliccare su **Nuovo**.

#### Parco

- 2 Completare il campo **Tipo** [con il valore "Server".](#page-61-1)
- 3 Completare il campo **Tipo dest.** con il valore "Client".
- 4 Immettere eventualmente un'ulteriore descrizione nel campo **Descrizione** (Nome SQL : memDescription).
- 5 Cliccare su **Crea** per convalidare la creazione.

# **Creazione dei computer da connettere**

#### **Fase n°1: Creazione dei due modelli di computer**

Per la creazione di un modello di server e di un modello di computer, fare riferimento alla sezione Creare un modello di computer (Esempio) [pag. 62].

Alla creazione dei modelli di computer, completare i campi della scheda **Porte**. I computer creati a partire da questi due modelli erediteranno le caratteristiche della scheda.

La seguente tabella offre un esempio di cre[azione di un mo](#page-34-0)dello di server e di un modello di stazione client.

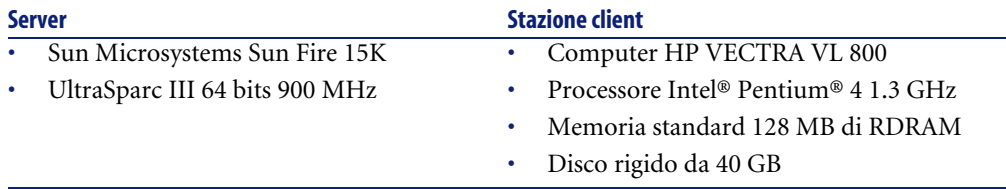

Dopo aver creato i due modelli di computer, creare i due computer nella tabella degli asset sulla base dei due computer  $(\rightarrow$  Creare un asset [pag. 35]).

#### **Fase n°2: Creazione dei computer nella tabella degli asset**

Selezionare il menù Parco/ Asset e lotti o cliccare sull'icona **.** AssetCenter visualizza la finestra dei dettagli degli asset. Creare due nuovi asset selezionando per ogni asset uno dei due modelli creati in precedenza. Convalidare le creazioni cliccando su **Crea**.

# **Dichiarazione della connessione**

#### **Metodi di creazione di una connessione**

La creazione di una connessione tra due computer può essere effettuata in due modi diversi:

- O attraverso la creazione di una porta su ogni computer interessato prima dell'associazione delle due porte per creare la connessione. È consigliabile utilizzare questo metodo di creazione.
- O attraverso la creazione diretta della connessione a partire da uno dei computer.

Si collegheranno due asset utilizzando ognuno di questi metodi.

#### **Creazione di porte sugli asset, poi associazione di tali porte**

Nell'elenco dei record della tabella degli asset, selezionare il computer **Sun Fire 15K** e cliccare sulla scheda **Porta**. Di seguito verrà illustrata fase dopo fase, la creazione di una porta vuota:

- 1 Cliccare sul pulsante  $\blacksquare$ . Asset Center apre la finestra di creazione delle porte di connessione dell'asset **Sun Fire 15K**.
- 2 Se si vuole creare semplicemente una porta libera di tipo "Server", i campi **Asset dest.** (Nome SQL : TargetAsset) e **Porta dest.** (Nome SQL : TargetPort), che consentono d'identificare l'asset e la porta dell'asset al quale ci si connette, sarranno lasciati vuoti.
- 3 Completare il campo **Tipo di porta** (Nome SQL : Type) con il valore "Server".
- 4 Cliccare su **Crea** per convalidare la creazione.
- 5 Da notare che la porta è visualizzata nella scheda **Porte** con la forma:

#### 1

La stessa operazione deve essere effettuata per il computer **VECTRA VL 800** :

- 1 Selezionare l'asset **VECTRA VL 800** e cliccare sulla scheda **Porta** dei dettagli dell'asset.
- 2 Cliccare su **E**. AssetCenter apre la finestra di creazione delle porte di connessione dell'asset
- 3 Completare solo il campo **Tipo** con il valore "Client".
- 4 Cliccare su **Crea** per convalidare la creazione.
- 5 Da notare che la porta è visualizzata nella scheda **Porta** con la forma:

Rimane da connettere le due porte. Questa connessione può essere realizzata a partire da uno dei due computer:

- 1 Selezionare il server **Sun Fire 15K** nell'elenco degli asset e cliccare sulla scheda **Porte**.
- 2 Selezionare la porta 1 e cliccare su **8**.
- 3 Completare ora il campo **Asset dest.** selezionando la postazione client **VECTRA VL 800**.
- 4 Il campo **Porta dest.** elenca tutte le porte libere dell'asset.

#### NOTA:

1

È possibile anche selezionare direttamente una porta nell'elenco delle porte visualizzate cliccando su $\blacksquare$ . Quando si seleziona una porta in questo elenco, AssetCenter completa automaticamente il campo **Asset dest.**.

- 5 Cliccare su **Modifica** o **Chiudi**.
- 6 Nei dettagli del computer **Sun Fire 15K**, la connessione viene viuslizzata nella seguente forma:

```
1 - 1 (<Codice interno dell'asset remoto>)
```
Nei dettagli dell'asset **VECTRA VL 800**, viene creata una connessione reciproca ossia:

1 - 1 (<Codice interno dell'asset remoto>)

7 La connessione viene convalidata.

# **Creazione diretta di una connessione**

# NOTA:

Per effettuare questa connessione conservando i computer creati in precedenza, è necessario eliminare le voci della scheda **Porte** di ogni computer selezionandole, poi cliccando su  $\Box$ .

Nell'elenco dei record della tabella degli asset, selezionare **Sun Fire 15K** e cliccare sulla scheda **Porte** dei dettagli dell'asset. Si sta per creare, fase dopo fase, una connessione all'asset **Sun Fire 15K**:

1 Cliccare su **E**. Asset Center apre la finestra di creazione delle porte di connessione del computer **Sun Fire 15K**.

- 2 Completare il campo **Asset dest.** con il valore **VECTRA VL 800**.
- 3 Selezionare Server come **Tipo**.
- 4 Cliccare su **Aggiungi**.

AssetCenter crea automaticamente:

- Una porta di tipo "Server" sul computer **Sun Fire 15K**.
- Una porta di tipo "Client" sul computer **VECTRA VL 800**.
- Una connessione tra queste due porte.

#### **Informazioni complementari sulla connessione**

AssetCenter consente di indicare delle informazioni riguardanti la connessione dai dettagli di una connessione. Nei dettagli di un asset, cliccare sulla scheda Porte, selezionare una connessione stabilita e cliccare su **a**. AssetCenter visualizza i dettagli della connessione. Il campo **Connessione** (Nome SQL : Connection) serve alla definizione delle informazioni complementari. Cliccando su  $\blacksquare$ , AssetCenter si visualizza la finestra dei dettagli della connessione.

# NOTA:

Nessuna elaborazione automatica è associata ai campi di questa finestra. In particolare, non vengono generate linee di spesa per le spese collegate ad una connessione.

# **Gestione delle connessioni**

Questo paragrafo spiega come gestire una connessione. Sarà possibile reperirvi le seguenti informazioni:

- Visualizzazione del numero di connessioni
- Annullamento di una connessione tra due asset.
- Conseguenze dell'eliminazione di un asset connesso
- Conseguenze della modifica dell'assegnazione di una porta di connessione

# **Visualizzazione del numero di connessioni**

Le informazioni della scheda **Porte** dei dettagli di un asset consentono di realizzare un follow-up basico delle connessioni dell'asset. I campi **Num. max conness.** (Nome SQL : sMaxCnxCount) e **Num. connessioni** (Nome SQL : sCnxCount) descrivono rispettivamente il numero di connessioni possibili e
il numero di connessioni realizzate di un asset. AssetCenter aggiorna il campo **Num. connessioni** all'aggiunta a all'eliminazione di una connessione.

### NOTA:

Il campo **Num. max conness.** fornisce informazioni indicative e non attiva alcun automatismo. AssetCenter non ostacola la creazione di una connessione supplementare se il numero di connessioni constatate supera il numero di connessioni realizzabili.

# **Eliminare una connessione tra due asset**

Di seguito la procedura da seguire per eliminare una connessione:

- 1 Posizionarsi nei dettagli di uno dei due asset.
- 2 Cliccare sulla scheda **Porte** e selezionare la connessione da eliminare. Cliccare su  $\mathbb{R}$ .
- 3 AssetCenter visualizza i dettagli della connessione.
- 4 Se si eliminano i valori di uno dei due campi **Asset dest.** (Nome SQL : TargetAsset) o **Porta dest.** (Nome SQL : TargetPort) e se si clicca su **Modifica**, AssetCenter termina la connessione tra i due asset. Ne deriva che:
	- Le informazioni supplementari sul follow-up della connessione (accessibili dal campo **Connessione** (Nome SQL : Connection) vengono eliminate.
	- Le porte utilizzate dalla connessione vengono liberate.

## $M$  NOTA:

Non cliccare su nella scheda **Porte** dei dettagli di uno degli asset connessi se non si desidera eliminare le porte implicate nella connessione.

### **Conseguenze dell'eliminazione di un asset connesso**

Quando si elimina un asset connesso, AssetCenter esegue le seguenti operazioni:

- Eliminazione di tutte le connessioni associate all'asset.
- Eliminazione di tutte le porte dell'asset.
- Liberazione delle porte degli asset connessi all'asset eliminato.

# **Conseguenze della modifica dell'assegnazione di una porta di connessione**

Per modificare l'assegnazione di una porta di connessione:

- Liberare completamente la porta. Questa è allora disponibile per una nuova connessione.
- Connetterla ad una porta diversa da quella alla quale era connessa inizialmente. In questo caso, la porta destinazione alla quale la porta era connessa viene liberata e diventa disponibile per una nuova connessione.

# **Controllo a distanza**

# **Funzioni disponibili**

AssetCenter consente di prendere il controllo a distanza di un computer della tabella **Computer** (**amComputer**) lanciando a partire da questa tabella il modulo Manager di Remote Control.

# **Condizioni particolari**

Per integrare Remote Control ed effettuare sessioni di presa di controllo a di stanza è necessario:

- 1 Installare Remote Control a partire dal CD-Rom d'installazione di AssetCenter.
- 2 Installare o distribuire il modulo Agente sui computer di cui si desidera prendere il controllo a distanza.
- 3 Personalizzare l'azione **Remote Control** fornita con AssetCenter affinché corrisponda al tipo di controllo desiderato: presa di controllo per rilevazione segnale, per accesso diretto o per server.

Per verificare che i parametri di questa azione siano corretti:

- 1 Selezionare **Strumenti/ Azioni/ Modifica**
- 2 Selezionare l'azione **Remote Control**.
- 3 Selezionare la scheda **Eseguibile o DDE**.

#### Parco

# **ATTENZIONE:**

I parametri predefiniti non consentono di prendere il controllo tramite accesso diretto.

Per creare una nuova azione con i parametri richiesti:  $\rightarrow$  Per creare una [nuova azione Remote Control](#page-78-0) [pag. 76].

4 Il campo **Nome** (**Name**) del computer nella tabella **Computer** (**amComputer**) deve essere uguale a quello del computer nell'elenco dei computer remoti del modulo Manager di Remote Control.

### NOTA:

È possibile completare la tabella **Computer** (**amComputer**) utilizzando l'azione **Procedura guidata d'importazione dei dati da un dominio NT** (**Strumenti/ Azioni**).

Per completare la tabella Computer (amComputer) [pag. 79].

## **Per installare Remote Control**

- 1 Inserire il CD-Rom d'installazione di AssetCenter.
- 2 Attendere che si lanci il programma d'installazione automatica.
- 3 Selezionare Remote Control.
- 4 Optare per l'installazione completa.
- 5 Cliccare sul pulsante **Successivo**.
- 6 Terminare l'installazione convalidando o meno i valori proposti per default.

### **Per installare il modulo dell'agente**

- 1 Inserire il CD-Rom d'installazione di AssetCenter.
- 2 Attendere che si lanci il programma d'installazione automatica.
- 3 Selezionare Desktop Agents.
- 4 Optare per l'installazione completa.
- 5 Cliccare sul pulsante **Successivo**.
- 6 Terminare l'installazione convalidando o meno i valori proposti per default.

### **Per distribuire il modulo dell'agente**

Per installare il modulo Agente sui computer di cui si desidera prendere il controllo è necessario:

1 Installare il modulo Desktop Administration su un computer di distribuzione.

Per installare il modulo Desktop Administration, consultare il manuale **Desktop Administration**, capitolo **Setting up the deployment module**/**Installation**.

2 Distribuire il modulo Agente sui computer di cui si desidera prendere il controllo.

Per effettuare questa distribuzione, consultare il manuale **Desktop Administration**, capitolo **Setting up the deployment module/ Installation**/ **Installing Agents with MassDeploy**.

### **Per creare una nuova azione Remote Control**

- 1 Visualizzare l'elenco delle azioni (**Strumenti/ Azioni/ Modifica**).
- 2 Selezionare l'azione **Remote Control**.
- 3 Cliccare su **Duplica**.
- 4 Denominare questa nuoca azione.

Esempio: **Custom Remote Control**

- 5 Cliccare su **Crea**.
- 6 Selezionare la scheda **Eseguibile o DDE**.
- 7 Modificare la linea di comando nell'area **Parametri**.

I parametri per default sono i seguenti:

-host:[Name] -mode:gui -close

Per conoscere l'elenco dei parametri, consultare la documentazione d'Remote Control dal titolo **User's Guide**, capitolo **Using the Manager**, paragrafo **Using the manager from the command line**.

Aggiungere il parametro **-type:srv** se i computer da controllare sono gestiti da un server Remote Control (e non dai computer in **Accesso Diretto**).

8 Cliccare sul pulsante **Modifica**.

# **Per associare una nuova azione per la presa di controllo al pulsante Controllo**

- 1 Visualizzare la finestra delle opzioni (**Modifica/ Opzioni**).
- 2 Selezionare l'opzione **Modifica/ Attivare la personalizzazione delle procedure**.
- 3 Attribuire a questa opzione il valore **Sì**.
- 4 Cliccare su **OK**.
- 5 Visualizzare l'elenco dei computer (**Parco/ Computer**).
- **6** Portarsi sul pulsante **P** Controlla e cliccare a destra.
- 7 Selezionare **Modificare la personalizzazione** nel menù di scelta rapida.
- 8 Selezionare l'azione creata nella finestra visualizzata.
- 9 Cliccare su **OK**.

# **Prendere il controllo di un computer da AssetCenter**

Per prendere il controllo di un computer:

- 1 Visualizzare l'elenco dei computer (**Parco/ Computer**). Selezionare un computer.
- 2 Selezionare un computer.
- **3** Cliccare su **P** Controlla nella finestra dei dettagli del computer.

Per ottenere ulteriori informazioni sull'integrazione Remote Control, consultare il manuale d'Remote Control dal titolo **User's Guide**, capitolo **Integrating your other applications with Remote Control**, paragrafo **Integrating Remote Control with AssetCenter**.

# **Inventario automatico**

# **Funzioni disponibili**

L'integrazione di InfraTools Desktop Discovery (IDD) o Desktop Inventory (PDI) consentono di effettuare le seguenti operazioni:

• Attivare l'inventario automatico di un computer a partire dalla tabella **Computer** (**amComputer**)

• Aggiornare la tabella **Computer** (**amComputer**) con le informazioni dell'inventario

# **Prerequisiti**

Per integrare InfraTools Desktop Discovery o Desktop Inventory per realizzare degli inventari automatici, è necessario:

- 1 Installare Desktop Administration a partire dal CD-Rom d'installazione di AssetCenter.
- 2 Configurare il server Desktop Administration.
- 3 Installare Connect-It a partire dal CD-Rom d'installazione di AssetCenter.
- 4 Attivare il o i moduli **Aggiornare il database a partire dal risultato degli scanner** di AssetCenter Server.
- 5 Completare la tabella **Computer** (**amComputer**) con i computer sui quali si desidera realizzare l'inventario.
- 6 Installare i componenti Agenti sui computer

### **Per installare i componenti Agenti:**

- 1 Inserire il CD-Rom d'installazione di AssetCenter.
- 2 Attendere che si lanci il programma d'installazione automatica.
- 3 Selezionare **Desktop Agents** nella finestra iniziale.
- 4 Optare per l'installazione completa.
- 5 Cliccare su **Successivo**.
- 6 Terminare l'installazione convalidando o meno i valori proposti per default.

Durante l'installazione degli agenti sono installati degli eseguibili d'inventario InfraTools Desktop Discovery e Desktop Inventory compatibili con gli scenari Connect-It.

Per default questi eseguibili sono disponibili nelle seguenti cartelle:

- 1 **[Cartella d'installazione del server Desktop Administration]/depot/idd/scanW32.exe**
- 2 **[Cartella d'installazione del server Desktop Administration]/depot/pdi/scanW32.exe**

# **Per configurare il server Desktop Administration**

- Selezionare **Start/ Programmi/ Peregrine/ Desktop Administration Server/ Strumento di configurazione del server**.
- Selezionare **Server/ Configurazione del database**.
- Selezionare un database AssetCenter nel campo **Database**.
- Cliccare su **OK**.
- Selezionare **Servizio/ Start**.
- Selezionare **File/ Esci**.

# **Per installare Connect-It**

- Inserire il CD-Rom d'installazione di AssetCenter.
- Attendere che si lanci il programma d'installazione automatica.
- Selezionare Connect-It nella finestra iniziale.
- Optare per l'installazione completa.
- Cliccare su **Successivo**.
- Terminare l'installazione convalidando o meno i valori proposti per default.

# **Per attivare i moduli di aggiornamento del database**

- Avviare AssetCenter Server.
- Selezionare **File/ Connessione**.
- Configurare la connessione nella finestra di dialogo.
- Cliccare su **Apri**.
- Selezionare **Strumenti/ Configura i moduli**.
- Selezionare uno dei seguenti moduli:
	- **Aggiornare il database a partire dal risultato degli scanner (IDD)**
	- **Aggiornare il database a partire dal risultato degli scanner (PDI)**
- <span id="page-78-0"></span>Seleziona l'opzione **Attivato** nei dettagli del modulo.
- Cliccare sul pulsante **Modifica**.
- Cliccare su **Chiudi**.

# **Per completare la tabella Computer (amComputer)**

- Avviare AssetCenter.
- Selezionare **Strumenti/ Azioni/ Procedura guidata d'importazione dei computer da un dominio NT**.
- 3 Selezionare il dominio con il quale si desidera completare la tabella **Computer** (**amComputer**).
- 4 Cliccare su **Successivo**.
- 5 Verificare che i computer da recuperare si trovino nel dominio selezionato.
- 6 Cliccare su **Termina**.
- 7 Attendere che la barra d'avanzamento indichi 100%.
- 8 Cliccare su **OK**.

### **per attivare l'inventario automatico di un computer**

- 1 Selezionare il computer nella tabella **Computer** (**amComputer**).
- 2 Cliccare su **Da inventariare**.
- 3 Selezionare **Inventario IDD** o **Inventario PDI** nel campo **Selezione del workflow d'installazione**.
- 4 Selezionare il server di distribuzione nel campo **Server**.
- 5 Cliccare su **OK**.

## **Per modificare gli scenari IDD/PDI AssetCenter in Connect-It**

1 Avviare l'editor di scenari Connect-It.

Per default **Avvio/ Peregrine/ Connect-It/Editor di scenariConnect-It**.

- 2 Selezionare **File/ Apri**.
- 3 Selezionare lo scenario tra gli scenari seguenti:
	- **[Cartella d'installazione di Connect-It]/ scenario/idd/iddac41/iddac.scn**
	- **[Cartella d'installazione di Connect-It]/ scenario/idd/iddac41/iddac.scn**
- 4 Modificare le mappature degli scenari.

Per modificare le mappature, consultare Connect-It **User's Guide** (**F1**).

## **Installare una versione completa d'InfraTools Desktop Discovery**

AssetCenter è distribuito solo con alcuni componenti d'InfraTools Desktop Discovery.

L'installazione completa di InfraTools Desktop Discovery consente tra le altre cose di:

- Creare propri eseguibili d'inventario
- Aggiungere nuove firme di software riconosciuti dagli inventari (file **.sai**)

Configurare lo scenario **iddac.scn** o **pdiac.scn** in funzione del software d'inventario utilizzato.

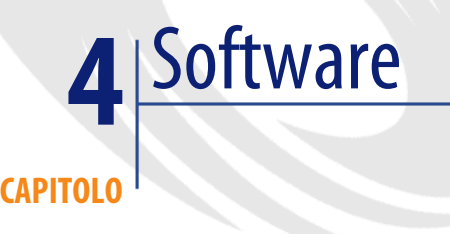

AssetCenter dispone di varie funzionalità che consentono di gestire efficacemente i software utilizzati dalla società. Sarà quindi possibile:

- gestire diversamente i software in funzione della loro specificità: software gratuito, software proprietario, software personalizzato, ecc.
- gestire le suite software (Microsoft Office, Sun Star Office e così via)
- realizzare inventari periodici dei software di cui si dispone
- conoscere il numero e l'identità degli utenti dei software
- verificare la conformità tra il numero d'installazioni/utilizzi di un software e il numero di diritti concessi dalla licenza/autorizzazione
- verificare la conformità tra il numero d'installazioni/utilizzi ed il numero di autorizzazioni interne
- collegare ogni software a un contratto specifico
- $\cdot$  Ecc...

# **Installazione**

#### **Gestione del software nel database di produzione**

Per poter lavorare nel database di produzione, è necessario importare i dati di sistema ed i dati tecnici per la **gestione del software**.

#### **Importazione dei dati di sistema alla creazione del database**

Procedere nel modo seguente:

- 1 Avviare AssetCenter Database Administrator.
- 2 Selezionare l'opzione di menu **File/ Apri**.
- 3 Selezionare l'opzione **Apri un file di descrizione di database crea un nuovo database**.
- 4 Selezionare il file **gbbase.xml**, ubicato nella sottocartella **config** della cartella d'installazione di AssetCenter.
- 5 Selezionare l'opzione di menu **Azione/ Creazione database**.
- 6 Selezionare l'opzione **Creazione di dati sistema**.
- 7 Completare gli altri campi e continuare la creazione del database.

#### **Importazione dei dati tecnici alla creazione del database**

Procedere nel modo seguente:

- 1 Avviare AssetCenter Database Administrator.
- 2 Selezionare l'opzione di menu **File/ Apri**.
- 3 Selezionare l'opzione **Apri un file di descrizione di database crea un nuovo database**.
- 4 Selezionare il file **gbbase.xml**, ubicato nella sottocartella **config** della cartella d'installazione di AssetCenter
- 5 Selezionare l'opzione di menu **Azione/ Creazione database**.
- 6 Selezionare l'opzione **Importazione di dati supplementari**.
- 7 Selezionare l'opzione **Gestione software Dati settore commerciale** dall'elenco **Dati da importare**.
- 8 Completare gli altri campi e continuare la creazione del database.

#### **Importazione dei dati tecnici in un database esistente**

Procedere nel modo seguente:

- 1 Avviare AssetCenter Database Administrator.
- 2 Selezionare l'opzione di menu **File/ Apri**.
- 3 Selezionare l'opzione **Apri un file di descrizione di database crea un nuovo database**.
- 4 Selezionare il file **gbbase.xml**, ubicato nella sottocartella **config** della cartella d'installazione di AssetCenter
- 5 Selezionare l'opzione di menu **Azione/ Creazione database**.
- 6 Deselezionare l'opzione **Creazione database**.
- 7 Deselezionare l'opzione **Creazione di dati sistema**.
- 8 Selezionare l'opzione **Importazione di dati supplementari**.
- 9 Selezionare **Gestione software Dati settore commerciale** dall'elenco **Dati da importare**.
- 10 Fare clic sul pulsante **Crea**.

#### **Per ulteriori informazioni sull'installazione di AssetCenter**

Fare riferimento alla guida **Installazione**.

# **Licenze, autorizzazioni, installazioni, utilizzi e contratti**

La gestione di un software comporta la gestione delle autorizzazioni/dei contratti di licenza, delle installazioni/degli utilizzi e di eventuali contratti associati.

### **Tabelle interessate dalla gestione del software**

In AssetCenter. le tabelle che concernono la gestione dei software sono le seguenti:

#### **Tabella 4.1. Software - tabelle**

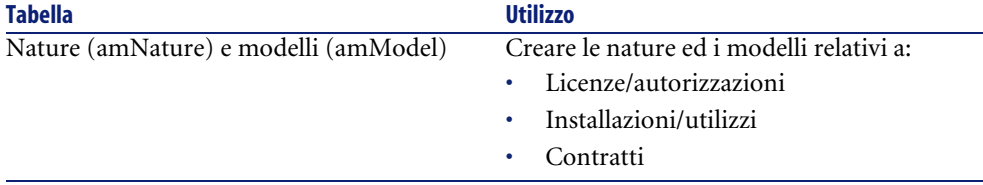

#### AssetCenter

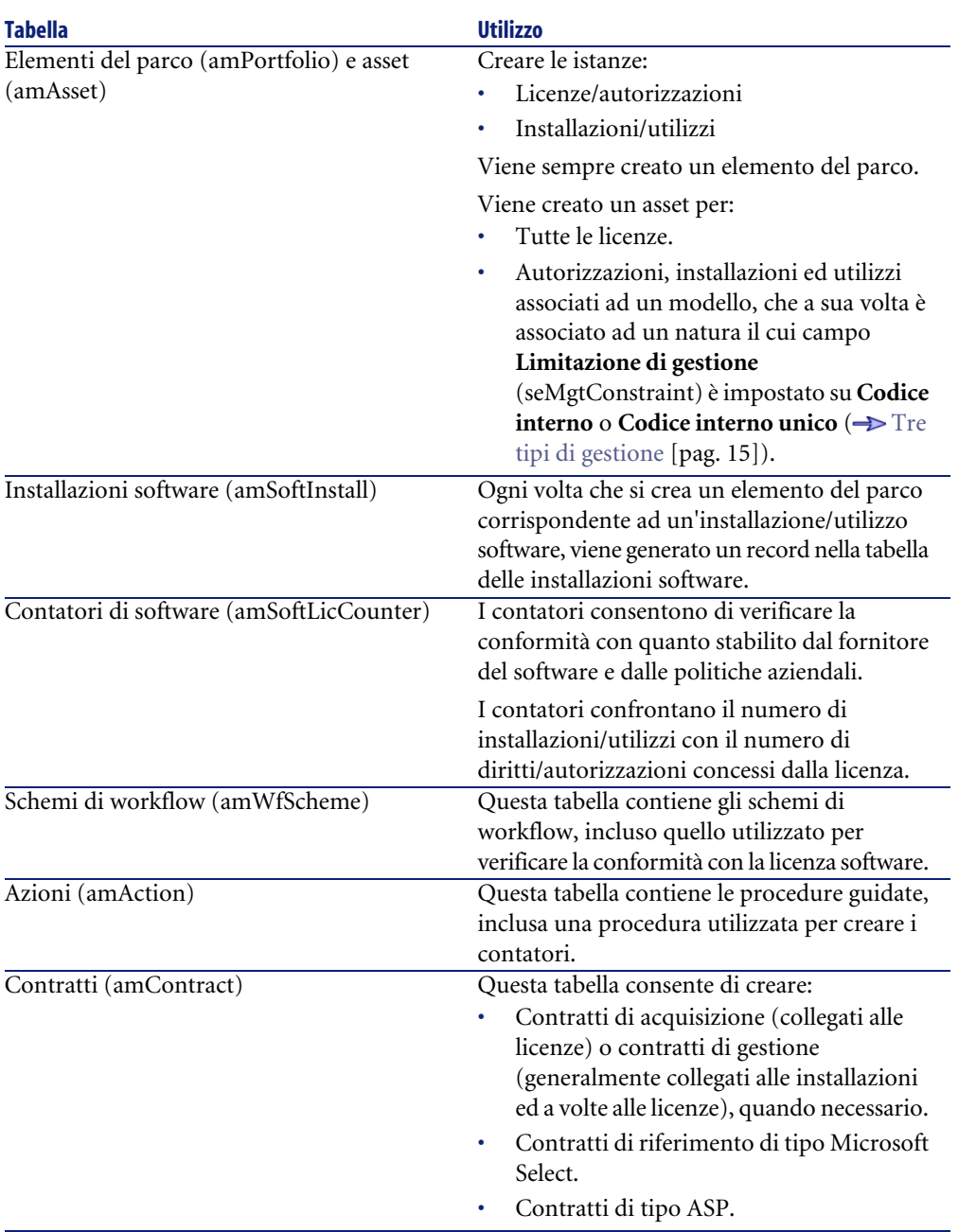

# NOTA:

Utilizzare gli asset e gli elementi del parco per creare le licenze e le installazioni. I contratti si rivelano complementari nei casi in cui gli asset e gli elementi del parco non offrono informazioni sufficienti relative al software.

Vi è un'eccezione: le licenze **ASP** non sono descritte **solo** dai contratti.

#### **Figura 4.1. Software - Modello fisico di dati**

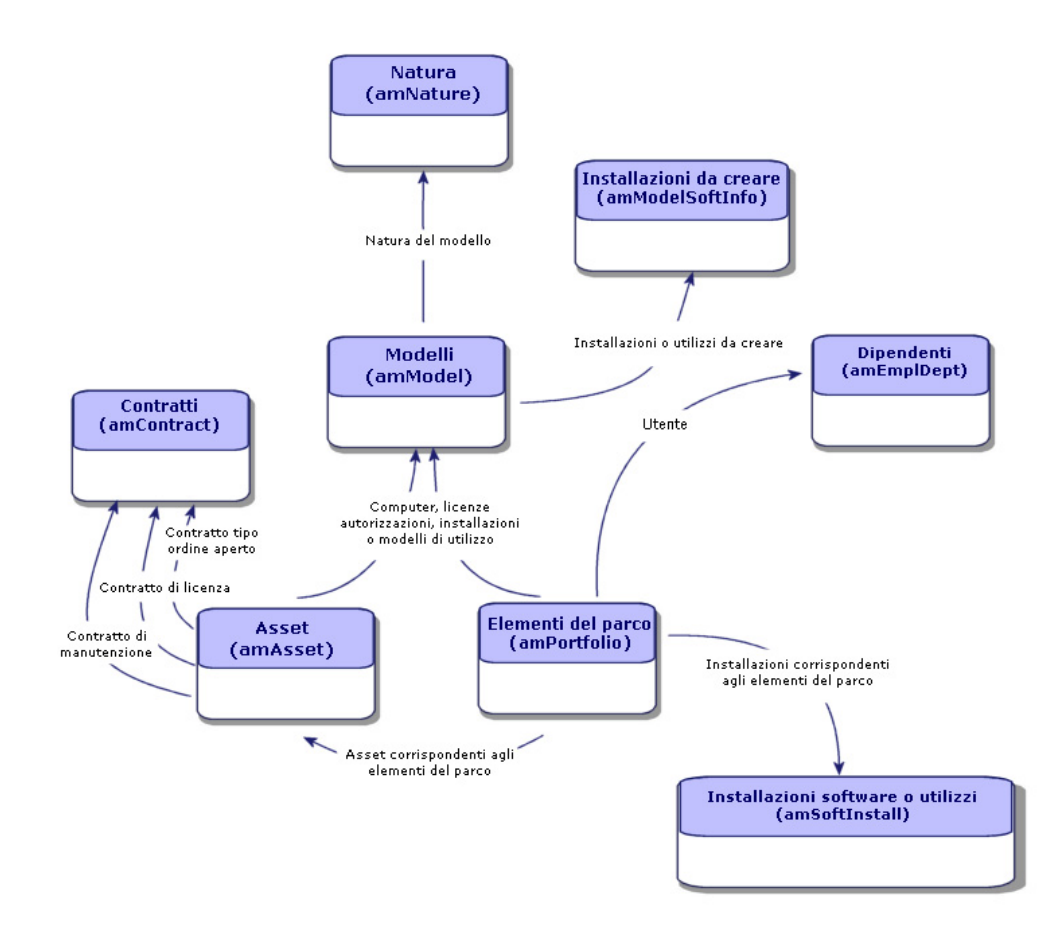

#### **AssetCenter**

# **Collegamento tra installazioni/utilizzi e licenze**

È possibile scegliere uno dei seguenti metodi:

• **Collegamento delle licenze con le installazioni/gli utilizzi.**

Ciò richiede un follow-up dettagliato nel campo e nel database di AssetCenter.

Quando si utilizza questo metodo, iniziare creando le licenze, quindi le installazioni/gli utilizzi e collegarli nuovamente alla licenza corrispondente.

• **Mantenere le licenze separate dalle installazioni/dagli utilizzi.**

Sebbene possa sembrare il metodo meno accurato, si tratta comunque del più realistico poiché il software viene generalmente installato da un CD-ROM o da un server, indipendentemente dalla sua licenza.

Quando ci si avvale di questo metodo, creare le licenze come quando vengono acquistate. Creare le installazioni separatamente come quando vengono effettuate o ne viene eseguito un inventario di rete automatico.

Grazie ai contatori software, è possibile riconciliare le licenze con le installazioni/gli utilizzi anche se tra di essi non vi è alcun collegamento diretto.

# **Tipi di gestione**

Come per gli altri asset ed elementi del parco, è necessario selezionare un tipo di gestione anche per le licenze, le autorizzazioni, le installazioni e gli utilizzi:

Il tipo [di gestione appropriat](#page-42-0)o dipende dalla loro importanza e da come si desidera descriverli:

• Gestione singola per i software costosi e indispensabili (ad esempio, SAP AssetCenter)

 $\rightarrow$  Asset [pag. 35].

• Gestione collettiva per i software di poco valore acquistati in gran numero (ad esempio, software per la compressione di file)

 $\rightarrow$  Lotti [pag. 38].

• Gestione indifferenziata per i software gratuiti di cui si desidera conoscere il numero degli utenti (ad esempio, software multimediale RealPlayer)  $\rightarrow$  Lotti senza follow-up [pag. 43].

#### **Parco**

# **Utilizzi ed installazioni software**

Un'installazione software è un elemento del parco  $\rightarrow$  Elementi del parco [pag. 27]). Come per tutti gli altri elementi del parco, è possibile selezionare una gestione singola, collettiva o indifferenziata per questo elemento del parco.

## **Creazione manuale di un'installazione/un utilizzo software**

Per creare un utilizzo o un'installazione software:

- 1 Creare una natura per la quale il campo **Crea anche** (seOverflowTbl) è impostato su **Installazioni software** ( $\rightarrow$  Nature [pag. 27]).
- 2 Creare un modello basato su questa natura.

Completare i campi della scheda **Install. soft.**.

Il valore dei campi nella scheda verrà ere[ditato da tutti gli utilizzi/le](#page-106-0) [installazioni software basati su questo modello.](#page-106-0)

- 3 Creare un elemento del parco basato sul modello creato in precedenza.
- 4 Completare la scheda **Install. soft.** .

### **Numero di punti di un utilizzo o di un'installazione software**

Per determinate licenze, l'installazione/l'utilizzo di un software corrisponde al consumo di un determinato numero di punti. Esempio: una licenza Microsoft Select indica che l'installazione di Microsoft Word corrisponde al consumo di 3 punti. Pertanto, 100 di queste installazioni corrispondono a 300 punti.

Quando si utilizzano contatori software  $\rightarrow$  Esempio pratico 1b: Prendere in considerazione i punti licenza e restringere l'ambito ad un determinato servizio [pag. 107]), è possibile indicare se il conteggio delle installazioni considera il numero di punti collegati a ogni installazione.

## **Automatizzazione della creazione di installazioni/utilizzi**

La creazione manuale di installazioni/utilizzi può rivelarsi una procedura noiosa e inaffidabile:

- Noiosa a causa dei vasti numeri in questione.
- Inaffidabile a causa dello scarso livello di controllo su ciò che viene installato.

Il metodo più efficace ed affidabile per rappresentare lo stato delle installazioni/degli consiste nell'uso degli strumenti per l'inventario di rete automatico, quale Network Discovery o InfraTools Desktop Discovery.

È in[oltre possibile utilizzare](#page-18-0) Desktop Administration, che consente di automatizzare e pianificare gli inventari di rete.

Grazie a tali strumenti, è possibile individuare le installazioni dal computer e trasferire tali dati nel database di AssetCenter.

# **Tabella delle installazioni software**

Ogni volta che un record relativo a un'installazione software viene creato nella tabella degli elementi del parco, viene creato un record corrispondente nella tabella delle installazioni software. Questa tabella è una tabella di riversamento (→ Tabelle di riversamento [pag. 19]).

Per accedere alla tabella delle installazioni software è necessario selezionare **Installazioni software** nel menù **Parco**.

Nell'elenco degli elementi del parco (**Parco/Ele[menti del parco](#page-26-0)**), è disponibile una scheda **Install. soft.** per i record che corrispondono a un'installazione/utilizzo software. Tale scheda presenta i dettagli del record della tabella delle installazioni software relativa all'elemento.

I dettagli di ogni record di un'installazione software presentano le informazioni

immesse nella scheda **Install. soft.** del modello su cui è basata l'installazione.

# **Autorizzazioni e licenze software**

Una licenza software è un elemento del parco  $(\rightarrow$  Elementi del parco [pag. 27]). Come per tutti gli altri elementi del parco, è possibile selezionare una gestione separata, collettiva o indifferenziata per questo elemento del parco.

# **Creazione di un'autorizzazione o licenza software**

Per creare un'autorizzazione/licenza software:

1 Creare una natura per la quale il campo **Crea anche** (seOverflowTbl) è impostato su **Niente** e l'opzione **Licenza software** è selezionata ( $\rightarrow$  Nature [pag. 27]).

- 2 Creare un modello basato su questa natura.
- 3 Completare i campi della scheda **Licenza**.

Il valore di questi campi verrà ereditato da tutte le autorizzazioni/licenze software basate su questo modello.

- 4 Creare nella tabella degli asset una autorizzazione/licenza software basata sul modello creato in precedenza.
- 5 Completare la scheda **Licenza**.

# **Controllo software**

# **Principi generali**

## **Obiettivi del controllo software**

Il controllo software ha l'obiettivo di verificare la conformità:

- Con i fornitori del software
- Con le politiche aziendali

### **Uso dei contatori software**

Il controllo del software può essere effettuato utilizzando i contatori software.

I contatori software consentono di riconciliare le autorizzazioni/i diritti concessi dalla licenza con le installazioni/gli utilizzi.

Le applicazioni software possono essere raggruppate in base ai record di una tabella (ad esempio, per dipendente o centro di costo).

### **Collegamento tra contatori, licenze/autorizzazioni e installazioni/utilizzi**

La definizione dei contatori è estremamente flessibile.

È possibile adattarli:

- al modo in cui si descrivono le licenze/autorizzazioni e le installazioni/gli utilizzi (sono disponibili numerosi metodi)
- al modo in cui si desidera analizzare i dati (per dipendente, sito e così via).

### **Q** SUGGERIMENTO:

Oltre che per il calcolo degli utilizzi/delle installazioni e dei diritti software, è possibile utilizzare i contatori per altri obiettivi.

Queste indicazioni per la creazione dei contatori non contemplano tutte le vari possibilità.

# **Tabelle principali collegate ai contatori**

#### **Figura 4.2. Software - tabelle collegate ai contatori**

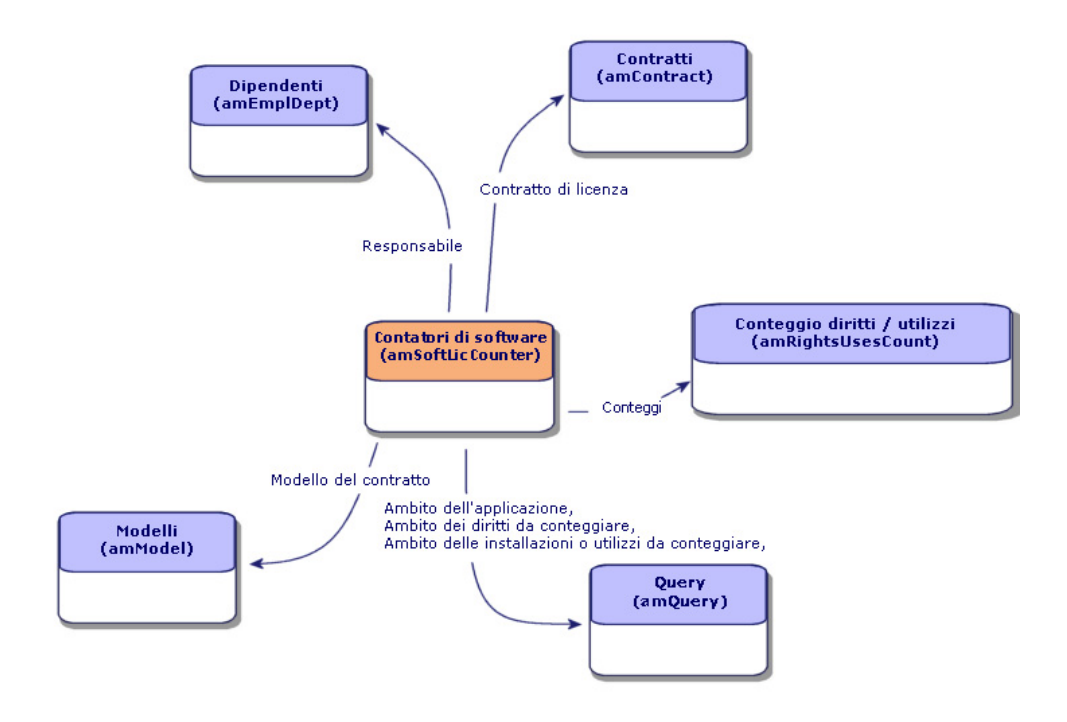

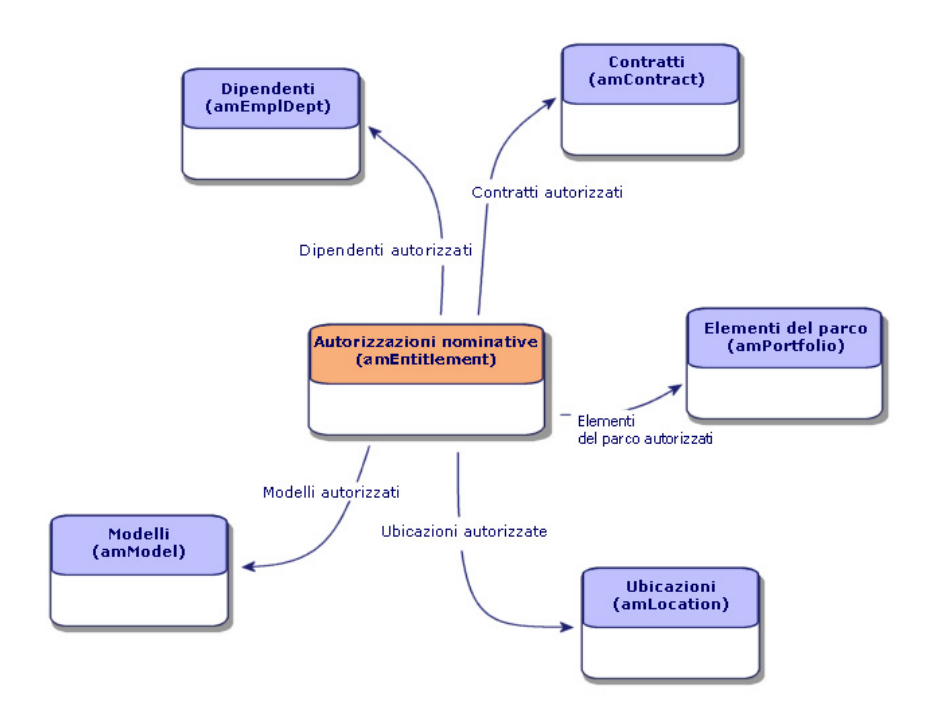

**Figura 4.3. Software - tabelle relative alle autorizzazioni nominative**

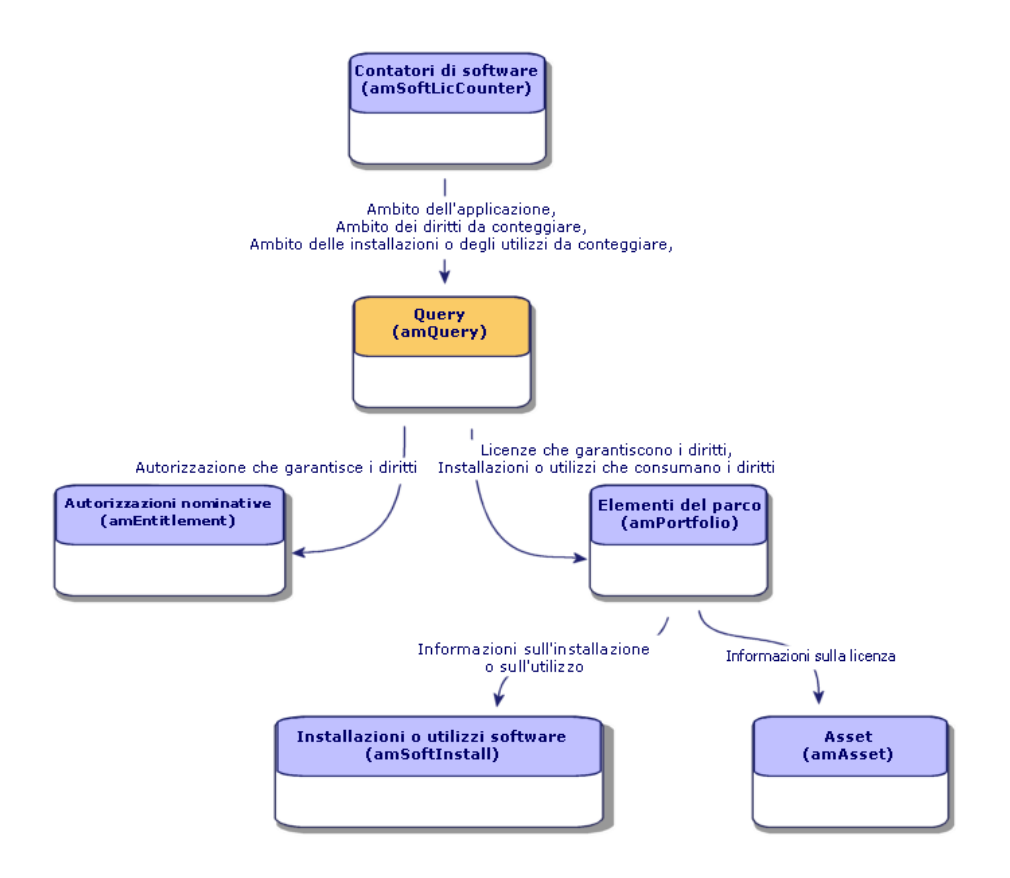

**Figura 4.4. Software - collegamento tra i contatori, le autorizzazioni e gli elementi del parco**

Non vi è alcun collegamento diretto tra i contatori e gli oggetti conteggiati. È possibile stabilirne uno utilizzando le query.

Questo metodo consente di aumentare notevolmente la flessibilità dei contatori. Tuttavia, è necessario creare query appropriate.

# **Creazione di contatori software**

È possibile creare contatori completando direttamente i campi in tutti i loro dettagli.

Per creare un contatore semplice, è possibile utilizzare la procedura guidata **Crea un contatore semplice**.

È possibile creare tutti i tipi di contatore utilizzando la procedura guidata **Crea un contatore**, che offre un'assistenza passo dopo passo nella creazione di un contatore. Naturalmente, tutti i contatori creati con questo metodo possono essere modificati direttamente dalla finestra dei dettagli.

# **Creazione diretta di un contatore**

Per creare un contatore in modo diretto:

- 1 Visualizzare i contatori (menu **Parco/ Contatori di software**).
- 2 Fare clic sul pulsante **Nuovo**.
- 3 Completare la metà superiore della finestra dei dettagli ed in particolare i campi ed i collegamenti seguenti:
	- **Raggruppa per** (contesto): Ad esempio, selezionare la tabella **Dipendenti (amEmplDept)**, se si desidera che venga visualizzata una riga di conteggio per dipendente nella scheda **Risultato**.
	- **Ambito dell'applicazione** (definizione): Creare e selezionare una query se si desidera prendere in considerazione solo alcuni record nella tabella indicati dal campo **Raggruppa per**.
- 4 Completare la scheda **Diritti**, ed in particolare i collegamenti ed i campi seguenti:
	- **Contesto contatore diritti** (LicContext): Ad esempio, selezionare la tabella **Asset (amAsset)**, se si desidera prendere in considerazione i diritti delle licenze.
	- **Ambito dei diritti da conteggiare** (LicQuery): Creare e selezionare una query per individuare i record dei quali si desidera conteggiare i diritti.
	- **Diritti -> Collegamento Raggruppa** (LicGroupBy): Specificare il collegamento dalla tabella indicata nel campo **Contesto contatore diritti** alla tabella indicata nel campo **Raggruppa per**. Ad esempio, il collegamento dalla tabella **Asset (amAsset)** alla tabella **Dipendenti (amEmplDept)** può essere **PortfolioItem.User**.
	- Completare anche i campi nel riquadro **Metodo di calcolo**, che descrivono il metodo necessario per calcolare i diritti.
- 5 Completare la scheda **Installazioni/Utilizzi**, ed in particolare i collegamenti ed i campi seguenti:
	- **Contesto contatore installazioni/utilizzi** (InstContext): Ad esempio, selezionare la tabella **Installazioni software o utilizzi (amSoftInstall)**, se si desidera prendere in considerazione le installazioni software.
	- **Ambito delle installazioni o degli utilizzi da conteggiare** (SoftInstQuery): Creare e selezionare una query per individuare i record dei quali si desidera calcolare le installazioni/gli utilizzi.
	- **Installazioni/Utilizzi -> Collegamento Raggruppa** (InstGroupBy): Specificare il collegamento dalla tabella indicata nel campo **Contesto contatore installazioni/utilizzi** alla tabella indicata nel campo **Raggruppa per** . Ad esempio, il collegamento dalla tabella **Installazioni software o utilizzi(amSoftInstall)** alla tabella **Dipendenti (amEmplDept)** può essere **PortfolioItem.Parent.User**.
	- Completare anche i campi nel riquadro **Metodo di calcolo**, che descrivono il metodo necessario per calcolare le installazioni/gli utilizzi.
- 6 Fare clic sul pulsante **Crea**.

# **Creazione di un contatore mediante una procedura guidata**

Si rivela utile utilizzare la procedura guidata **Crea un contatore semplice** o **Crea un contatore** per creare un contatore:

- La procedura **Crea un contatore semplice** consente di creare rapidamente un contatore per il confronto delle licenze ed installazioni associate ad un determinato modello. Le licenze e le installazioni sono raggruppate in base ai dipendenti.
- La procedura **Crea un contatore** consente di creare un ampio numero di contatori per le licenze o le autorizzazioni. I contatori modello vengono utilizzati come riferimento.

Per utilizzare una di tali procedure guidate:

- 1 Selezionare la procedura utilizzando il menu **Strumenti/ Azioni**.
- 2 Seguire le indicazioni della procedura guidata.

#### **Prerequisiti**

La procedura guidata **Crea un contatore** richiede il funzionamento dei modelli dei contatori.

#### **Precauzioni quando si utilizza un database dei test per la creazione di contatori**

Quando si crea un contatore delle autorizzazioni con la procedura guidata **Crea un contatore**, AssetCenter genera la query che individua determinati record in base alle loro chiavi principali

Esempio di una query associata all' **ambito del conteggio dei diritti** (LicQuery) di un contatore:

 $(bDepartment = 0) AND (lEmplDepthId = 164)$ 

Se si crea un contatore in un database dei test e lo si trasferisce nel database di produzione (utilizzando Esporta e Importa), è molto probabile che gli identificativi che compaiono nella query non facciano riferimento a record appropriati.

Ad esempio, l'identificativo **164** potrebbe indicare **Mr. Doe** nel database dei test e **Mrs Dour** in quello di produzione.

Dopo aver importato i contatori di software e le relative query nel database di produzione, è necessario verificare tali query.

#### $\Omega$  SUGGERIMENTO:

Altrimenti, è possibile utilizzare campi meno suscettibili a modifiche come chiavi principali per individuare i record nelle query: ad esempio, un nome o un codice.

#### **Q** SUGGERIMENTO:

Diversi modelli di contatore sono inclusi nei dati tecnici della gestione degli asset software nel datakit.

## **Campi di riferimento di particolare interesse**

Le informazioni relative alle licenze/autorizzazioni ed alle installazioni/agli utilizzi sono disponibili in diverse posizioni.

La tabella seguente suggerisce i campi da utilizzare nei conteggi:

#### **Tabella 4.2. Contatori di software: campi utili per i conteggi**

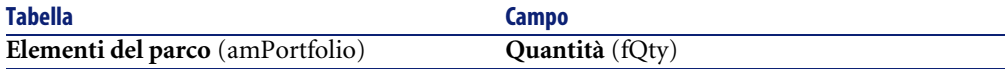

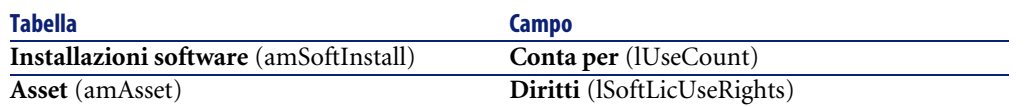

La tabella seguente suggerisce i campi da utilizzare per individuare gli utilizzi e le installazioni:

#### **Tabella 4.3. Contatori di software: campi utili per l'individuazione di utilizzi/installazione**

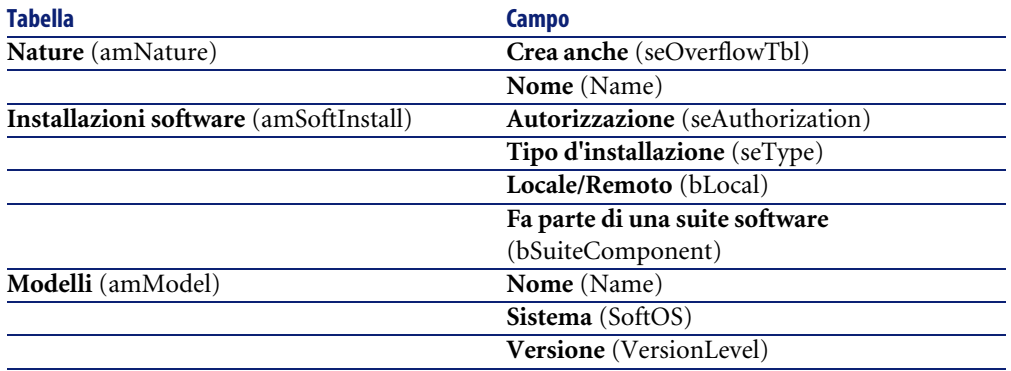

La tabella seguente suggerisce i campi che è possibile utilizzare per individuare le licenze e le autorizzazioni:

#### **Tabella 4.4. Contatori di software: campi utili per l'individuazione di licenze/autorizzazioni**

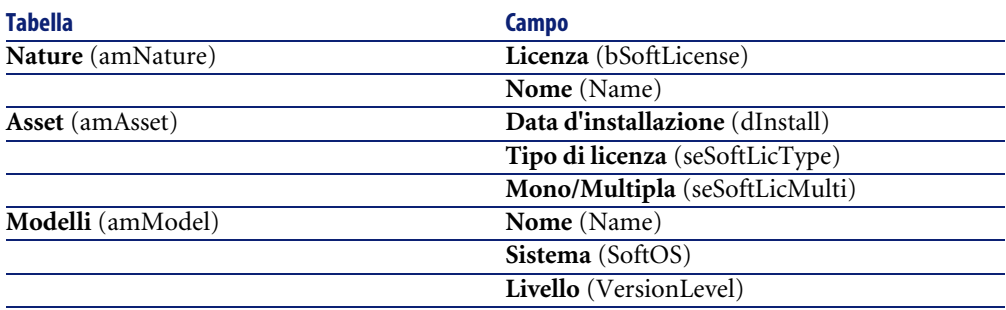

# **Aggiornamento dei risultati di un contatore di software**

Per aggiornare i risultati di un contatore:

- 1 Visualizzare i contatori (menu **Parco/ Contatori di software**).
- 2 Selezionare il contatore da aggiornare.
- 3 Fare clic sul pulsante **Calcola**.

### NOTA:

Se non è possibile visualizzare il pulsante **Calcola**, il contatore è utilizzato come modello (il campo **Usa come modello** (bType) è impostato su **Sì**).

- 4 Visualizzare la scheda **Generale**: indica i conteggi eseguiti.
- 5 Visualizzare la scheda **Risultato**: è riportata una riga per record nella tabella di raggruppamento (campo **Raggruppa per** (contesto)) nei limiti dell'ambito definito per il contatore (campo **Ambito dei diritti da conteggiare** (definizione)).

### **Cancellazione periodica**

Ogni volta che si fa clic su **Calcola**, viene creato un record nella tabella **Conteggio diritti/utilizzi** (amRightsUsesCount) per ciascuna riga visualizzata nella scheda **Risultato**.

La scheda **Risultato** visualizza solo i risultati dell'ultimo calcolo effettuato facendo clic sul pulsante **Calcola**.

Tuttavia, i risultati precedenti non vengono cancellati.

Questi risultati consentono di tenere traccia dell'evoluzione delle licenze/autorizzazioni e delle installazioni/degli utilizzi e di utilizzarli, ad esempio, per la creazione di report.

Si consiglia di eliminare periodicamente i record non necessari nella tabella **Conteggio diritti/utilizzi** se questa assume dimensioni troppo ampie.

#### **Q** SUGGERIMENTO:

I record generati con lo stesso calcolo presentano gli stessi valori nei campi **ID risultati** (lResultId) e **Data conteggio** (dtCountRequest).

# **Contatori "modalità precedente"**

Nella versione 4.3.0 di AssetCenter, la funzione dei contatori è stata completamente aggiornata.

Tuttavia, per consentire l'uso dei contatori migrati dalle versioni precedenti di AssetCenter, sono supportati contatori "modalità precedente".

#### **Accesso ai contatori "modalità precedente"**

- 1 Visualizzare l'elenco delle finestre (menu **Amministrazione/Elenco delle finestre**).
- 2 Fare clic su **Schermo** nell'intestazione dell'elenco.
- 3 Ricercare i **contatori di software (modalità precedente) (sysOldamSoftLicCounter)**.
- 4 Aprire la finestra.

#### **Informazioni sui contatori "modalità precedente"**

Per informazioni sulla "modalità precedente", fare riferimento alla guida **AssetCenter 4.2.0 - Parco**, capitolo **Software**, sezione **Contatori di software**.

#### **Conversione dei contatori "modalità precedente"**

Quando si effettua la migrazione di una versione di database precedente a 4.3, i contatori vengono importati così come sono.

È possibile continuare ad utilizzarli nella modalità precedente.

Se si desidera aggiornarli, si consiglia di creare nuovi contatori utilizzando quelli precedenti come guida.

# **Collegamento di un contratto ad una licenza, un'autorizzazione, un utilizzo o un'installazione software**

Il collegamento di un contratto ad una licenza, un'autorizzazione, un utilizzo o un'installazione software consente di descrivere le informazioni contrattuali relative a tali elementi.

Per poter collegare un elemento del parco ad un contratto, è necessario che venga registrato nella tabella degli asset.

 $\rightarrow$  Asset collegati a un contratto [pag. 54].

# **Esempi pratici**

# **Informazioni generali e prerequisiti**

#### **Informazioni generali**

Gli esempi pratici dimostrano come gestire il software utilizzando AssetCenter. Ciascun esempio pratico si concentra su un aspetto particolare del controllo del software.

Affinché gli esempi pratici funzionino correttamente, accertarsi di eseguire attentamente e nell'ordine corretto i diversi passi. Vengono menzionati solo i collegamenti ed i campi essenziali. L'utente può ricercare autonomamente informazioni sugli altri campi e collegamenti.

#### **Prerequisiti**

Per eseguire gli esempi pratici, è necessario in primo luogo:

- 1 Collegarsi al database di dimostrazione di AssetCenter.
- 2 Attivare almeno i moduli **Parco**, **Acquisti**, **Finanze**, **Contratti** e **Amministrazione** utilizzando il menu **File/ Attivazione dei moduli**.

# **Esempio pratico 1a: Creazione di un contatore semplice per le licenze e le installazioni**

### **Presentazione**

Questo esempio pratico semplificato mira ad illustrare i concetti di base relativi all'uso dei contatori.

Scenario:

- L'obiettivo consiste nell'esaminare la modalità di installazione dell'applicazione **PowerPoint**.
- I diritti utente per **PowerPoint** sono registrati come licenze definite **PC1 - PowerPoint** nella tabella degli elementi del parco.

Le licenze vengono collegate direttamente all'utente.

• Le installazioni di **PowerPoint** vengono registrate come installazioni definite **PC1 - PowerPoint - Installazione** nella tabella degli elementi del parco. Le installazioni vengono collegate direttamente agli utenti.

Ciascuna installazione impiega 1 diritto di licenza.

Fasi principali dell'esempio pratico:

- 1 Creazione di servizi ed utenti.
- 2 Creazione delle nature di una licenza, un'installazione ed un computer.
- 3 Creazione dei modelli di una licenza, un'installazione ed un computer.
- 4 Creazione di un elemento del parco per il computer, la licenza e l'installazione.
- 5 Creazione del contatore.

### **Procedura**

### **Creazione dei servizi**

- 1 Visualizzare i servizi ed i dipendenti (menu **Parco/ Servizi e dipendenti**).
- 2 Creare il record riportato di seguito, completando i campi ed i collegamenti come indicato nelle tabelle seguenti.

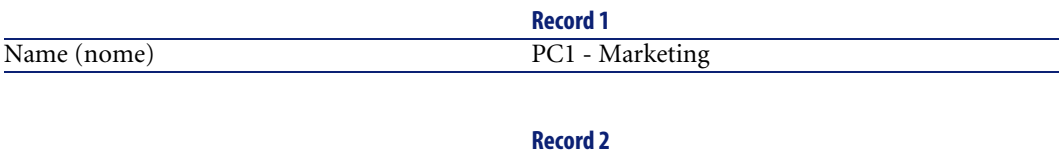

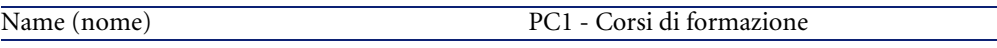

### **Creazione dei dipendenti**

- 1 Visualizzare i servizi ed i dipendenti (menu **Parco/ Servizi e dipendenti**).
- 2 Creare i record riportati di seguito, completando i campi ed i collegamenti come indicato nelle tabelle seguenti.

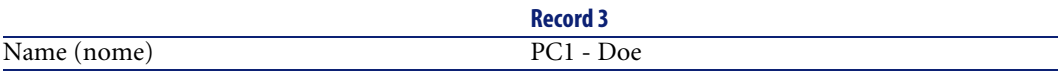

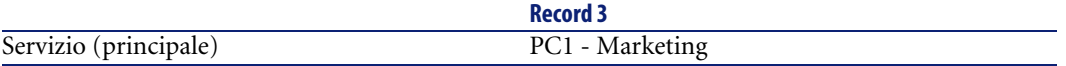

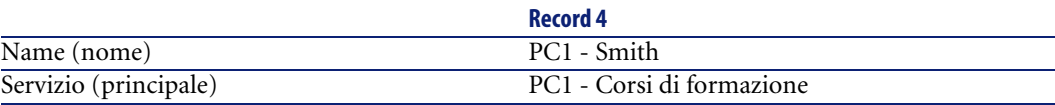

### **Creazione delle nature**

- 1 Visualizzazione delle nature (menu **Parco/ Nature**).
- 2 Creare i record riportati di seguito, completando i campi ed i collegamenti come indicato nelle tabelle seguenti.

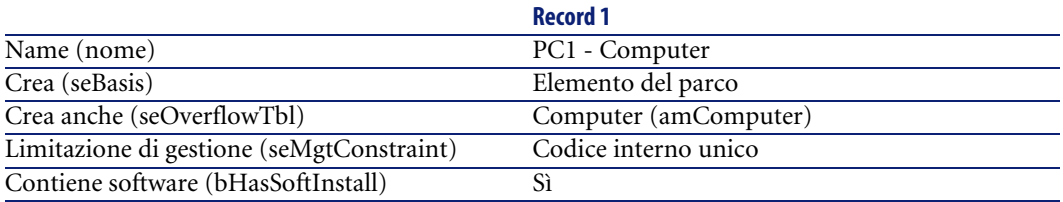

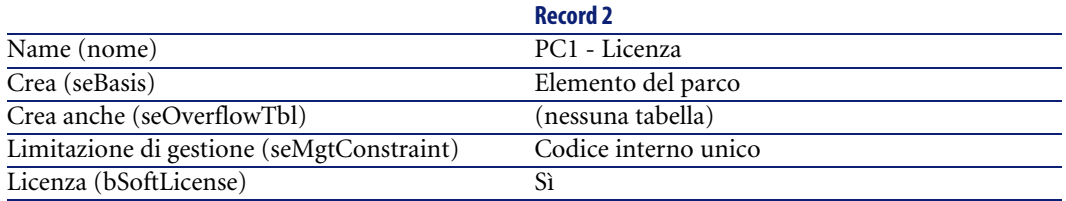

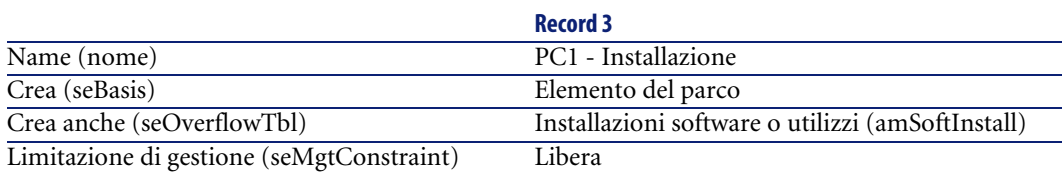

### **Creazione dei modelli**

- 1 Visualizzare i modelli (menu **Parco/ Modelli**).
- 2 Creare i record riportati di seguito, completando i campi ed i collegamenti come indicato nelle tabelle seguenti.

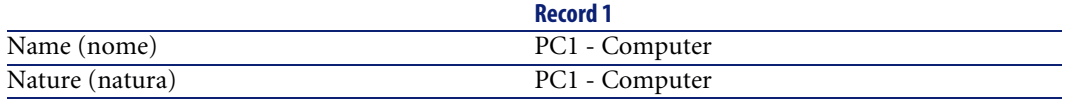

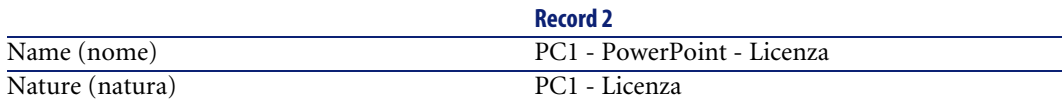

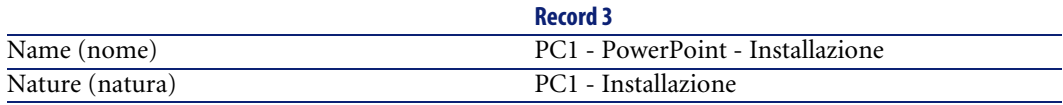

### **Creazione degli elementi del parco**

- 1 Visualizzare gli elementi del parco (menu **Parco/ Elementi del parco**).
- 2 Creare i record riportati di seguito, completando i campi ed i collegamenti come indicato nelle tabelle seguenti.

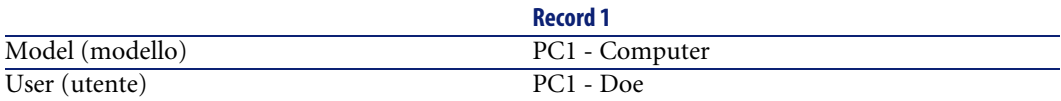

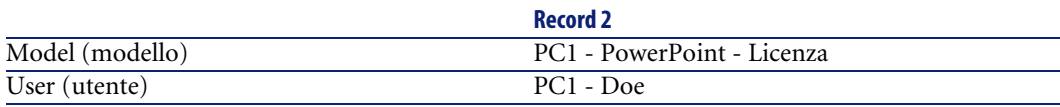

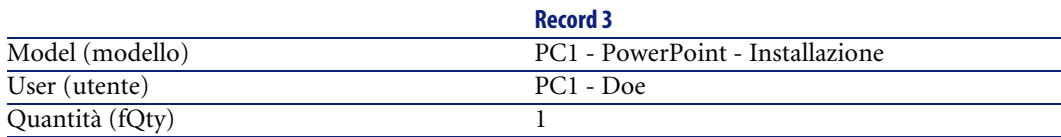

## **Creazione del contatore**

- 1 Avviare la procedura guidata **Crea un contatore semplice** (menu **Strumenti/ Azioni/ Crea un contatore semplice**).
- 2 Completare i campi ed i collegamenti indicati nella tabella seguente:

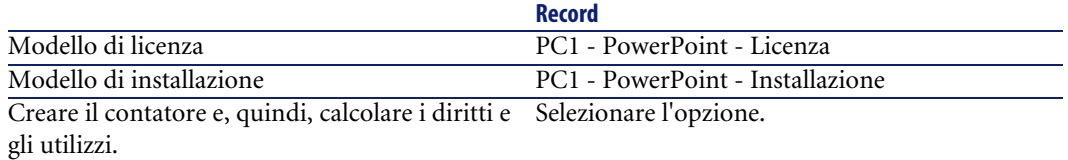

3 Fare clic su **Fine**.

#### **Verifica del contatore creato con la procedura guidata**

- 1 Visualizzare i contatori (menu **Parco/ Contatori di software**).
- 2 Selezionare il contatore **Calcolo semplice di licenze ed installazioni di PC1 - PowerPoint**.
- 3 Esaminare la parte superiore della finestra:

**Raggruppa per** (contesto): Questo campo è impostato su **Dipendenti (amEmplDept)** (valore predefinito). L'esempio 1b illustrerà come viene utilizzato il campo e come è possibile associarlo al campo **Ambito dell'applicazione** (definizione).

- 4 Visualizzare la scheda **Generale**: indica i conteggi eseguiti.
- 5 Visualizzare la scheda **Risultato** : contiene una riga per **PC1 Doe**.

L'utente presenta i requisiti di conformità: il software installato ha un diritto di licenza appropriato.

6 Visualizzare la scheda **Diritti**:

La procedura guidata ha creato la query **Licenze PC1 - PowerPoint - Licenza**, che consente di individuare gli elementi del parco il cui modello è **PC1 - PowerPoint - Licenza**.

**Modalità di calcolo dei diritti** (seLicCountMode) è impostato su **Conteggio semplice**: il contatore non prende in considerazione i punti diritto.

7 Visualizzare la scheda **Installazioni/Utilizzi**:

La procedura guidata crea la query **Installazioni PC1 - PowerPoint - Licenza**, che consente di individuare gli elementi del parco il cui modello è **PC1 - PowerPoint - Installazione**.

**Modalità di calcolo dei diritti** (seLicCountMode) è impostato su **Conteggio semplice**: il contatore non prende in considerazione il consumo dei punti diritto.

# <span id="page-106-0"></span>**Esempio pratico 1b: Prendere in considerazione i punti licenza e restringere l'ambito ad un determinato servizio**

### **Presentazione**

Questo esempio pratico semplificato mira ad illustrare i concetti di base relativi all'uso dei contatori quando:

- 1 installazione software rappresenta numerosi punti di utilizzo/installazione.
- Viene definito un ambito per filtrare i record nella tabella selezionati con il collegamento **Raggruppa per** (contesto).

Lo scenario di questo esempio è identico a quello dell'esempio 1a, tranne che per i seguenti punti:

- Ciascuna installazione **PowerPoint** impiega 2 punti dei diritti di licenza.
- Le installazioni sono associate al computer dell'utente.
- Per ciascun utente nel servizio **PC1 Marketing**, il contatore confronta i diritti licenza acquistati per **PowerPoint** con le installazioni dichiarate.

Fasi principali dell'esempio pratico:

- 1 I passi iniziali sono uguali a quelli dell'esempio 1a.
- 2 Modifica del collegamento e del numero di punti di installazione.
- 3 Creazione del contatore.

## **Procedura**

## **ATTENZIONE**

Questo esempio pratico può essere svolto solo dopo aver portato a compimento l'esempio 1a.

# **Modifica del collegamento e del numero di punti licenza**

- 1 Visualizzare gli elementi del parco (menu **Parco/ Elementi del parco**).
- 2 Selezionare **PC1 PowerPoint Installazione**.
- 3 Visualizzare la scheda **Install. soft.**
- 4 Modificare il record riportato di seguito, completando i campi ed i collegamenti come indicato nella tabella seguente.

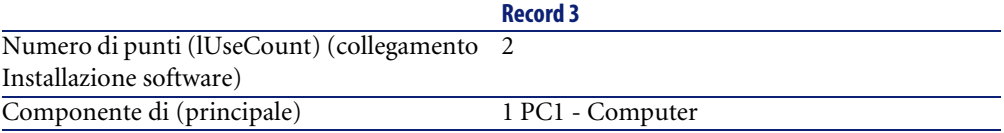

## **Creazione delle query necessarie per il contatore**

- 1 Visualizzare le query (menu **Strumenti/ Query**).
- 2 Creare i record riportati di seguito, completando i campi ed i collegamenti come indicato nelle tabelle seguenti.

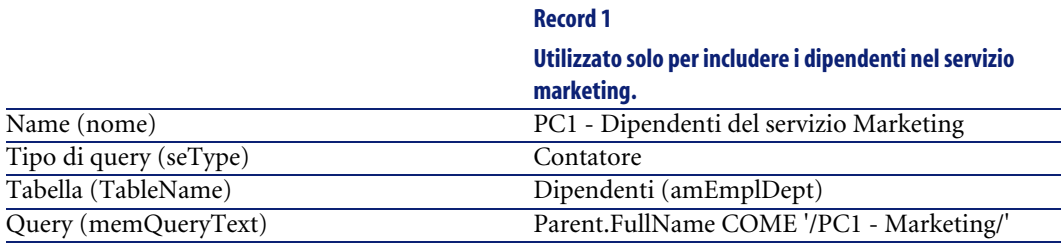

#### **Record 2**

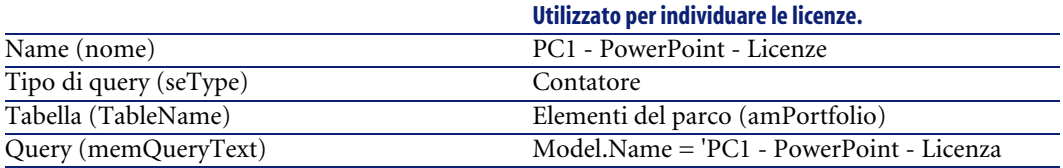

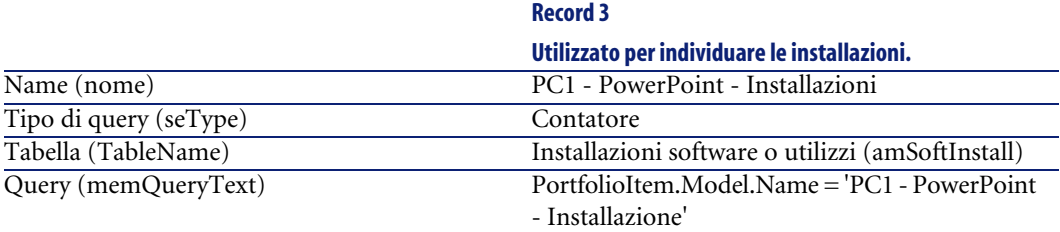

## **Creazione del contatore**

- 1 Visualizzare i contatori (menu **Parco/ Contatori di software**).
- 2 Creare il record riportato di seguito, completando i campi ed i collegamenti come indicato nella tabella seguente.
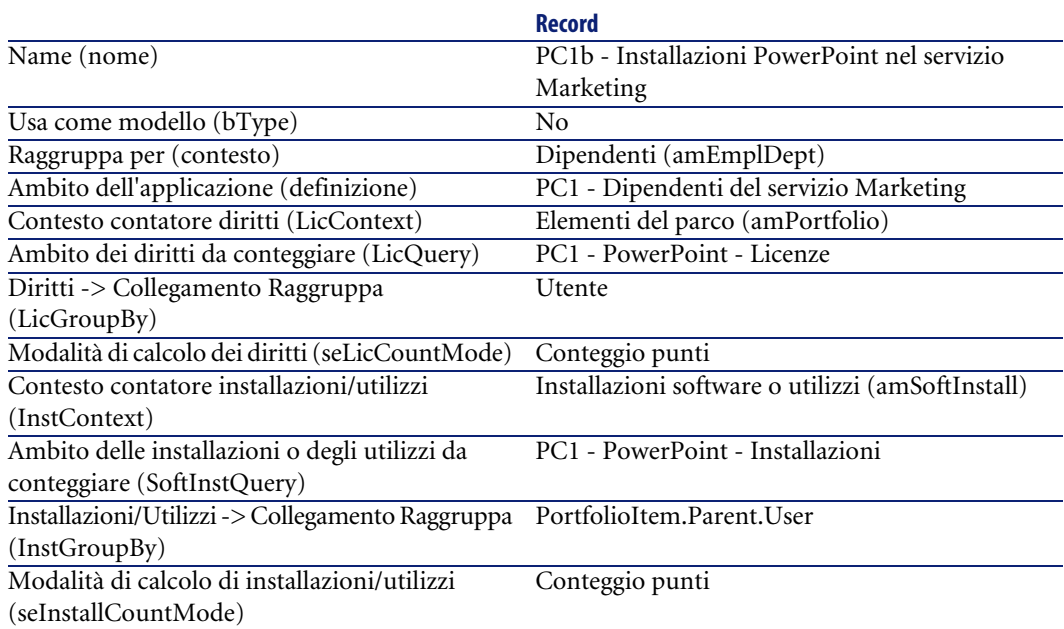

## NOTA:

Nel campo **Formula di calcolo di installazioni/utilizzi** (InstCountSQL) è impostato un nuovo valore:

SUM((PortfolioItem.fQty \* lUseCount))

Nel campo **Formula di calcolo dei diritti** (LicCountSQL) è impostato un nuovo valore:

SUM((fQty \* Asset.lSoftLicUseRights))

#### **Aggiornamento dei risultati del contatore**

- 1 Visualizzare i contatori (menu **Parco/ Contatori di software**).
- 2 Selezionare il contatore **PC1b Installazioni PowerPoint nel servizio Marketing**.
- 3 Fare clic sul pulsante **Calcola**.
- 4 Visualizzare la scheda **Generale**: indica i conteggi eseguiti.

### $M$  NOTA:

Il valore del campo**Conteggio utilizzi/installazioni** (dSoftInstallCount) diventa **2** anziché **1**.

5 Visualizzare la scheda **Risultato**: contiene una riga per **PC1 - Doe**, ovvero l'unico utente che rientra nell'ambito.

L'utente non dispone dei requisiti di conformità previsti dal produttore del software: è in possesso di un solo diritto ma ne sta utilizzando due.

## **Esempio pratico 1c: assegnazione interna dei diritti**

## **Presentazione**

Questo esempio semplificato ha l'obiettivo di illustrare i principi di base relativi ai contatori che utilizzano le autorizzazioni nominative.

Scenario dell'esempio:

- L'obiettivo consiste nell'esaminare come viene utilizzato **PowerPoint** rispetto alla politica aziendale relativa alle autorizzazioni.
- I diritti utente interni per **PowerPoint** vengono dichiarati nella tabella delle autorizzazioni nominative.
- Le installazioni di **PowerPoint** vengono registrate come installazioni definite **PC1 - PowerPoint - Installazione** nella tabella degli articoli del parco.

Le installazioni sono associate al computer dell'utente.

Ciascuna installazione impiega 1 diritto di licenza.

• Per ciascun utente elencato nell'autorizzazione nominativa **PC1c - Diritti utente nominativi per PowerPoint**, il contatore confronta il numero di diritti utente dichiarati per **PowerPoint** con le installazioni registrate.

Fasi principali dell'esempio pratico:

- 1 I passi iniziali corrispondono a quelli degli esempi 1a e 1b.
- 2 Creazione di un'autorizzazione nominativa.
- 3 Creazione del contatore.

# **Procedura**

## **ATTENZIONE:**

Questo esempio pratico può essere svolto solo dopo aver portato a compimento gli esempi 1a e 1b.

# **Creazione dell'autorizzazione nominativa**

- 1 Visualizzare le autorizzazioni nominativa (menu **Parco/ Autorizzazioni nominative**).
- 2 Creare i record riportati di seguito, completando i campi ed i collegamenti come indicato nelle tabelle seguenti.

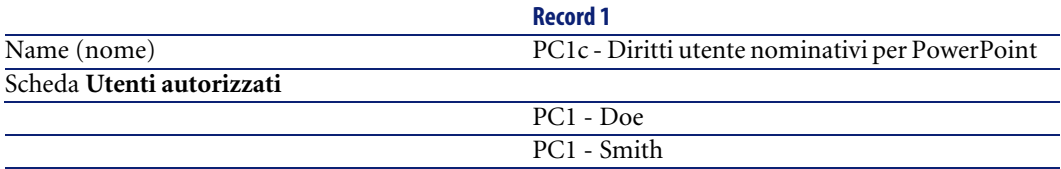

## **Creazione delle query necessarie per il contatore**

- 1 Visualizzare le query (menu **Strumenti/ Query**).
- 2 Creare i record riportati di seguito, completando i campi ed i collegamenti come indicato nelle tabelle seguenti.

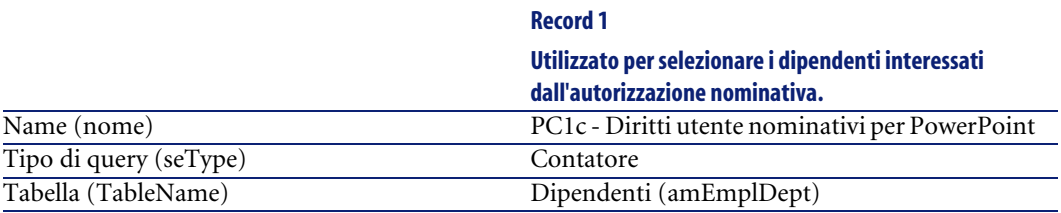

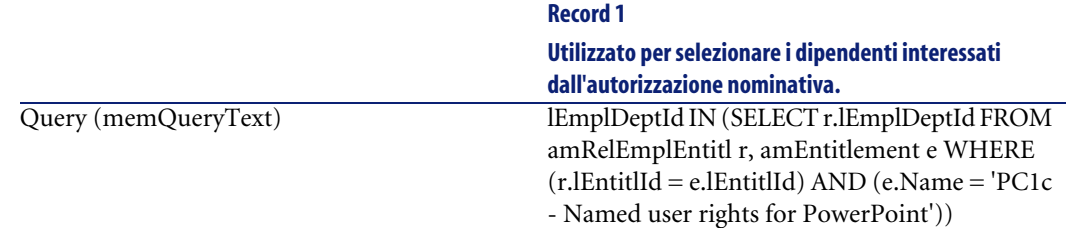

#### **Descrizione della query**

- Il campo **Tabella (TableName)** è impostato su **Dipendenti (amEmplDept)**: la query ricerca i record nella tabella **Dipendenti (amEmplDept)**.
- **lEmplDeptId IN (...)** viene utilizzata per selezionare i record il cui campo **lEmplDeptId** si trova nella tabella specificata con la condizione **IN (...)**.
- **SELECT r.lEmplDeptId FROM amRelEmplEntitl r, amEntitlement e WHERE (...)**: Questa condizione consente di selezionare i record nella tabella delle relazioni **Autorizzazioni del dipendente (amRelEmplEntitl)** indicati dalla condizione **WHERE (...)**.
- **r.lEntitlId = e.lEntitlId**: Prima condizione dell'istruzione **WHERE (...)**. Questa condizione consente di raggruppare i record della tabella **Autorizzazioni del dipendente (amRelEmplEntitl)** appartenenti alla stessa autorizzazione nominativa (l'autorizzazione identificata dal campo **lEntitlId**).
- **e.Name = 'PC1c Named user rights for PowerPoint'**: Seconda condizione dell'istruzione **WHERE (...)**. Questa condizione consente di selezionare il record nella tabella **Autorizzazioni nominativa (amEntitlement)** il cui campo **Nome** è impostato su **PC1c - Diritti utente nominativi per PowerPoint**.
- A questo punto, la query individua i record della tabella dei dipendenti associati all'autorizzazione nominativa **PC1c - Diritti utente nominativi per PowerPoint**.

#### **Adattamento della query alle proprie esigenze**

I contatori che utilizzano query nominative si avvalgono di query di questo tipo.

È possibile utilizzare la query definita nell'esempio pratico come base per gli altri contatori.

Modifiche possibile:

• Se il campo **Contesto contatore diritti** (LicContext) non è impostato su **Dipendenti (amEmplDept)**: sostituire tutte le ricorrenze di **lEmplDeptId** con l'identificativo della tabella selezionata nel campo **Contesto contatore diritti**.

Sostituire anche **amRelEmplEntitl** con il nome SQL della tabella delle relazioni appropriata (**amRelEntitlLoc**, **amRelEntitlPortf**, **amRelEntitlContract** o **amRelModelEntitl**).

• Sostituire **PC1c - Diritti utente nominativi per PowerPoint** con il nome dell'autorizzazione che concede i diritti.

## **Creazione del contatore**

- 1 Visualizzare i contatori (menu **Parco/ Contatori di software**).
- 2 Creare il record riportato di seguito, completando i campi ed i collegamenti come indicato nella tabella seguente.

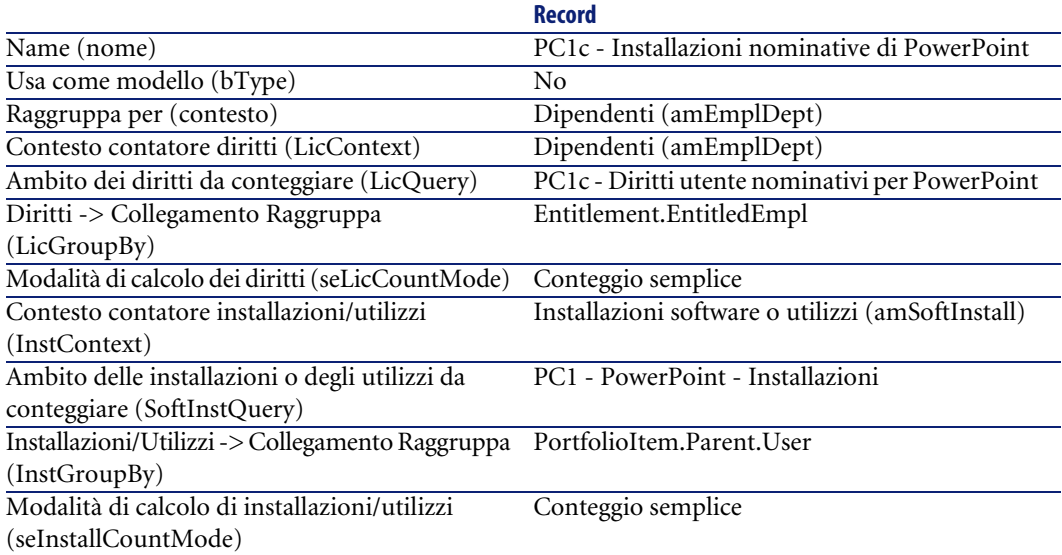

## **Aggiornamento dei risultati del contatore**

- 1 Visualizzare i contatori (menu **Parco/ Contatori di software**).
- 2 Selezionare il contatore **PC1c Installazioni nominative di PowerPoint**.
- 3 Fare clic sul pulsante **Calcola**.
- 4 Visualizzare la scheda **Generale**: indica i conteggi eseguiti.
- 5 Visualizzare la scheda **Risultato**: contiene una riga **PC1 Doe** ed una riga per **PC1 - Smith**.

Entrambi gli utente dispongono dei requisiti di conformità previsti dalla politica interna.

Solo **PC1 - Doe** ha utilizzato il proprio diritto.

## **Esempio pratico 2: Contratto Microsoft Select**

### **Presentazione**

Questo esempio complesso illustra come gestire un contratto Microsoft Select.

#### **Informazioni sui contratti Microsoft Select 6.0**

- Sono specifici per le aziende di medie e grandi dimensioni.
- Si basano su un volume di acquisti prefissato nel corso di un periodo di tre anni.

Tale volume di acquisti comprende il numero totale di licenze che una società intende acquistare in uno dei seguenti gruppi di prodotti:

- Relativi alle applicazioni
- Relativi al sistema
- Relativi al server
- In ciascuno di questi gruppi, la società può programmare gli acquisti da effettuare per ottenere le aliquote migliori.

Poiché non tutto il software ha lo stesso valore, il programma Select non calcola le licenze ma utilizza un sistema di punti licenza.

Inoltre, consente di copiare il software e di utilizzare automaticamente le diverse copie se vi sono punti licenza disponibili.

- Esistono quattro livelli di prezzatura, determinati dal volume di acquisti prefissato su base di tre anni, per ciascuno dei tre gruppi di prodotti.
- È possibile acquistare:
	- Solo la licenza (L).

La licenza (L) autorizza l'installazione della versione completa del software.

• Software Assurance (SA).

La licenza SA autorizza tutti i tipi di aggiornamento (di piccola e grande entità, pacchetti di servizi, patch e così via) per il periodo di durata del contratto Select.

• La licenza e Software Assurance (L+SA).

#### **Informazioni di base sul contratto Microsoft Select nell'esempio pratico**

- Inizio: 1 gennaio 2003
- Termine: 31 dicembre 2006
- Il contratto principale è un contratto generale tra la propria società e Microsoft.

Il contratto generale è associato ad un contratto di ordine aperto che copre l'acquisizione di nuove licenze nel pool di **applicazioni**. Tale contratto definisce un determinato numero di punti nel volume prefissati per il periodo di tre anni (1500 punti). Questo contratto viene utilizzato anche come riferimento per l'acquisizione di nuove licenze (acquistate un'unica volta).

Il contratto di ordine aperto è associato ad un contratto di manutenzione che copre l'assistenza per il pool di **applicazioni**.

- La società installa le applicazioni comprese nel contratto : Excel e Project.
- Prima dell'entrata in vigore del contratto, la società disponeva di 100 licenze Excel e 10 licenze Project.

Le 100 licenze Excel saranno coperte dall'assistenza Select Software Assurance.

L'aggiornamento delle 10 licenze Project non è coperto dal contratto Select.

• La società acquista 300 nuove licenze Excel che comprendono Select Software Assurance.

Acquista anche 20 nuove licenze Project senza Software Assurance.

#### **Aspetti che si intende prendere in considerazione nell'esempio pratico**

• Verificare il numero di punti acquistati e confrontarli con gli obiettivi contrattuali (aspetti commerciali del contratto).

I campi calcolati vengono utilizzati per confrontare i punti da ottenere con quelli effettivamente acquistati.

• Verificare che il numero di installazioni sia conforme al numero di licenze autorizzate.

Viene utilizzato un contatore per confrontare le installazioni con le licenze acquistate.

#### **Fasi principali dell'esempio pratico**

- 1 Creazione delle nature e dei modelli.
- 2 Creazione dei contratti.
- 3 Creazione degli elementi del parco.
- 4 Creazione dei riferimenti del catalogo.
- 5 Creazione delle richieste e degli ordini.
- 6 Creazione dei campi calcolati.
- 7 Creazione del contatore.

## **Procedura**

## **Creazione delle nature**

- 1 Visualizzazione delle nature (menu **Parco/ Nature**).
- 2 Creare i record riportati di seguito, completando i campi ed i collegamenti come indicato nelle tabelle seguenti.

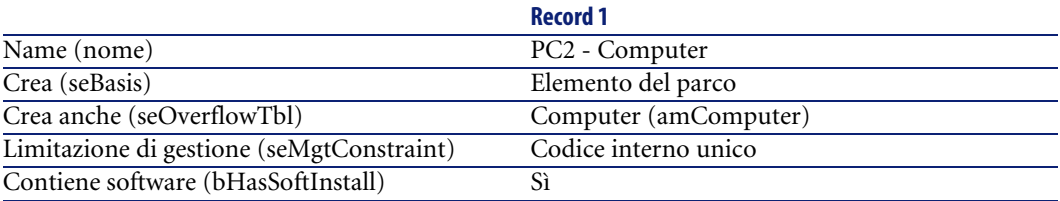

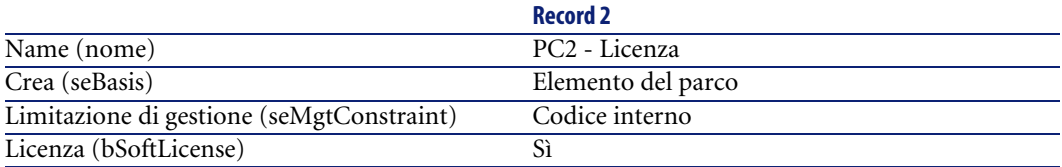

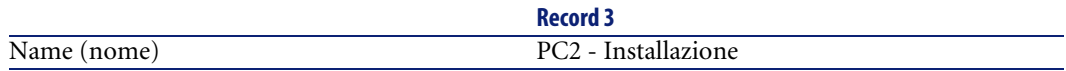

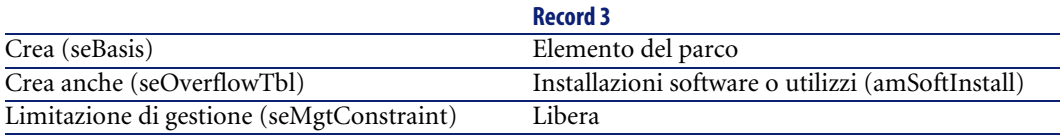

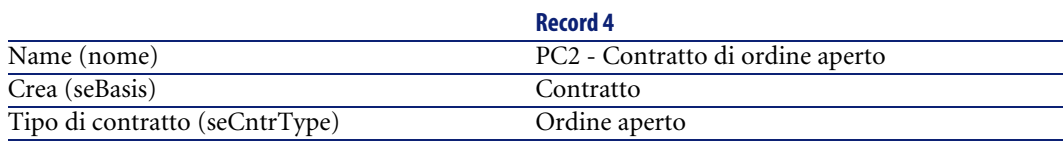

## **Creazione delle marche**

- 1 Visualizzare le marche (**Parco/ Marche**).
- 2 Creare i record riportati di seguito, completando i campi ed i collegamenti come indicato nella tabella seguente.

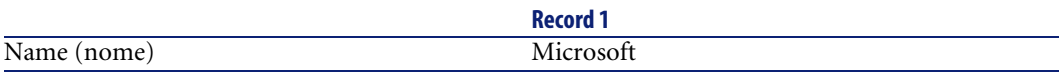

#### **Creazione delle unità per le caratteristiche**

- 1 Visualizzare le unità (**Amministrazione/ Unità**).
- 2 Creare i record riportati di seguito, completando i campi ed i collegamenti come indicato nella tabella seguente.

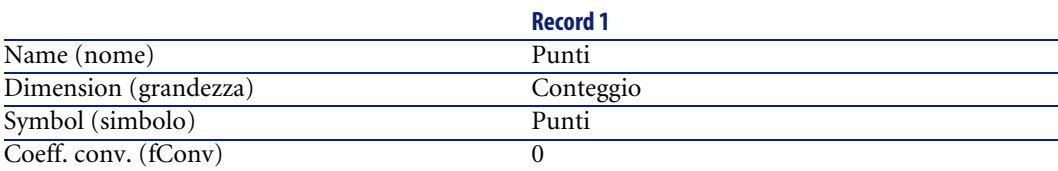

## **Creazione delle caratteristiche per i modelli e i contratti**

- 1 Visualizzare le caratteristiche (menu **Amministrazione/ Caratteristiche**).
- 2 Creare i record riportati di seguito, completando i campi ed i collegamenti come indicato nelle tabelle seguenti.

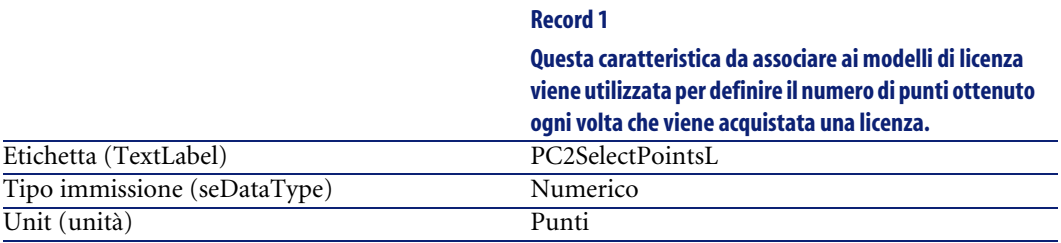

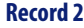

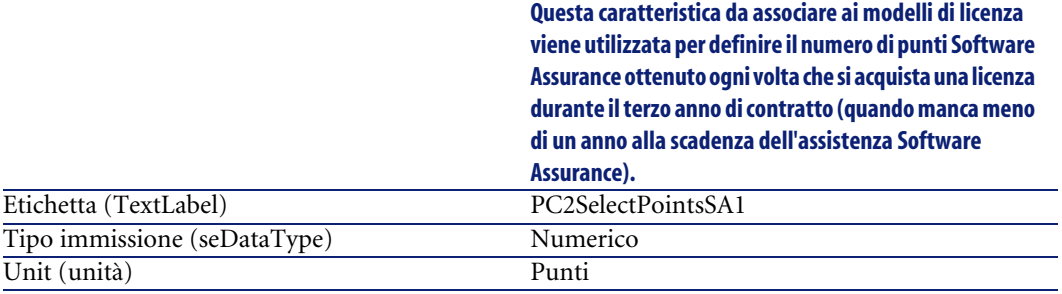

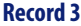

**Questa caratteristica da associare ai modelli di licenza viene utilizzata per definire il numero di punti Software Assurance ottenuto ogni volta che si acquista una licenza durante il secondo anno di contratto (quando vi sono ancora da 1 a 2 anni di assistenza Software Assurance).**

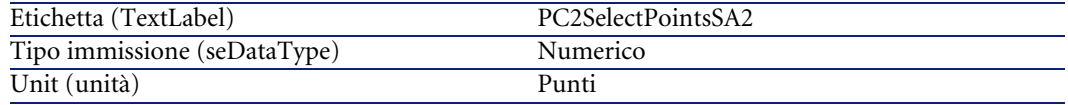

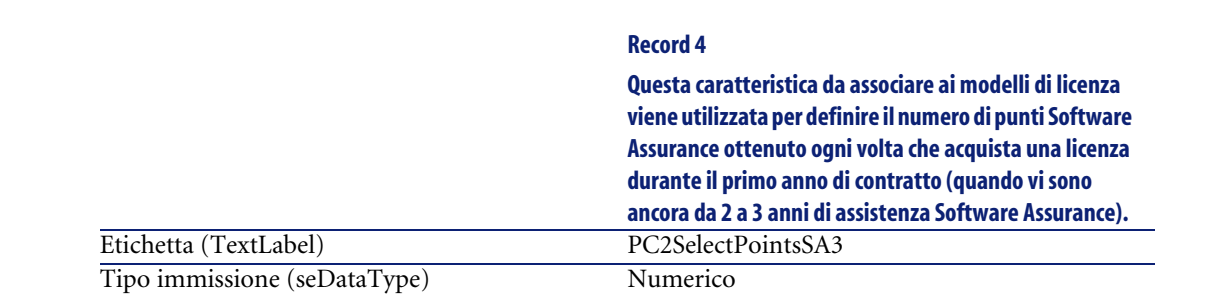

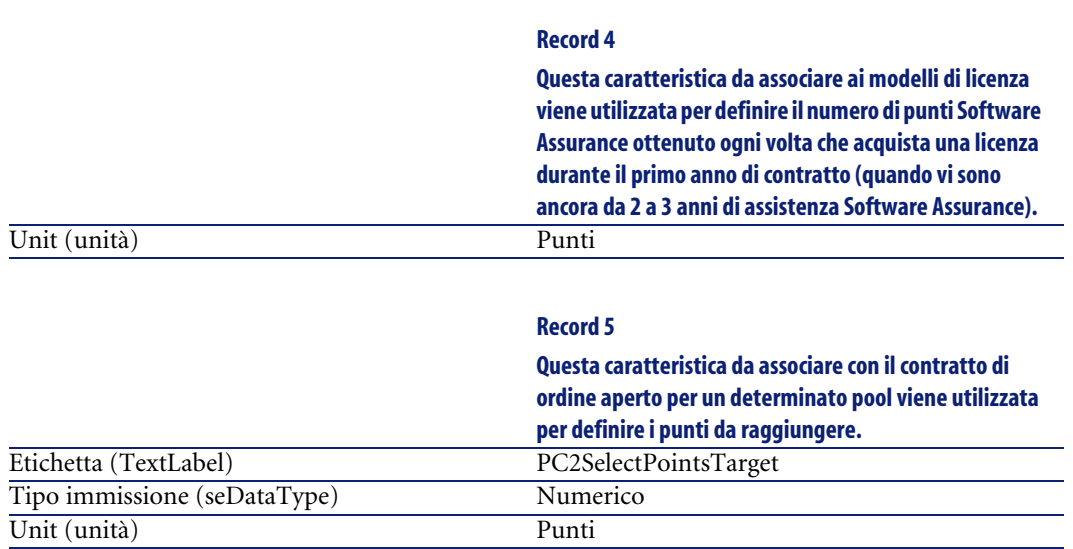

## **Aggiunta dei parametri alle caratteristiche**

- 1 Visualizzare le caratteristiche (menu **Amministrazione/ Caratteristiche**).
- 2 Selezionare la caratteristica **PC2PointsSelectL**.
- 3 Visualizzare la scheda **Parametri**.
- 4 Aggiungere un parametro (**+**).
- 5 Completare i campi ed i collegamenti indicati nella tabella seguente:

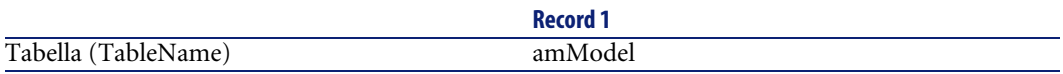

- 6 Procedere nello stesso modo per le caratteristiche **PC2SelectPointsL**, **PC2SelectPointsSA1**, **PC2SelectPointsSA2** e **PC2SelectPointsSA3**.
- 7 Selezionare la caratteristica **CP2SelectPointsTarget**.
- 8 Visualizzare la scheda **Parametri**:
- 9 Aggiungere un parametro (**+**).
- 10 Completare i campi ed i collegamenti indicati nella tabella seguente:

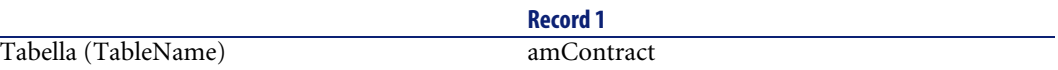

# **Creazione dei modelli**

- 1 Visualizzare i modelli (menu **Parco/ Modelli**).
- 2 Creare i record riportati di seguito, completando i campi ed i collegamenti come indicato nelle tabelle seguenti.

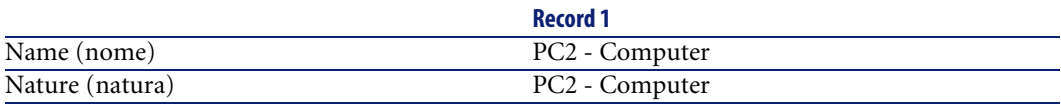

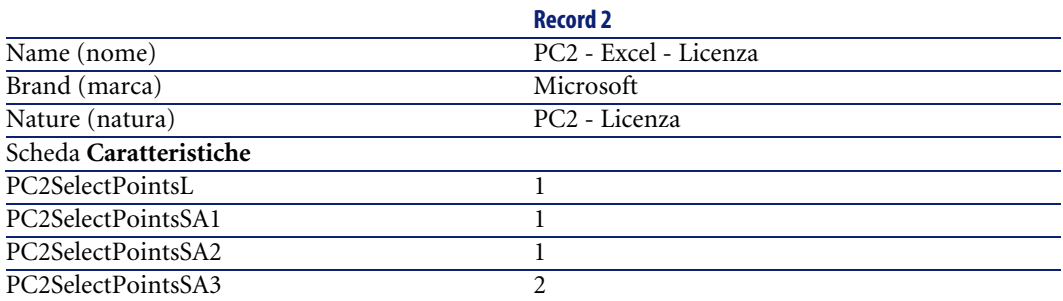

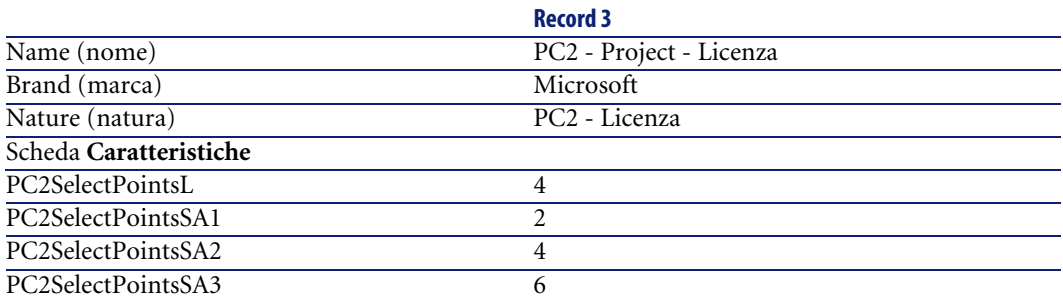

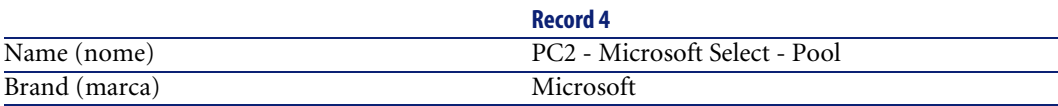

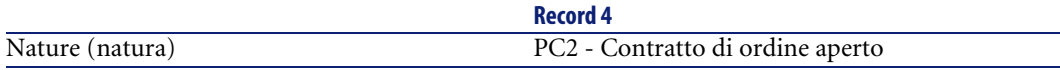

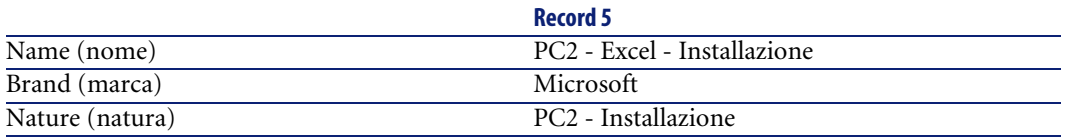

# **Creazione dei contratti**

- 1 Visualizzare i contratti (menu **Contratti/ Contratti**).
- 2 Creare i record riportati di seguito, completando i campi ed i collegamenti come indicato nelle tabelle seguenti.

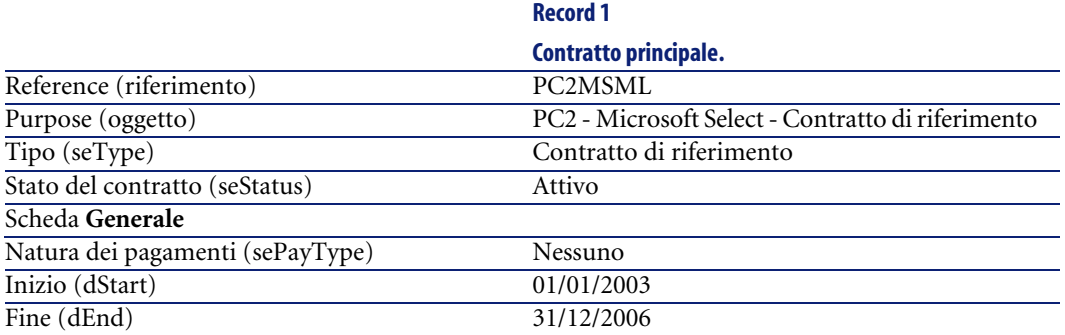

#### **Record 2**

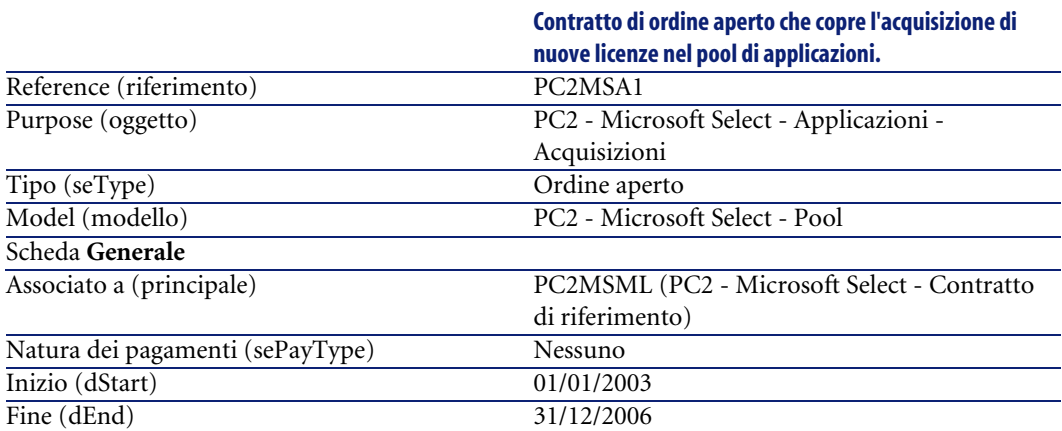

#### **Record 2**

**Contratto di ordine aperto che copre l'acquisizione di nuove licenze nel pool di applicazioni.**

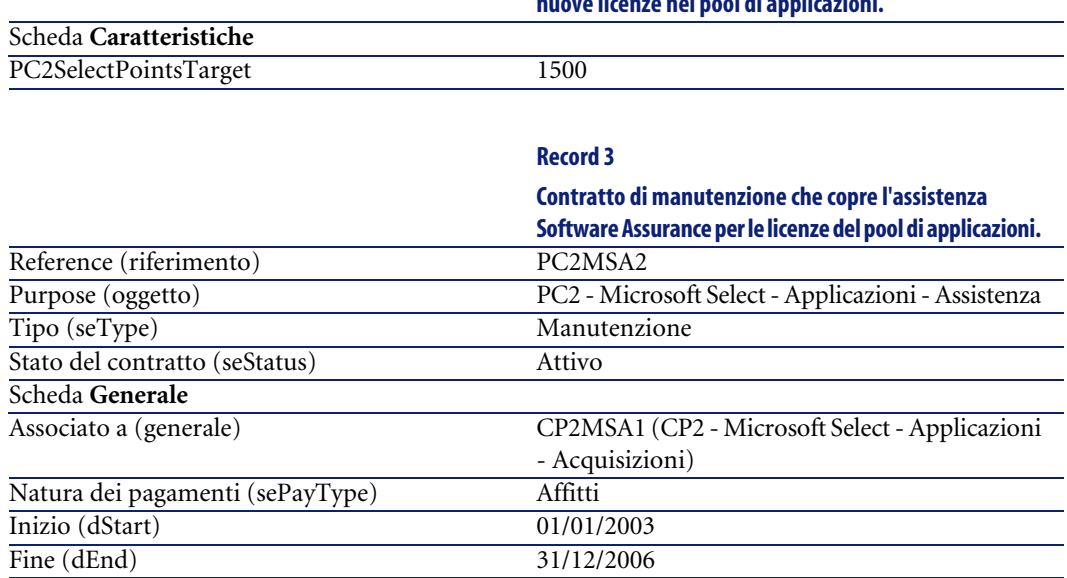

### **Creazione di un centro di costo**

- 1 Visualizzare i centri di costo (menu **Finanze/ Centri di costo**).
- 2 Creare i record riportati di seguito, completando i campi ed i collegamenti come indicato nella tabella seguente.

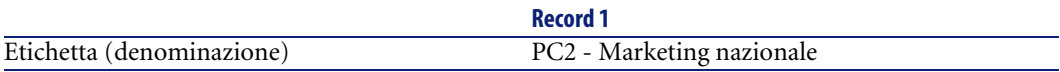

#### **Creazione degli elementi del parco**

- 1 Visualizzare gli elementi del parco (menu **Parco/ Elementi del parco**).
- 2 Creare i record riportati di seguito, completando i campi ed i collegamenti come indicato nelle tabelle seguenti.

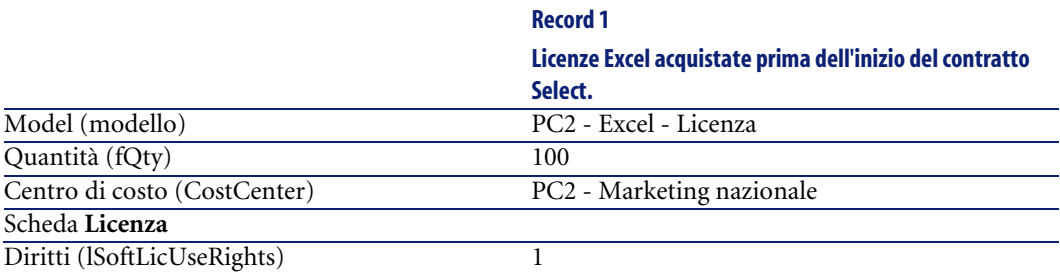

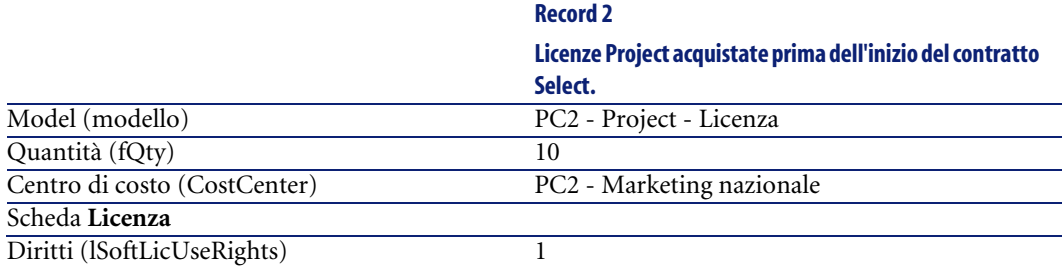

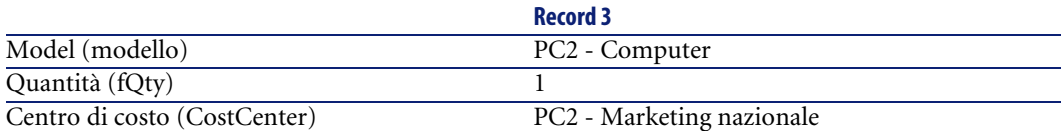

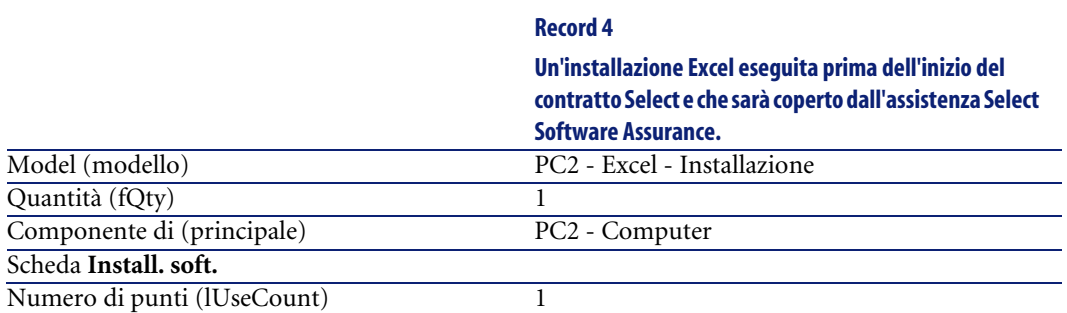

## **Creazione del fornitore**

- 1 Visualizzare le società (menu **Parco/ Società**).
- 2 Creare i record riportati di seguito, completando i campi ed i collegamenti come indicato nella tabella seguente.

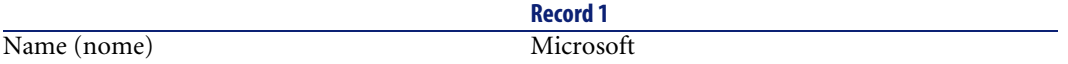

## **Creazione dei prodotti**

- 1 Visualizzare i prodotti (menu **Acquisti/ Prodotti**).
- 2 Creare i record riportati di seguito, completando i campi ed i collegamenti come indicato nelle tabelle seguenti.

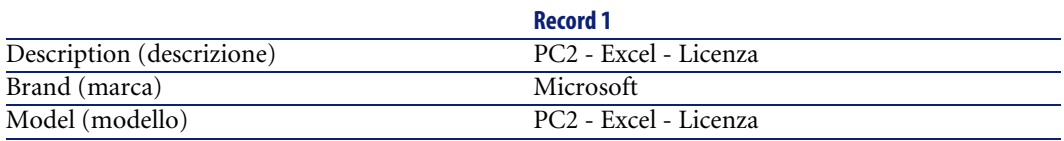

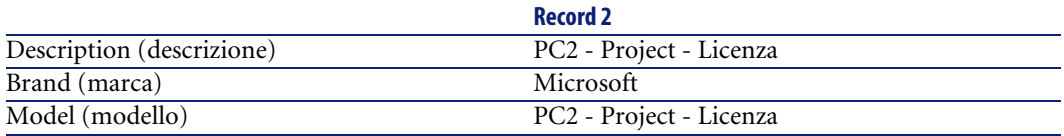

## **Creazione del catalogo**

- 1 Visualizzare i cataloghi (menu **Acquisti/ Cataloghi**).
- 2 Creare i record riportati di seguito, completando i campi ed i collegamenti come indicato nelle tabelle seguenti.

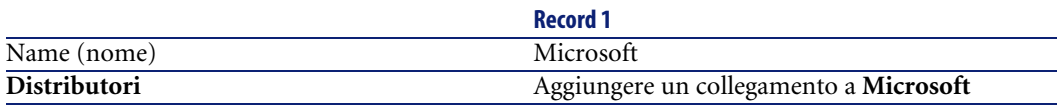

## **Creazione dei riferimenti**

- 1 Visualizzare i riferimenti (menu **Acquisti/ Riferimenti**).
- 2 Creare i record riportati di seguito, completando i campi ed i collegamenti come indicato nelle tabelle seguenti.

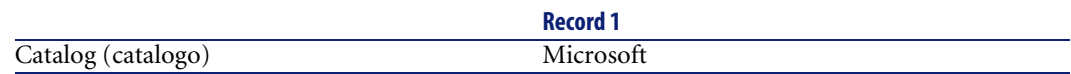

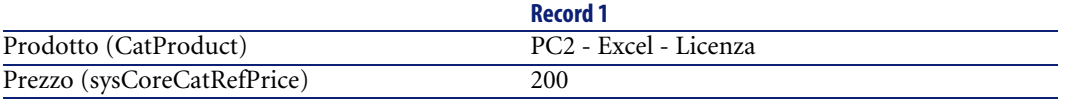

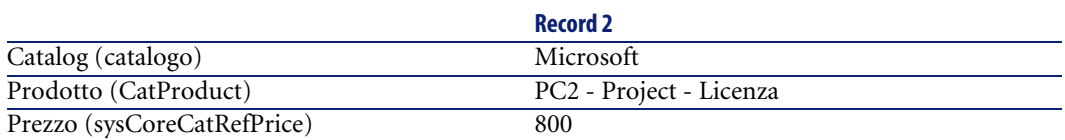

## **Creazione delle richieste di assistenza e licenza dal contratto di riferimento**

- 1 Visualizzare le richieste (menu **Acquisti/ Richieste d'acquisto**).
- 2 Creare i record riportati di seguito, completando i campi ed i collegamenti come indicato nelle tabelle seguenti.

#### **Q** SUGGERIMENTO:

Quando viene visualizzata la nuova procedura guidata per la richiesta, selezionare **Crea una nuova richiesta personalizzata**.

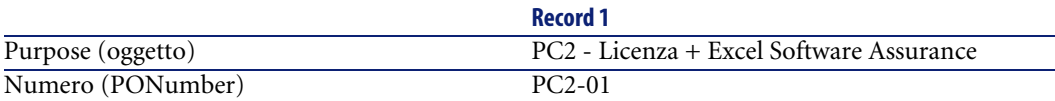

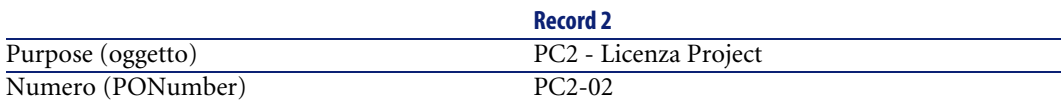

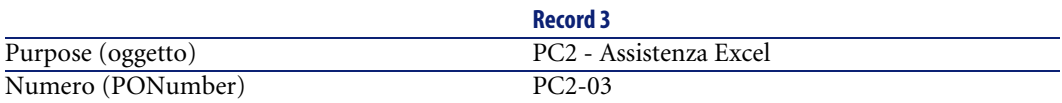

## **Creazione delle righe per la richiesta PC2-01**

- 1 Visualizzare le richieste (menu **Acquisti/ Richieste d'acquisto**).
- 2 Selezionare la richiesta **PC2-01**.
- 3 Visualizzare la scheda **Composizione**.
- 4 Creare i record riportati di seguito, completando i campi ed i collegamenti come indicato nelle tabelle seguenti.

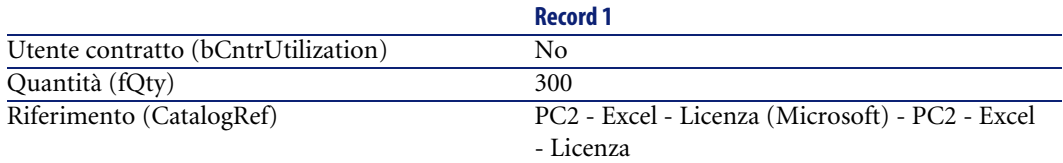

#### **Q** SUGGERIMENTO:

Per creare correttamente la riga seguente, è necessario prima aver salvato l'inclusione della prima riga al livello della richiesta utilizzando il pulsante **Modifica**.

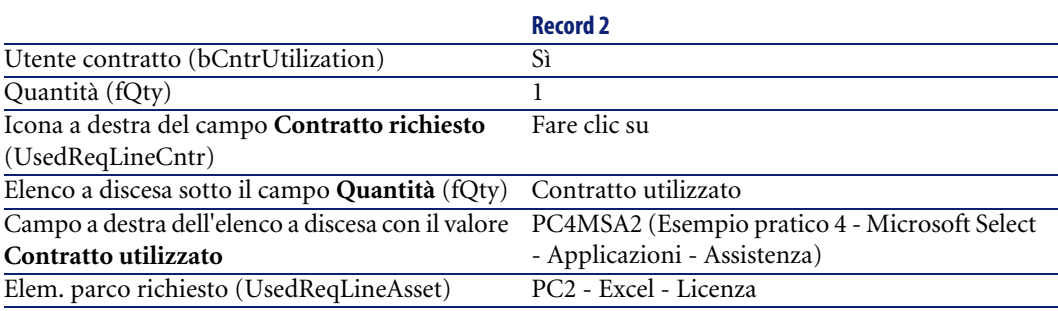

### **Creazione delle righe per la richiesta PC2-02**

- 1 Visualizzare le richieste (menu **Acquisti/ Richieste d'acquisto**).
- 2 Selezionare la richiesta **PC2-02**.
- 3 Visualizzare la scheda **Composizione**.
- 4 Creare i record riportati di seguito, completando i campi ed i collegamenti come indicato nelle tabelle seguenti.

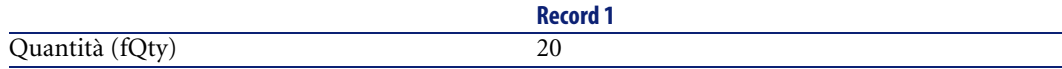

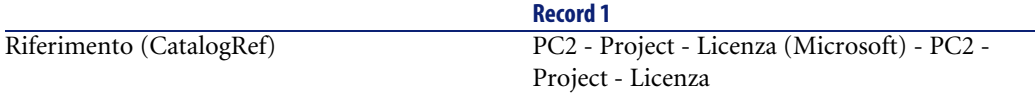

### **Creazione delle righe per la richiesta PC2-03**

- 1 Visualizzare le richieste (menu **Acquisti/ Richieste d'acquisto**).
- 2 Selezionare la richiesta **PC2-03**.
- 3 Visualizzare la scheda **Composizione**.
- 4 Creare i record riportati di seguito, completando i campi ed i collegamenti come indicato nelle tabelle seguenti.

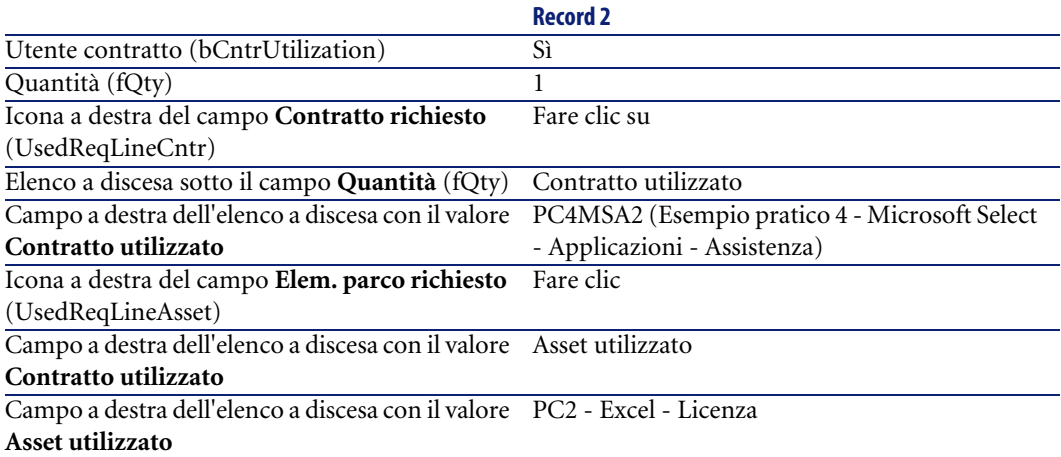

## **Creazione, emissione e ricevimento degli ordini PC2-01 e PC2-02**

- 1 Visualizzare le richieste (menu **Acquisti/ Richieste d'acquisto**).
- 2 Selezionare la richiesta **PC2-01**.
- 3 Fare clic su **Preventivo** e, quindi, su **Fine**. Accettare i valori proposti senza modificarli.
- 4 Nel dettaglio dell'ordine generato dalla richiesta:
	- 1 Completare i campi ed i collegamenti indicati nella tabella seguente:

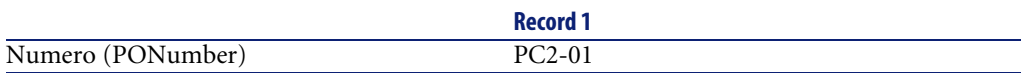

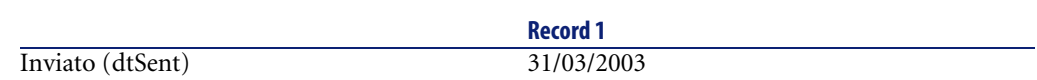

- 2 Visualizzare la scheda **Composizione**.
- 3 Visualizzare il dettaglio della riga ordine.
- 4 Nel dettaglio della riga ordine, visualizzare la scheda **Imputazione**.
- 5 Completare i campi ed i collegamenti indicati nella tabella seguente:

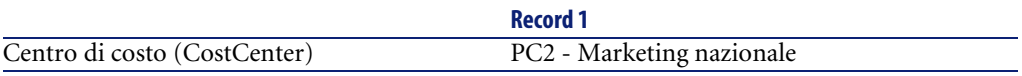

- 6 Nel dettaglio della riga ordine, visualizzare la scheda **Finanziamento**.
- 7 Completare i campi ed i collegamenti indicati nella tabella seguente:

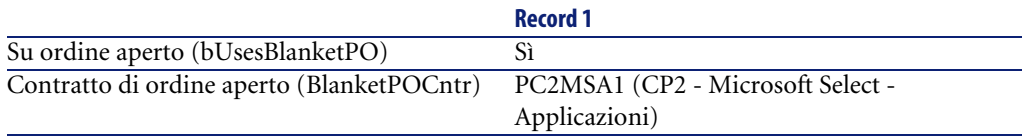

- 8 Fare clic su **Modifica**.
- 5 Fare clic su **Emissione** e, quindi, su **Fine**. Accettare i valori proposti senza modificarli.
- 6 Fare clic su **Ricevimento** e, quindi, su **Fine**. Accettare i valori proposti senza modificarli.
- 7 Visualizzare la scheda **Follow-up**.
- 8 Espandere il nodo **Asset**.
- 9 Fare clic su **PC2 Excel Licenza**.

Esaminare i dettagli di questo asset creato durante il ricevimento dell'ordine.

- 10 Visualizzare le richieste (menu **Acquisti/ Richieste d'acquisto**).
- 11 Selezionare la richiesta **PC2-02**.
- 12 Fare clic su **Preventivo** e, quindi, su **Fine**. Accettare i valori proposti senza modificarli.
- 13 Completare i campi ed i collegamenti indicati nella tabella seguente:

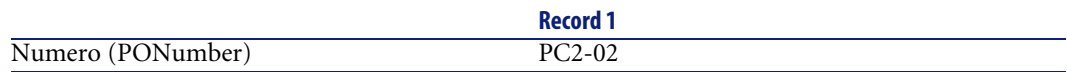

**AssetCenter** 

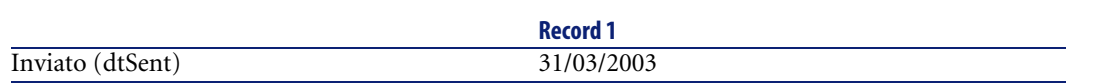

- 14 Nel dettaglio dell'ordine generato dalla richiesta:
	- 1 Visualizzare la scheda **Composizione**.
	- 2 Visualizzare il dettaglio della riga ordine.
	- 3 Nel dettaglio della riga ordine, visualizzare la scheda **Imputazione**.
	- 4 Completare i campi ed i collegamenti indicati nella tabella seguente:

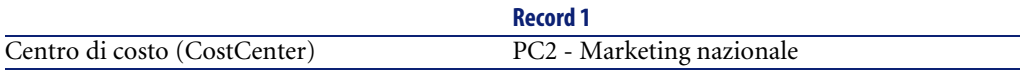

- 5 Nel dettaglio della riga ordine, visualizzare la scheda **Finanziamento**.
- 6 Completare i campi ed i collegamenti indicati nella tabella seguente:

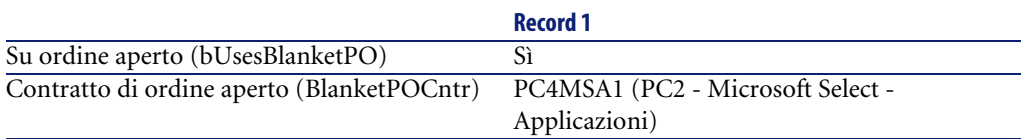

- 7 Fare clic su **Modifica**.
- 15 Nei dettagli dell'ordine creato dalla richiesta d'acquisto, fare clic su **Emissione** e, quindi, su **Fine**. Accettare i valori proposti senza modificarli.
- 16 Nei dettagli dell'ordine creato dalla richiesta d'acquisto, fare clic su **Ricevimento** e, quindi, su **Fine**. Accettare i valori proposti senza modificarli.
- 17 Visualizzare la scheda **Follow-up**.
- 18 Espandere il nodo **Asset**.
- 19 Fare doppio clic su **Microsoft PC2 Project Licenza**.

Esaminare i dettagli di questo asset creato durante il ricevimento dell'ordine.

#### **Selezionare la richiesta PC2-03.**

- 1 Visualizzare le richieste (menu **Acquisti/ Richieste d'acquisto**).
- 2 Selezionare la richiesta **PC4-03**.
- 3 Impostare il campo **Stato rich.** (seStatus) su **Convalidato**.
- 4 Fare clic su **Modifica**.

**Parco** 

- 5 Fare clic su **Esegui** e, quindi, su **Fine**. Accettare i valori proposti senza modificarli.
- 6 Visualizzare la scheda **Composizione**.
- 7 Visualizzare il dettaglio della riga richiesta **Utente contratto**.
- 8 Fare clic sulla lente d'ingrandimento a destra del campo impostato su **CP2 - Excel - Licenza**.
- 9 Visualizzare la scheda **Contratti**.

L'asset è collegato al contratto **PC2MSA2 (PC2 - Microsoft Select - Applicazioni - Assistenza)**.

#### **Creazione dei campi calcolati per il follow-up dei punti**

- 1 Visualizzare i campi calcolati (**Amministrazione/ Campi calcolati**).
- 2 Creare i record riportati di seguito, completando i campi ed i collegamenti come indicato nelle tabelle seguenti.

**Q** SUGGERIMENTO:

Si consiglia di copiare gli script dal file **chm** della documentazione in AssetCenter.

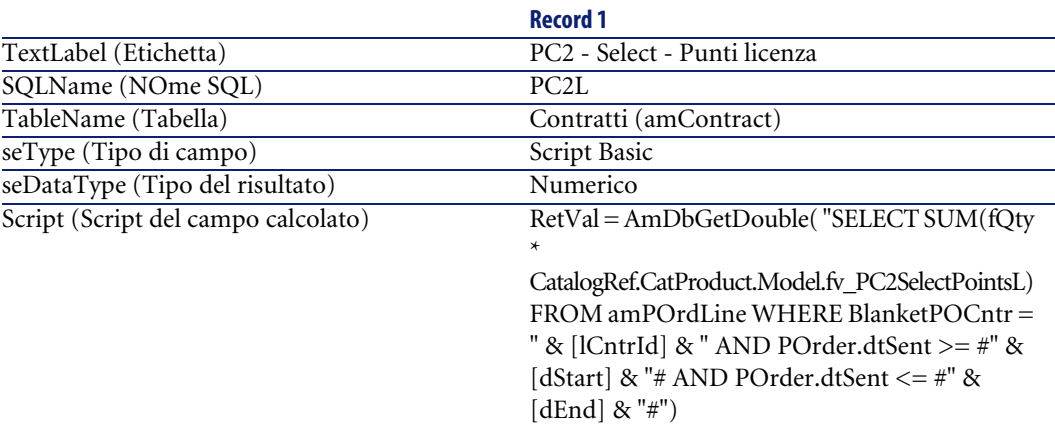

Descrizione dello script

- **RetVal =**: lo script restituisce un valore.
- **AmDbGetDouble(...)**: il valore restituito è un numero in precisione doppia (byte).
- **FROM amPOrdLine**: la query ricerca la tabella delle **righe ordine**.
- **WHERE BlanketPOCntr = " & [lCntrId] & " AND POrder.dtSent >= #" & [dStart] & "# AND POrder.dtSent <= #" & [dEnd] & "#"**: i record nella tabella delle **righe ordine** devono essere collegati al contratto mediante **Contratto di ordine aperto** (BlanketPOCntr) e l'ordine a cui deve appartenere la riga d'ordine deve essere stato stabilito (collegamento al campo **POrder.dtSent**) dopo l'inizio del contratto (campo **dStart**) e prima del suo termine (campo **dEnd**).
- **SUM(fQty \* CatalogRef.CatProduct.Model.fv\_CP2PointsSelectL)**: la query somma (**SUM(...)**) i valori delle caratteristiche **fv\_CP2PointsSelectL** associate al modello di prodotto del riferimento del catalogo nella riga ordine

(**CatalogRef.CatProduct.Model.fv\_CP2PointsSelectL** link) per ciascuna riga ordine selezionata mediante la condizione **WHERE(...)**.

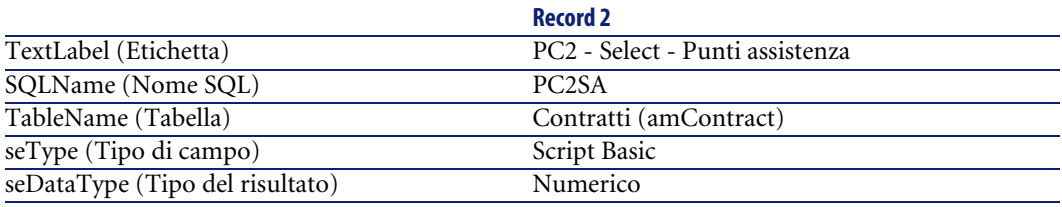

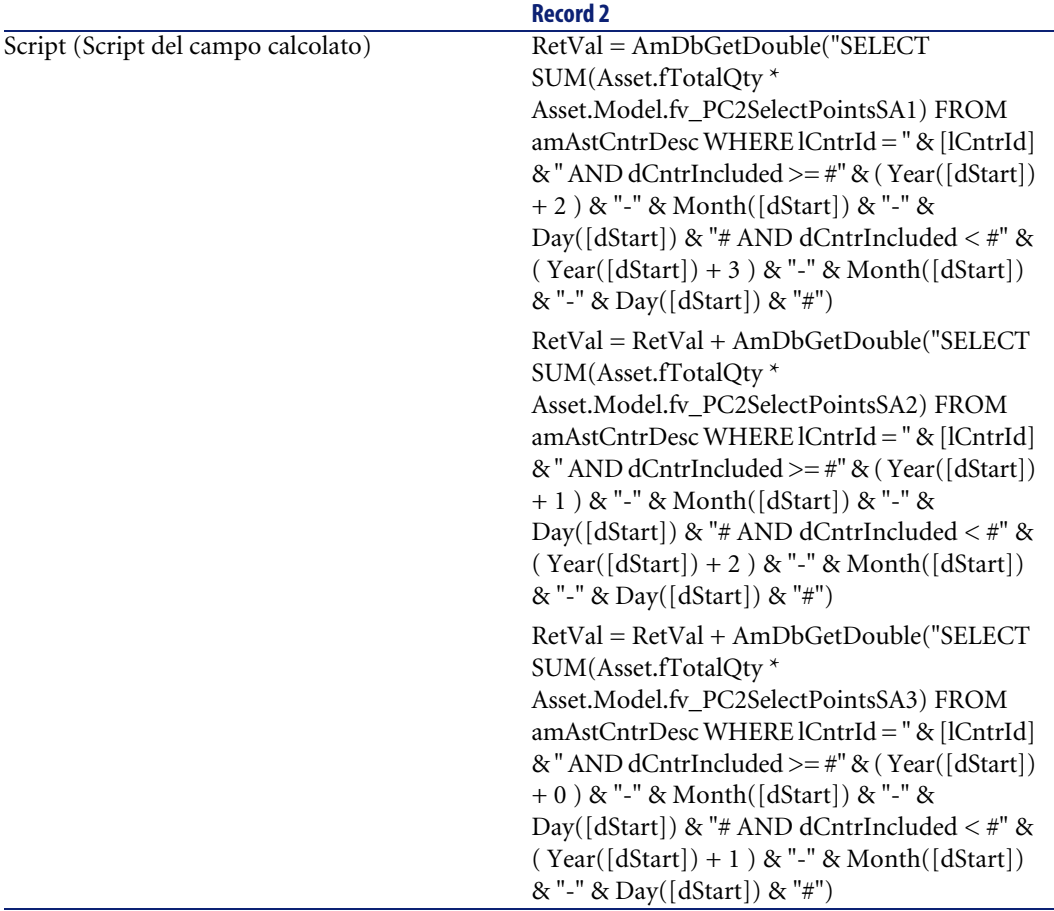

Descrizione del primo **RetVal =** dello script:

• **RetVal =**: lo script restituisce un valore.

Per una migliore leggibilità, il calcolo viene eseguito in tre parti: **RetVal = RetVal + ...**

- **AmDbGetDouble(...)**: il valore restituito è un numero in precisione doppia (8 byte).
- **FROM amAstCntrDesc**: la query esegue la ricerca nella tabella degli **asset sotto contratto**.
- **lCntrId = " & [lCntrId] & "**: Prima condizione dell'istruzione **WHERE**. Gli asset coperti dai contratti devono essere collegati al contratto corrente identificato dal campo **lCntrId**.

• **dCntrIncluded**  $>=$  #" & (Year([dStart]) + 2 ) & "-" & Month([dStart]) **& "-" & Day([dStart]) & "#**: Seconda condizione dell'istruzione **WHERE**.

Gli asset coperti dai contratti devono essere stati inclusi (campo **dCntrIncluded**) entro almeno due anni dall'inizio del contratto.

Il carattere **#** viene utilizzato per delimitare la data di riferimento.

La data di riferimento viene ricostituita unendo l'anno, il mese ed il giorno dell'inizio del contratto (campo **dStart**).

In questo modo, si ottiene una data con formato **#AAAA-MM-GG#**.

**•** dCntrIncluded  $\lt$  #" & (Year([dStart]) + 3 ) & "-" & Month([dStart]) **& "-" & Day([dStart]) & "#**: Terza condizione dell'istruzione **WHERE**.

Gli asset coperti dai contratti devono essere stati inclusi (campo **dCntrIncluded**) entro almeno tre anni dall'inizio del contratto.

• **SUM(Asset.fTotalQty \* Asset.Model.fv\_CP2PointsSelectSA3)**: la query somma i prodotti dei campi **Q.tà totale** (fTotalQty) e la caratteristica **CP2PointsSelectSA3** degli asset coperti dai contratti selezionati con la condizione **WHERE**.

In realtà, si tratta della caratteristica che indica il numero di punti Software Assurance da calcolare quando viene acquistata la licenza durante il primo anno del contratto, quando vi sono ancora da 2 a 3 anni di assistenza Software Assurance.

#### **Visualizzazione dei campi calcolati e della caratteristica dei contratti**

- 1 Visualizzare i contratti (menu **Contratti/ Contratti**).
- 2 Fare clic con il pulsante destro del mouse sull'intestazione dell'elenco.
- 3 Selezionare **Configura l'elenco** dal menu di scelta rapida.
- 4 Aggiungere i campi calcolati **PC2 Select Punti assistenza (PC2SA)** e **PC2 - Select - Punti licenza (CP2L)**.
- 5 Fare clic su **OK**.
- 6 Esaminare i valori aggiunti per i contratti **PC2MSA1** e **PC2MSA2**.

### **Creazione delle query necessarie per il contatore Excel**

- 1 Visualizzare le query (menu **Strumenti/ Query**).
- 2 Creare i record riportati di seguito, completando i campi ed i collegamenti come indicato nelle tabelle seguenti.

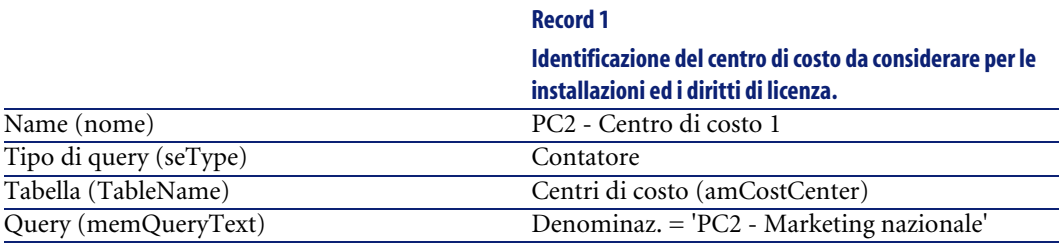

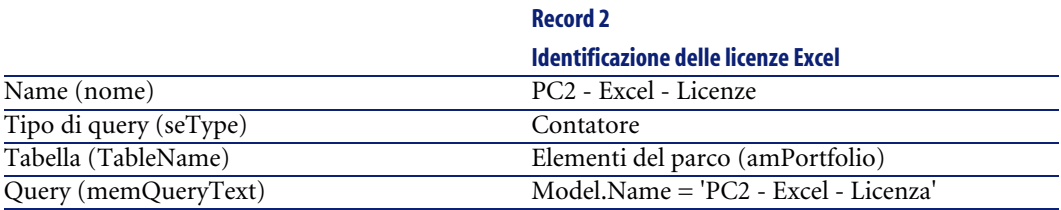

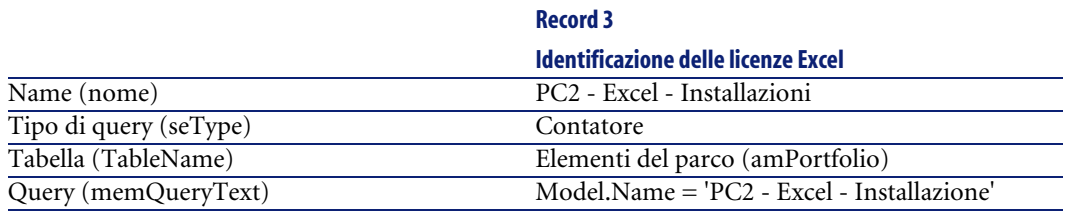

## **Creazione del contatore Excel**

- 1 Visualizzare i contatori (menu **Parco/ Contatori di software**).
- 2 Creare i record riportati di seguito, completando i campi ed i collegamenti come indicato nelle tabelle seguenti.

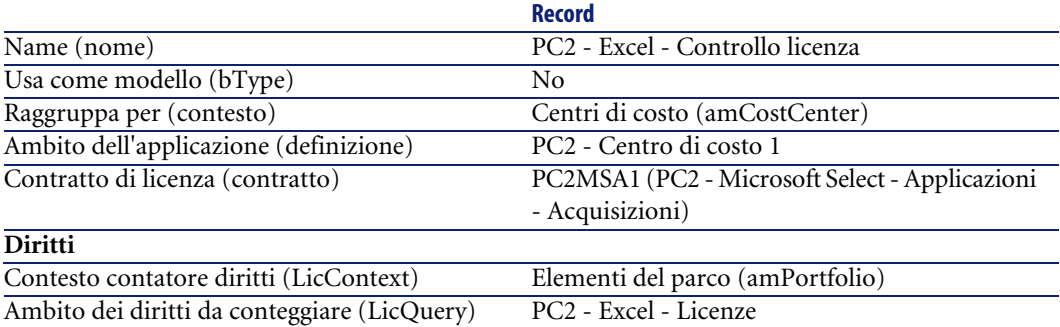

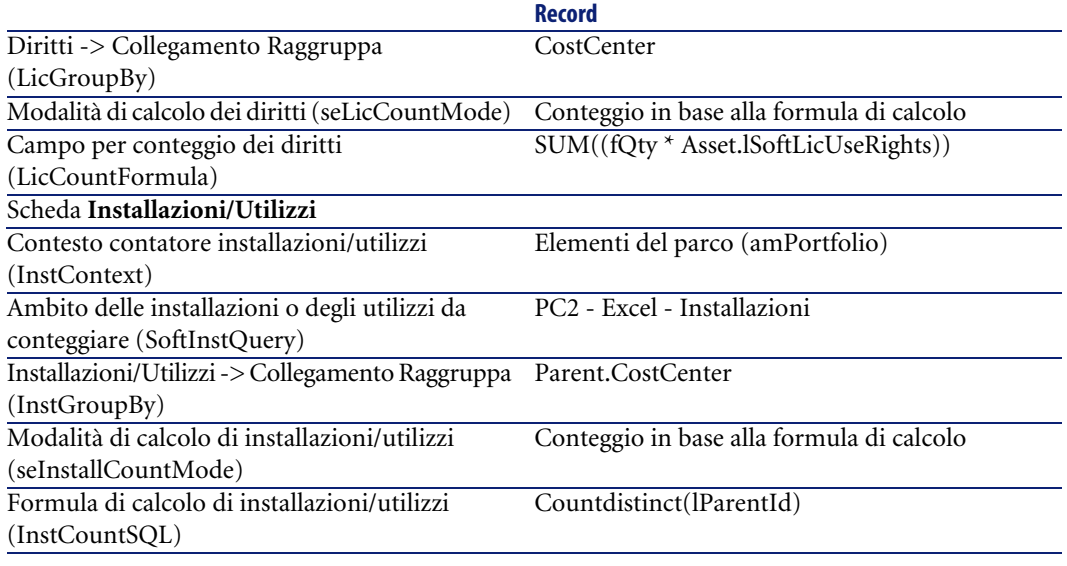

## $M$  NOTA:

È possibile creare un contatore per Project seguendo la stessa modalità.

## **Verifica del contatore creato con la procedura guidata**

- 1 Visualizzare i contatori (menu **Parco/ Contatori di software**).
- 2 Selezionare il contatore **PC2 Excel Controllo licenza**.
- 3 Visualizzare la scheda **Generale**: indica i conteggi eseguiti.
- 4 Visualizzare la scheda **Risultato**: indica i conteggi eseguiti.

 Telefoni **5 CAPITOLO**

> [I telefoni in AssetC](#page-15-0)enter vengono considerati come elementi del parco. Se si desidera gestirli come asset, è possibile registrati come asset nella tabella dei telefoni.

# **Telefoni e funzioni**

La gestione separata è il tipo di gestione più appropriato per un telefono. Consente infatti a un record di comparire allo stesso tempo nella tabella degli elementi del parco, in quella degli asset e in quella dei telefoni  $\rightarrow$  La gestione singola (per asset) [pag. 16]).

In AssetCenter, le tabelle relative alla gestione dei telefoni sono le seguenti:

• La tabella delle nature

In questa tabella viene specificato che il modello di un elemento del parco consente di creare anche un record nella tabella degli asset e in quella dei telefoni.

• La tabella dei modelli

In questa tabella vengono creati i modelli di elemento del parco che sono registrati nella tabella degli asset e nella tabella dei telefoni.

- La tabella dei telefoni Questa tabella contiene tutti i record corrispondenti ai telefoni.
- La tabella delle assegnazioni delle funzioni ai tasti. In questa tabella è possibile associare le funzioni ai tasti di un telefono.
- La tabella dei modelli di funzioni telefoniche Questa tabella consente di creare dei modelli di funzioni telefoniche.
- La tabella delle funzioni telefoniche

Questa tabella consente di visualizzare le funzioni telefoniche usate dai telefoni aziendali.

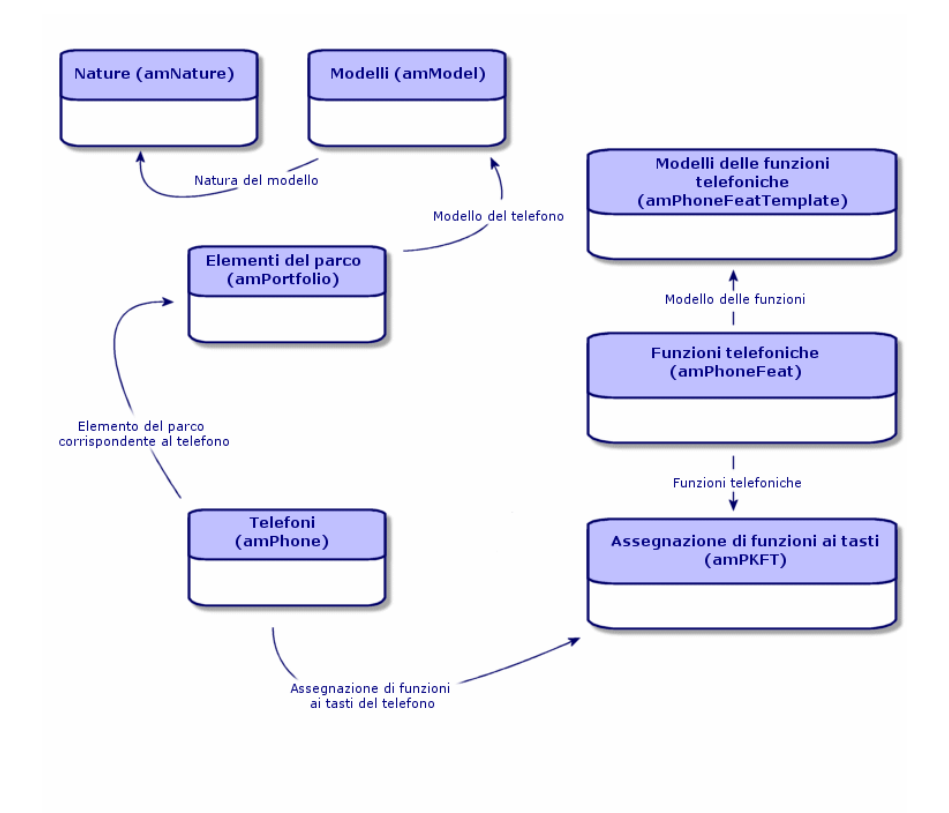

# **Gestione dei telefoni**

Gestire i telefoni in AssetCenter consiste nel:

- memorizzarli nella tabella dei telefoni
- associare delle funzioni ai tasti

Per consultare i dettagli di un record della tabella dei telefoni, eseguire una delle seguenti operazioni:

- Visualizzare l'elenco dei telefoni con il menù **Parco/Telefoni**.
- Selezionare un record che corrisponda a un telefono nella tabella degli asset e la scheda **Telefono**.

#### **[ATTENZIONE:](#page-27-0)**

Se la scheda **Telefono** non compare nei dettagli di un asset, la natura del modello non indica **Telefono** nel campo **Crea anche**.

# **Creare i telefoni**

Per creare un telefono:

1 Creare una natura nella quale i campi **Crea** et **Crea anche** hanno come valore **Elemento del parco** e **Telefono**.

Creare la natura per un modello di elemento del parco [pag. 28].

- 2 Creare un modello di telefono.
- 3 Creare un record nella tabella degli asset corrispondenti al telefono. Quest'ultimo record crea anche un record nella tabella dei telefoni.
- 4 Selezionare la scheda **Telefono**.
- 5 Immettere il numero e l'estensione del telefono.
- 6 Selezionare le opzioni **Posta vocale** e **Altoparlante** in funzione delle particolarità del telefono.
- 7 Completare il collegamento **Trasferimento di chiamata verso** indicando il telefono utilizzato per il trasferimento. Questo collegamento punta verso un altro record della tabella dei telefoni.
- 8 Nel campo **ID della linea di chiamata** indicare il numero CLI (Command-line interface) del telefono.
- 9 Cliccare su **Crea** per convalidare la creazione.

## **Associare una funzione al tasto di un telefono**

Prima di poter associare una funzione al tasto di un telefono, è necessario creare un modello della funzione e la funzione stessa.

## **Creare dei modelli di funzione**

Per creare un modello di funzione:

- 1 Visualizzare l'elenco dei modelli delle funzioni telefoniche attraverso il menù **Amministrazione/Elenco delle finestre**.
- 2 Creare il modello della funzione completando il campo **Descrizione**.

## **Creare le funzioni**

Per creare una funzione:

- 1 Visualizzare l'elenco delle funzioni telefoniche attraverso il menù **Amministrazione/Elenco delle finestre**.
- 2 Cliccare su **Nuovo**.
- 3 Immettere un valore nel campo **Descrizione**.
- 4 Completare il collegamento **Modello** con il modello di funzione telefonica creato in precedenza.
- 5 Selezionare l'opzione **Funzione attivabile** se questa funzione è attivabile o disattivabile a partire dai codici indicati nei campi che compaiono alla selezione dell'opzione.
- 6 Selezionare l'opzione **Identificazione richiesta** se l'impiego della funzione richiede l'immissione di un codice d'identificazione.

## **Associare una funzione al tasto di un telefono**

Per associare una funzione al tasto di un telefono:

- 1 Visualizzare l'elenco degli elementi del parco (**Parco/ Elementi del parco**).
- 2 Selezionare un record corrispondente a un telefono.
- 3 Selezionare la scheda **Telefono**.
- 4 Selezionare la sottoscheda **Funzioni**.
- 5 Fare clic su  $\overline{H}$ .
- 6 Nel campo **Primo tasto**, specificare il numero del primo tasto con funzione sull'apparecchio telefonico. Nella maggior parte dei casi il primo tasto è o il tasto 1 o lo 0. Se il primo tasto è 0, il numero di tasti di funzioni sul telefono è pari a n + il tasto 0.

Se **0** è il primo tasto dell'apparecchio, il numero **5** è alla sesta posizione sul telefono.

- 7 Nel campo **Numero di tasti**, specificare il numero di tasti a cui è possibile associare delle funzioni. Non dimenticare di aggiungere 1 a questo numero di tasti se nel campo **Pimo tasto** è stato immesso 0.
- 8 Completare il collegamento **Funzione** con la funzione che si desidera associare al tasto del telefono.

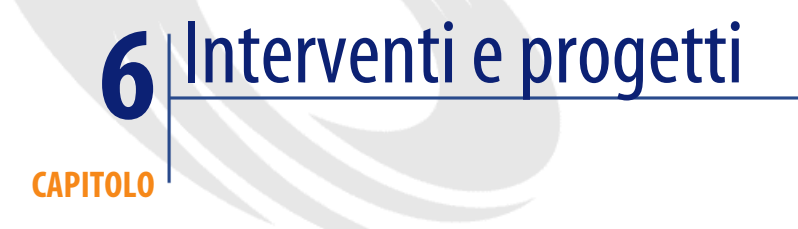

Gli elementi del parco possono essere oggetto di interventi (Esempio: per manutenzione) o essere inclusi in progetti che necessitano del loro impiego (Esempio: utilizzo di hardware per un corso di formazione di lunga durata).

## **Interventi**

Un intervento è un'operazione incentrata su un elemento del parco che serve a risolvere un problema: riparazione, assistenza all'utente, risoluzione rapida di problemi vari, installazione, trasloco, ecc.

Per accedere all'elenco degli interventi, selezionare **Interventi** nel menù **Parco**.

Gli interventi vengono schematizzati con una struttura ad albero che comprende gli interventi stessi (o i sottotask). È possibile associare a un intervento tutti i sottotask che si desidera. Un intervento può essere basato su un modello d'intervento. Questo modello descrive un intervento generico o una procedura standard d'intervento. Le informazioni definite in un modello vengono riportate nei dettagli dell'intervento.

Anche i sottotask sono degli interventi. Consentono di suddividere un intervento in interventi elementari. La realizzazione di tutti sottotask è necessaria alla realizzazione dell'intervento.

I sottotask di un intervento possono essere realizzati in sequenza (uno di seguito all'altro) o parallelamente (simultaneamente). Il campo **Ordine** (Nome SQL : lSequenceNumber) consente di indicare l'organizzazione dei sottotask. Questo campo possiede le seguenti particolarità:

- Due interventi aventi lo stesso ordinamento possono essere eseguiti parallelamente.
- Più il valore di questo campo è debole, più l'ordine di realizzazione dell'intervento è importante.

## NOTA:

Il campo **Ordine** (Nome SQL : lSequenceNumber) non lancia alcun automatismo a livello di AssetCenter. Serve per dare all'utente un'idea più precisa dell'ordine di compimento dei vari interventi.

## **Tipi di intervento**

Sarà il campo **Tipo** (Nome SQL : seType) nella scheda **Generalel** dei dettagli di un intervento che specifica il tipo di intervento. Questo campo è associato a un elenco sistema.

I campi proposti nella scheda **Follow-up** dei dettagli dell'intervento variano a seconda del tipo d'intervento prescelto.

### **Supporto interno**

È possibile indicare il tecnico e il gruppo nei campi **Tecnico** (Nome SQL : Technician) e **Gruppo** (Nome SQL : EmplGroup) della sottoscheda **Tecnico** della scheda **Follow-up** dei dettagli dell'intervento.

#### **Manutenz. coperta dal contratto**

In generale, gli interventi realizzati nell'ambito di un contratto non generano nessuna fatturazione.

• Nel campo **Contratto** (Nome SQL : Contract) della sottoscheda **Tecnico** della scheda **Follow-up** dei dettagli dell'intervento è possibile selezionare
il contratto associato all'intervento. AssetCenter propone solo i contratti associati all'elemento del parco oggetto dell'intervento.

• È possibile specificare rispettivamente l'intervento e la società nei campi **Tecnico** (Nome SQL : Contact) e **Società** (Nome SQL : Supplier) della sottoscheda **Tecnico** della scheda **Follow-up** dei dettagli dell'intervento. Se è stato completato il campo **Società** (Nome SQL : Supplier) prima di completare il campo **Tecnico** (Nome SQL : Contact), AssetCenter propone solo i contatti della società selezionata.

#### **Manutenz. fuori contratto**

Si tratta di interventi non previsti da un contratto di manutenzione esistente o di interventi realizzati da società con le quali non è stato stipulato nessun tipo di contratto. Generalmente, questo tipo di intervento comporta una fatturazione.

- Se si tratta di un intervento che non rientra nel quadro di un contratto di manutenzione, è possibile specificare di quale contratto si tratta nel campo **Contratto** (Nome SQL : Contract) della sottoscheda **Tecnico** della scheda **Follow-up** dei dettagli dell'intervento. AssetCenter propone solo i contratti associati all'elemento del parco.
- È possibile indicare il tecnico ponendo nel campo **Tecnico** (Nome SQL : Contact) della sottoscheda **Tecnico** della scheda **Generale** dei dettagli dell'intervento un dipendente che fa parte dell'elenco dei contatti di tutte le società terze. Se è stato completato prima il campo **Società** (Nome SQL : Supplier), AssetCenter propone solo i contatti della società selezionata.

## **Evoluzione di un intervento**

#### **Ciclo di un intervento**

Un intervento possiede il seguente ciclo di vita:

#### **Figura 6.1. Intervento - Ciclo completo**

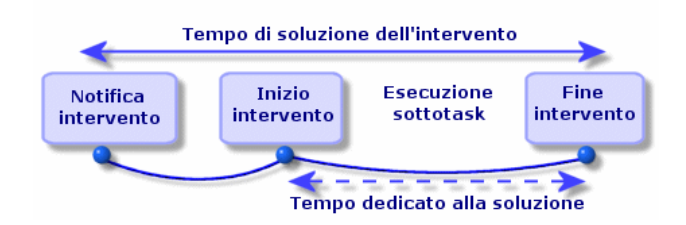

Ogni fase del ciclo avviene o è prevista per una certa data. È possibile seguire lo sviluppo dell'intervento e il passaggio per le fasi che lo compongono attraverso il campo **Stato** (Nome SQL : seStatus).

#### **Tabella 6.1. Intervento - Le varie fasi**

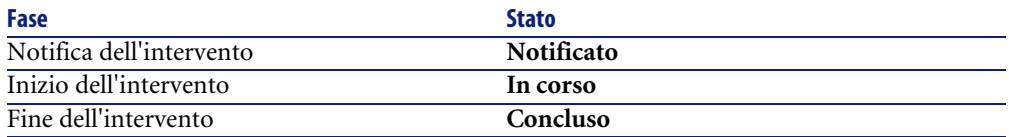

La finestra dei dettagli di un intervento e la sottoscheda **Calendario** della scheda **Follow-up** dei dettagli dell'intervento indicano le date delle varie fasi: data di notifica, inizio previsto dell'intervento, inizio effettivo dell'intervento.

#### **Stato di un intervento ed elaborazioni automatiche**

Il campo **Stato** (Nome SQL : seStatus) nella parte superiore dei dettagli di un intervento indica lo stato di un intervento. Questo campo viene calcolato automaticamente da AssetCenter in funzione delle date che sono state immesse nella sottoscheda **Calendario** della scheda **Follow-up** della scheda d'intervento o in seguito a un'azione dell'utente lanciata con i pulsanti delle azioni:

- Per default la scheda ha come stato: **Notificato**.
- Lo stato della scheda d'intervento passa a **Previsto** se il campo **Inizio previsto** (Nome SQL : dtSchedFixStart) è completato.
- Lo stato della scheda d'intervento passa a **In corso** nei seguenti casi:
	- Il campo **Inizio effettivo** (Nome SQL : dtActualFixStart) è completato.
	- L'utente fa clic sul pulsante  $\bigotimes^{\mathsf{Stat}}$
- Uno dei sottointerventi è allo stato **In corso**.
- Lo stato della scheda d'intervento passa a **Concluso** nei seguenti casi:
	- Il campo **Cumulo ore lavorative** (Nome SQL : tsCumulLaborHours) è completato.
	- L'utente clicca su **Chiudi**.
	- Tutti i sottointerventi dell'intervento sono allo stato **Concluso**.

#### **Follow-up di un intervento**

La scheda **Follow-up** dei dettagli di un intervento consente di controllare dettagliatamente il calendario e le modalità di realizzazione di un intervento.

Questa scheda si scompone in una serie di sottoschede.

- La scheda **Tecnico** contiene, in funzione del tipo d'intervento, le informazioni relative al dipendente responsabile dell'intervento.
- La scheda **Sottotask** consente di strutturare gerarchicamente un intervento suddividendolo in una serie di sottointerventi. Questi possono essere realizzati parallelamente o in sequenza in funzione del valore del campo **Ordine** (Nome SQL : lSequenceNumber) per ogni sottointervento.
- La scheda **Calendario** presenta un calendario dell'intervento: data prevista di risoluzione, data effettiva di risoluzione, data di chiamata di manutenzione (nel caso di un intervento di tipo **Manutenz. coperta dal contratto** o **Manutenz. fuori contratto**). In questa scheda è anche possibile selezionare un calendario dei periodi lavorativi che sarà utilizzato da AssetCenter per il calcolo delle date e dei dettagli collegati all'intervento.
- La scheda **Chiusura** espone nei dettagli le informazioni collegate alla chiusura dell'intervento.

#### **Gestione degli interventi**

Per una maggiore semplicità, si consiglia di personalizzare il collegamento associato al campo **Asset** nella tabella degli interventi e creare una gerarchia.

Per personalizzare la visualizzazione del collegamento associato all'asset:

- 1 Fare clic con il pulsante destro del mouse sul campo **Asset**.
- 2 Selezionare **Proprietà dell'editor di collegamento/ Raggruppamento per/ Seleziona raggruppamento**.

3 Nella finestra visualizzata, selezionare il modello associato all'asset (collegamento **Model**

L'elenco degli asset viene visualizzato gerarchicamente in base ai modelli associati con gli asset.

- 1 Quando viene segnalato un problema, creare una scheda di intervento in uno dei seguenti modi:
	- Visualizzare l'elenco degli interventi con il menù **Parco/ Interventi** e cliccare su **Nuovo**.
	- Un'altra soluzione consiste nel visualizzare la scheda **Manut.** (Manutenzione) dei dettagli dell'asset, e cliccare su $\blacksquare$  per aggiungere una scheda d'intervento.
- 2 Creare l'intervento.
- 3 I tecnici possono ritrovare gli interventi che sono stati loro assegnati visualizzando una vista o un elenco degli interventi con un filtro adeguato (combinando criteri basati per esempio sui campi **Tecnico** (Nome SQL : Contact), **Società** (Nome SQL : Supplier), **N°manutenzione** (Nome SQL : MaintNumber), **Stato** (Nome SQL : seStatus), **Priorità** (Nome SQL : Priority)).
- 4 L'amministratore può effettuare delle analisi regolari del lavoro in corso mediante delle viste o dei filtri:
	- Interventi non previsti: Stato= **Notificato**.
	- Interventi in ritardo: Stato = **Previsto** e **Inizio previsto** (Nome SQL : dtSchedFixStart) < data del giorno.
	- Interventi in corso: Stato= **In corso**.
	- Elenco degli interventi il cui stato è **In corso** per tecnico, società terza, contratto.
- 5 L'amministratore può effettuare analisi regolari del lavoro mediante viste o filtri:
	- Differenza tra la durata prevista e la durata realizzata.
	- Analisi dei tempi di risoluzione.
	- Differenza tra la data della chiamata della manutenzione e la data del primo intervento rispetto al tempo di intervento garantito.

## **Progetti**

<span id="page-148-0"></span>Un progetto consente di descrivere un'operazione effettuata su un insieme di asset e/o di dipendenti.

Per creare un progetto:

- 1 Visualizzare l'elenco dei progetti attraverso il menù **Parco/ Progetti**
- 2 Creare un nuovo progetto cliccando su **Nuovo**.
- 3 Completare le informazioni della scheda **Generale**, soprattutto la data di fine progetto ed eventualmente l'allarme .
- 4 Nella scheda **Asset**, aggiungere gli asset impiegati nel progetto.
- 5 Nella scheda **Dipendenti** indicare i dipendenti coinvolti nel progetto.
- 6 Se in seguito devono essere aggiunti altri asset al progetto, iniziare o dalla scheda **Progetti** dei dettagli degli asset da aggiungere oppure dalla scheda **Asset** dei dettagli del progetto.
- 7 Verificare sovente lo stato dei progetti in corso. A tal fine è possibile utilizzare i filtri e le viste. Combinare i criteri basati sui campi **Inizio** (Nome SQL : dStart), **Fine** (Nome SQL : dEnd) e **Stato** (Nome SQL : Status) per conoscere i progetti da avviare, quelli in ritardo, in corso, ecc.

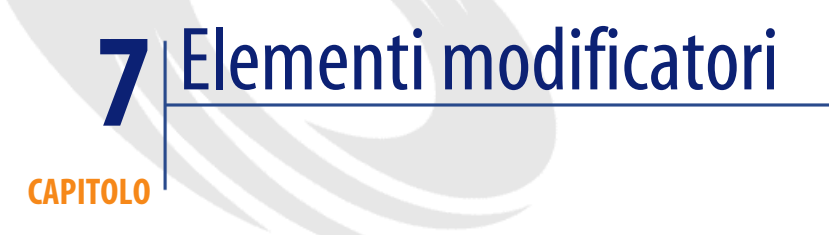

<span id="page-150-0"></span>Gli elementi modificatori sono record del database che consentono di modificare uno o più campi di altri record.

# **Elementi modificatori e elementi destinazione**

Un elemento modificatore modifica un campo di uno o più elementi destinazione. Gli elementi modificatori possono essere:

- elementi del parco
- interventi
- contratti
- corsi di formazione
- cavi

Gli elementi destinazione sono tutti elementi collegati a un elemento modificatore.

Esempio: il record di una finestra (**Elemento modificatore**) nel parco aggiorna il numero di finestre del computer (**Elemento destinazione**) al quale è collegato.

I tipi di modifica di campo vengono definiti nei modelli degli elementi modificatori. I tre tipi di modifica di campo possibili sono:

• Addizione

Esempio: la creazione di una RAM di 256 MB nel parco aggiunge **256** al campo **Memoria** di un computer sul quale viene installata la memoria sincrona.

• Sottrazione

Esempio: la creazione di un intervento su un asset di 10 ore sottrae **10** a un campo **Durata** di un primo intervento sullo stesso asset.

• Sostituzione

Esempio: la creazione di un contratto che include un asset sotituisce il contratto che copriva l'asset in precedenza.

Le principali tabelle implicate nel processo di modifica:

• La tabella delle nature (amNature)

Questa tabella consente di definire la natura del modello dell'elemento modificatore.

• La tabella dei modelli (amModel)

Questa tabella consente di creare i modelli degli elementi modificatori . Per ogni modello vengono definiti dei tipi di modifica di campo.

• La tabella dei tipi di modifica di campo (amFieldAdjustTempl)

Ogni tipo di modifica di campo contiene le seguenti informazioni:

- La tabella dell'elemento modificatore: Elementi del parco, interventi, contratti, corsi di formazione, cavi
- Il collegamento dell'elemento modificatore verso l'elemento destinazione che dà il via alla modifica

Esempio: il fatto di collegare l'elemento modificatore all'elemento principale (Una stampante a un computer).

- il campo dell'elemento destinazione che deve essere modificato Il campo può essere un campo del record dell'elemento destinazione o un campo collegato direttamente o indirettamente al record dell'elemento destinazione.
- Uno script che indica il valore che modifica il campo
- La tabella dei campi modificati (amFieldAdjustment) Il record di ogni campo modificato presenta:
	- La data di modifica
- Il valore prima della modifica
- Il valore dopo la modifica
- La serie di collegamenti che consentono l'accesso a partire dalla tabella del record destinazione.
- La tabella degli alementi modificatori (amAdjustement) Questa tabella riunisce tutti gli elementi modificatori creati nel database.
- Le tabelle degli elementi del parco, dei cavi, degli interventi, dei corsi di formazione e dei contratti.

Queste tabelle contengono record di elementi in grado di diventare elementi modificatori.

• Tutte le tabelle di AssetCenter

Queste tabelle contengono gli elementi destinazione delle modifiche. Attraverso i collegamenti diretti o indiretti, il record di un elemento modificatore può modificare tutti i campi di tutte le tabelle di AssetCenter.

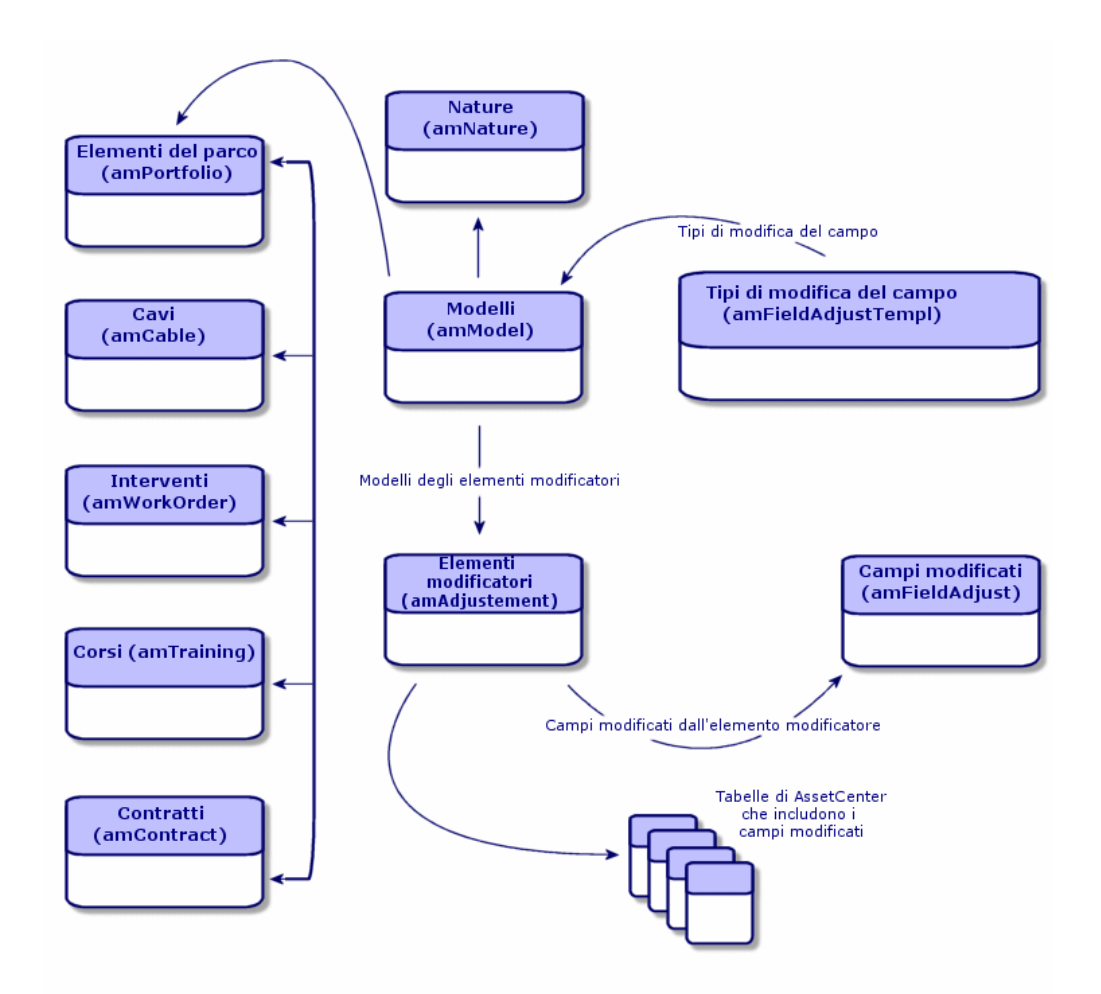

# **Impiego degli elementi modificatori**

Modificare un campo via un elemento modificatore consiste nel:

1 Creare un modello di elemento modificatore

- 2 Definire il tipo di modifica del campo nel modello
- 3 Creare l'elemento modificatore
- 4 Creare il collegamento che attiva la modifica del campo

#### **Creare un modello di elemento modificatore**

Creare un modello di elemento del parco [pag. 31].

#### NOTA:

Tutti i modelli sono dei modelli di elementi modificatori ad eccezione dei modelli la cui natura non crea nulla (Verificare che il campo **Crea** della natura del modello non presenti il valore **Niente**).

#### **Definire un tipo di modifica del campo**

Affinché un elemento modificatore possa modificare un campo è necessario, nel modello, definire un tipo di modifica. Per definire un tipo di modifica del campo:

- 1 Visualizzare l'elenco dei modelli (**Parco/Modelli**).
- 2 Selezionare il modello dell'elemento modificatore.
- 3 Selezionare la scheda **Tipi di mod.**
- 4 Cliccare su $\pm$ .
- 5 Nel campo **Campo da modificare** immettere:
	- il collegamento verso un elemento destinazione che attiverà la modifica del campo
	- il percorso di accesso completo (collegamento o serie di collegamenti) che indica il campo da modificare

Parent.Computer.LMemorySizeMb

Esempio: Per une elemento modificatore del parco è necessario comportarsi come per **Campo da modificare**:

**Oggetto principale** rappresenta il collegamento che attiverà la modifica. In questo caso indica il fatto di collegare l'elemento modificatore a un record principale della tabella degli elementi del parco ossia l'elemento destinazione.

**Computer.LMemorySizeMb** indica il percorso di accesso che porta al campo **LMemorySizeMb**: il campo da modificare.

#### **AssetCenter**

- 6 Selezionare un tipo di modifica nel campo **Operazione**: Sostituzione, Addizione e Sottrazione.
- 7 Inserire uno script nel campo **Sorgente** che permetta la restituzione dell [valore della mod](#page-34-0)ifica.

```
RetVal = [Model.fv memoria ram]
```
Esempio: Nel caso di un'addizione lo script indica che il valore del campo **fv\_memoria\_ram** dell'elemento modificatore viene sommato al campo da modificare.

8 Convalidare la creazione di questo tipo di modifica del campo cliccando su **Aggiungi**.

## **Creare un elemento modificatore**

 $\rightarrow$  Creare un asset [pag. 35].

Questa sezione descrive come creare un elemento del parco corrispondente ad un asset.

Per la creazione degli elementi modificatori diversi dagli elementi del parco, consultare i relativi manuali (Esempio: il manuale **Contratti** per la creazione di un contratto di modifica).

#### **Creare il collegamento che attiva la modifica del campo**

Affinché il campo venga modificato, è necessario creare il collegamento specificato nel tipo di modifica del campo.

Se per un elemento modificatore del parco, il collegamento che attiva la modifica è il collegamento **Componente di** (**Principale**):

- 1 Selezionare l'elemento modificatore nella tabella degli elementi del parco.
- 2 Selezionare la scheda **Generale**.
- 3 Immettere o creare il collegamento **Componente di**.
- 4 Verificare che il campo dell'elemento destinazione sia stato modificato correttamente.

## **Modifica di un campo - Esempio**

I paragrafi che seguono illustrano nei dettagli le fasi di un esempio che consentono di modificare il campo **Memoria** del record di un computer tramite un elemento modificatore che corrisponde a una RAM di 256 MB.

I 256 MB di memoria aggiuntiva vengono sommati al valore del campo **Memoria** (**lMemorySizeMb**) del computer non appena viene creato il collegamento **Componente di** (**Parent**) tra il computer e la RAM nella tabella degli elementi del parco.

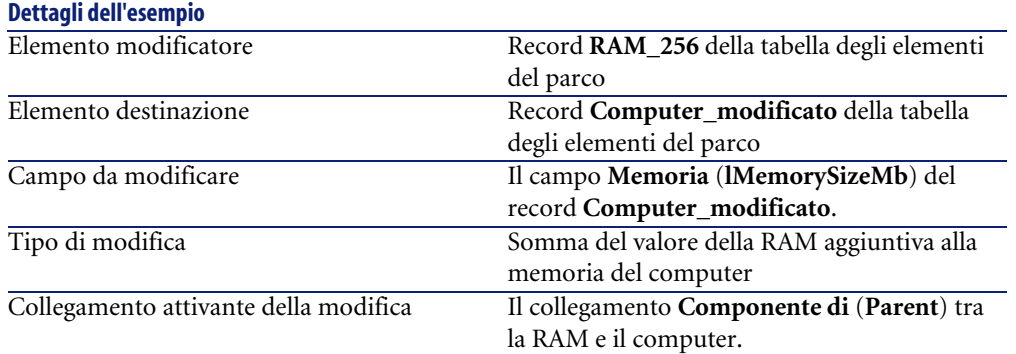

## **1 - Creazione dell'elemento destinazione**

- 1 Visualizzare l'elenco delle nature (**Parco/ Nature**).
- 2 Cliccare sul pulsante **Nuo[vo](#page-61-1)**.
- 3 Immettere **Computer** nel campo **Nome** (**Name**).
- 4 Selezionare **Computer** nel campo **Crea anche** (**seOverflowTbl**).

Creazione delle nature:  $\rightarrow$  Creare una natura per i computer [pag. 62].

- 5 Cliccare su **Crea**.
- 6 Visualizzare l'elenco dei modelli (**Parco/ Modelli**).
- 7 Cliccare sul pulsante **Nuovo**.
- 8 Immettere **Computer\_modificato** nel campo **Nome** (**Name**).
- 9 Selezionare **Computer** per il collegamento **Natura** (**Nature**).

Creazione dei modelli:  $\rightarrow$  Creare un modello di computer [pag. 62].

10 Cliccare su **Crea**.

- Visualizzare l'elenco degli elementi del parco (**Parco/ Elementi del parco**).
- Cliccare su **Nuovo**.
- Selezionare **Computer\_modificato** per il collegamento **Modello** (**Model**).
- Cliccare su **Crea**.

Tabelle di riversamento:  $\rightarrow$  Tabelle di riversamento [pag. 19].

Creazione dei computer:  $\rightarrow$  Creare dei computer [pag. 64].

La creazione di un elemento del parco basato su un modello di computer è accompagnata dalla simultanea creazione di un record nella tabella dei computer.

- selezionare la sottoscheda **Hardware** della scheda **Computer**.
- Completare il campo **Memoria** (**lMemorySizeMb**) con il valore **256**.
- Cliccare sul pulsante **Modifica**.

#### **2 - Aggiunta della caratteristica RAM alla tabella dei modelli**

- Visualizzare l'elenco delle caratteristiche **Amministrazione/ Caratteristiche**.
- Cliccare sul pulsante **Nuovo**.
- Immettere il valore **RAM** nel campo **Denominazione** (**TextLabel**).
- Selezionare la scheda **Immissione**.
- Selezionare **Numerica** nel campo **Tipo di immissione** (**seDataType**).
- Cliccare su **Crea**.
- Selezionare la scheda **Parametri**.
- 8 Fare clic su **1**.
- Selezionare **Modelli (amModel)** nel campo **Tabella** (**TableName**).
- Selezionare la scheda **Limitazioni**.
- Selezionare **Sì** per il campo **Disponibile** (**seAvailable**)
- Cliccare sul pulsante **Aggiungi**.
- Attendere che l'elenco delle caratteristiche venga visualizzato nuovamente.
- Cliccare sul pulsante **Modifica**.

#### **3 - Creazione dell'elemento modificatore**

- Visualizzare l'elenco delle nature (**Parco/ Nature**).
- Cliccare sul pulsante **Nuovo**.

- Immettere **Modifica** nel campo **Nome** (**Name**).
- Verificare che l'**Elemento del parco** sia stato selezionato nel campo **Crea** (**seBasis**).

Per creare le nature: Creare la natura per un modello di elemento del parco [pag. 28].

- Cliccare su **Crea**.
- Visualizzare l'elenco dei modelli (**Parco/ Modelli**).
- Cliccare sul pulsante **Nuovo**.
- Immettere **RAM\_256** nel campo **Nome** (**Name**).
- Selezionare **Modifica** per il collegamento **Natura** (**Nature**).
- Selezionare la scheda **Caratteristiche**.
- 11 Fare clic su  $\overline{+}$ .
- Selezionare la caratteristica **RAM** (**fv\_memoire\_barrette**) nella finestra visualizzata.
- Cliccare su **OK**.
- Attribuire a questa caratteristica il valore **256**.
- Cliccare su **Crea**.
- Visualizzare l'elenco degli elementi del parco (**Parco/ Elementi del parco**).
- Cliccare sul pulsante **Nuovo**.
- Selezionare **RAM\_256** per il collegamento **Modello** (**Model**).
- Convalidare la creazione cliccando su **Crea**.

#### **4 - Creare un tipo di modifica per il modello dell'elemento modificatore**

- Visualizzare l'elenco dei modelli (**Parco/Modelli**).
- Selezionare il modello **RAM\_256** creato nella fase precedente.
- Selezionare la scheda **Tipo di mod.**
- 4 Fare clic su  $\overline{H}$ .
- Immettere **Parent.Computer.lMemorySizeMb** nel campo **Campo da modificare** (**TargetField**).

È anche possibile utilizzare il pulsante  $\Box$  per ritrovare il collegamento al campo **Memoria** (**lMemorySizeMb**) della tabella deic omputer.

- Immettere **RetVal=[Model.fv\_memoria\_RAM]** nell'area di modifica dello script **Sorgente** (**memScript**).
- Selezionare **Addizione** nel campo **Operazione** (**seOperation**).
- 8 Cliccare sul pulsante **Aggiungi**.
- 9 Cliccare su **Modifica**.

#### **5 - Avvio della modifica**

- 1 Visualizzare l'elenco degli elementi del parco (**Parco/Elementi del parco**).
- 2 Selezionare il record **Memoria\_256**.
- 3 Selezionare la scheda **Generale**.
- 4 Selezionare il record **Computer\_modificato** per il collegamento **Componente di**.
- 5 Cliccare su **Modifica**.

## **6 - Verifica della modifica**

- 1 Visualizzare l'elenco dei computer (**Parco/Computer**).
- 2 Selezionare il record **Computer\_modificato**.
- 3 Selezionare la scheda **Hardware**.
- 4 Verificare che il campo **Memoria** (**lMemorySizeMb**) presenti il valore **512**  $(256 + 256)$ .

#### **7 - Dati completi sul campo modificato**

- 1 Visualizzare l'elenco dei computer (**Parco/Compuetr**).
- 2 Selezionare il record **Computer\_modificato**.
- 3 Selezionare la scheda **Campi modificati**.
- 4 Selezionare il record corrispondente al campo **Memoria** (**lMemorySizeMb**).
- 5 Cliccare su **D** per ottenere informazioni complete sul campo modificato:
	- Data di modifica
	- Valore del campo prima della modifica
	- Ecc.

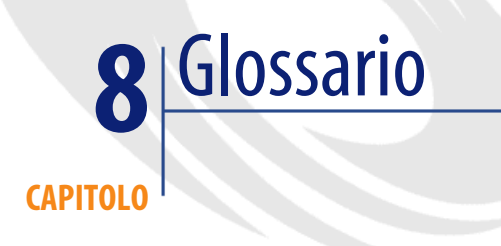

Questo paragrafo contiene un glossario dei termini utilizzati nella gestione del parco.

NOTA:

I termini non sono classificati in ordine alfabetico.

# **Elementi del parco**

### **Natura**

Un record della tabella delle nature determina il tipo di elemento creato da un modello. Quando si crea un modello è assolutamente necessario indicare la natura su cui ci si basa.

Sono disponibili nature per i seguenti modelli di elementi:

- gli elementi del parco
- gli interventi
- i contratti
- i corsi di formazione
- i cavi

Alla creazione di una natura, alcuni parametri sono definiti e influiscono sui modelli basati su questa natura. Esempio: la selezione del valore **Libera** per il campo **Limitazione di gestione** (seMgtConstraint) nella tabella delle nature consente di creare modelli di elementi del parco che non sono registrati nella tabella degli asset.

#### **Modello**

Un record della tabella dei modelli consente di creare dei record nelle seguenti tabelle:

• gli elementi del parco

La creazione di un elemento del parco può essere seguita dalla creazione simultanea di un record nelle seguenti tabelle di riversamento:

- la tabella degli asset
- la tabella dei computer
- la tabella dei telefoni
- la tabella delle installazioni software
- gli interventi
- i contratti
- i corsi di formazione
- i cavi

Alla creazione di uno di questi elementi è assolutamente necessario indicare il modello su cui si basa. I dati immessi per il modello sono automaticamente riprodotti nei record degli elementi. Esempi: il tipo di processore di un computer, il tasso di IVA applicato, la durata del contratto, ecc.

La struttura gerarchica della tabella dei modelli consente di organizzare il parco. È raccomandabile creare modelli generici che includano sottomodelli il più specifici possibile. esempio: Stampante/ Stampante Laser/ Stampante Laserjet 8000DN.

### **Elemento del parco**

Un record della tabella degli elementi del parco si basa su un modello di cui eredita le caratteristiche. In funzione del valore di un elemento del parco, viene selezionata una limitazione di gestione nella natura del modello sui cui si basa questo elemento. Questa limitazione consente di creare ogni elemento come un asset, un lotto o un lotto senza follow-up. In funzione della tabella di riversamento indicata nella natura del modello di un elemento del parco, la creazione di un record della tabella degli elementi del parco è accompagnata dalla creazione simultanea di un record in una delle seguenti tabelle:

- la tabella degli asset
- la tabella dei computer
- la tabella dei telefoni
- la tabella delle installazioni software

#### **Asset**

Un record della tabella degli asset è un elemento del parco di gran valore che necessita di un follow-up separato. In AssetCenter ogni asset corrisponde a due record collegati: uno nella tabella degli elementi del parco e uno nella tabella di riversamento degli asset. Affinché la creazione di un elemento del parco dia luogo alla creazione simultanea di un record nella tabella degli asset, è necessario selezionare nella natura del modello di questo elemento del parco il valore **Codice interno unico** per il campo **Limitazione di gestione** (seMgtConstraint).

Se tutti gli asset sono elementi del parco, tutti gli elementi del parco non sono per forza asset.

#### **Tabella di overflow**

Una tabella di riversamento è una tabella in cui vengono creati dei record in seguito alla loro creazione in un'altra tabella.

In AssetCenter può essere indicata un'altra tabella di riversamento alla creazione della natura di un modello di elemento del parco. La creazione di un record nella tabella degli elementi del parco può essere accompagnata dalla creazione simultanea di un record in una delle seguenti tabelle di riversamento:

• la tabella degli asset

- la tabella dei computer
- la tabella dei telefoni
- la tabella delle installazioni software

#### **Lotto**

Un lotto è composto da svariati elementi identici la cui quantità è espressa o con il numero di elementi (un lotto di cento sedie) o con un'unità di misura (un lotto di una tonnellata di sabbia). Creare un lotto significa creare due record collegati: uno nella tabella degli elementi del parco e uno nella tabella degli asset e dei lotti. Nel parco un lotto può essere suddiviso per esempio per giustificare un'ubicazione diversa. Ogni suddivisione crea un secondo record e la quantità del lotto suddiviso si riduce a seconda del numero di elementi contenuti nel nuovo record. Esempio: dieci sedie del lotto che conta cento sedie vengono spostate da un servizio a un altro. La quantità del lotto si riduce a novanta e il secondo record include le dieci sedie spostate.

#### **Lotto senza follow-up**

Un lotto senza follow-up consiste in un lotto che non corrisponde a nessun record nella tabella degli asset. Per creare un lotto senza follow-up, la natura del lotto deve possedere una limitazione di gestione libera. I lotti senza follow-up sono da riservare a elementi di poco valore: articoli per ufficio e beni di consumo. I lotti senza follow-up non hanno informazioni realtive al loro follow-up nella tabella degli asset. Per trasformare un lotto senza follow-up in lotto con follow-up, è necessario creare un collegamento corrispondente nella tabella degli asset e dei lotti (Utilizzando il pulsante **Etichetta** della tabella degli elementi del parco).

### **Bene di consumo**

I beni di consumo sono elementi del parco. La selezione di un'opzione **Bene di consumo** nella natura di un modello indica che gli elementi del parco basati su questo modello sono dei beni di consumo.

### **Limite di gestione**

Le limitazioni di gestione di un elemento del parco vengono indicate nella natura. La limitazione di gestione è relativa all'utilizzo di un codice interno. Un elemento del parco che possiede un codice interno viene registrato automaticamente nella tabella degli elementi del parco e in quella degli asset. Sono disponibili tre limitazioni di gestione:

• Codice interno unico

Questa limitazione di gestione deve essere riservata agli asset del parco con codice interno unico.

• Codice interno

Questa limitazione di gestione deve essere riservata ai lotti senza follow-up. Al lotto viene attribuito un codice interno fin dalla creazione. Tutti i sottolotti derivanti da uno stesso lotto condividono lo stesso codice interno (Corispondono tutti allo stesso record nella tabella degli asset.)

• Libera

Questa limitazione di gestione deve essere riservata ai lotti senza follow-up. Nessun codice interno viene attribuito a questo lotto alla creazione. Nessun record corrisponde a questo elemento del parco nella tabella degli asset. La limitazione di gestione è libera in quanto è possibile, in qualsiasi momento, attribuire un codice interno a un lotto senza follow-up per trasformarlo in lotto con follow-up.

#### **Tipo di gestione**

Tre tipi di gestione degli elementi del parco sono disponibili in AssetCenter:

• Gestione singola

Viene utilizzata per gli asset. Ogni asset è seguito separatamente.

• Gestione collettiva.

Viene utilizzata per i lotti. Gli elementi del lotto non sono seguiti separatamente nella tabella degli asset ma collettivamente. Esempio: il prezzo di acquisizione del lotto non corrisponde al prezzo di ognuno degli elementi ma a tutti gli elementi del lotto.

• Gestione indifferenziata

Viene utilizzata per i lotti senza follow-up. Gli elementi del lotto vengono registrati solo nella tabella degli elementi del parco. Tuttavia è possibile, indistintamente, decidere di attribuir al lotto un codice interno quindi di

trasformarlo in lotto con follow-up al fine di gestirlo collettivamente o addirittura separatamente nel caso di un lotto con un unico elemento.

#### **Follow-up**

Ogni record della tabella degli asset ha diritto a un triplice follow-up:

• Follow-up tecnico

Esempio: caratteristiche hardware di un computer.

• Follow-up finanziario

Esempio: tipo di ammortamento di un asset.

• Follow-up contrattuale Esempio: contratto di manutenzione riguardante un server.

### **Scorta**

Una scorta contiene gli elementi del parco in attesa di assegnazione. AssetCenter consente di associare a una scorta delle regole che attivano delle richieste di acquisto automatiche al fine di rifornire le scorte.

## **Assegnazione**

L'assegnazione di un elemento del parco ne definisce lo stato nel parco. In AssetCenter le varie assegnazioni possibili sono **In uso**, **In scorta**, **Dismesso**, **, In attesa di ricevimento**, **Restituzione per manutenzione**, **Restituzione fornitore**, **Mancante**.

## **Quantità**

La quantità caratterizza gli elementi del parco gestiti in lotto. La quantità può essere espressa o con un'unità di misura (un lotto di una tonnellata di cemento) o con un numero di elementi (un lotto di cento sedie). A partire dal modello di un lotto è possibile creare svariati lotti che si differenziano per la quantità.

## **Software**

## **Utilizzo/installazione software**

Gli utilizzi/le installazioni software sono rappresentati nel database da elementi del parco.

Quando si installa il software su un computer, può essere dichiarato come componente del computer.

Quando non è necessario installarlo fisicamente, è possibile associarlo con l'utente.

### **Licenza software**

Una licenza software è un asset che descrive i diritti utente (numero di installazioni possibili, numero di accessi al database e così via).

Esempio: una licenza che concede il diritto di 1000 accessi ad un database di AssetCenter.

Gli aspetti contrattuali della licenza sono descritti nel contratto.

## **Diritto di autorizzazione o licenza**

I contatori di software calcolano le autorizzazioni/i diritti di licenza e li confrontano con le installazioni/gli utilizzi conteggiati.

## **Contatore di software**

Un contatore di software consente di riconciliare un conteggio di diritti con un conteggio di installazioni/utilizzi.

Tali conteggi possono essere raggruppati (per utente, per centro di coso e così via).

Un contatore consente di:

- Verificare la conformità con il produttore del software.
- Verificare la conformità con le politiche aziendali.

Oltre al software, i contatori consentono di calcolare con facilità anche altri elementi.

# **Autorizzazioni nominative**

I contatori di software calcolano i diritti e le installazioni/gli utilizzi

Per i diritti, è spesso possibile avvalersi di una query semplice per individuare i record da utilizzare come base del conteggio (ad esempio, tutti i dipendenti nel servizio contabilità).

Tuttavia, non è sempre possibile definire una query semplice (ad esempio, quando i record da utilizzare non hanno un denominatore comune).

In questo caso, è necessario definire un'autorizzazione nominativa in cui sono elencati tutti i singoli record da selezionare.

# **Progetti**

## **Progetto**

Un progetto riguarda elementi del parco e/o dipendenti della società (Esempio: La suddivisione di un servizio in vari servizi). AssetCenter consente di gestire tutti i progetti aziendali nei dettagli. Qualsiasi progetto può includere contratti o interventi.

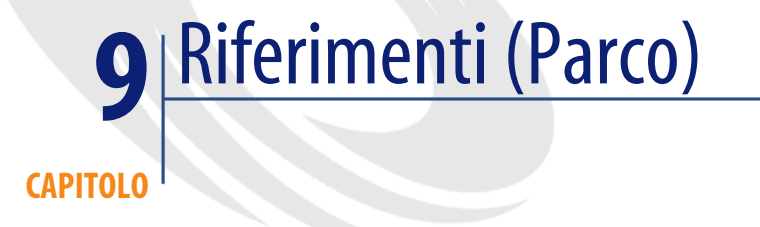

# **Menù e schede (Parco)**

Il modulo Parco si serve di svariati menù. I menù direttamente collegati al modulo Parco sono i seguenti:

#### **Tabella 9.1. Menù e schede (Parco) - elenco**

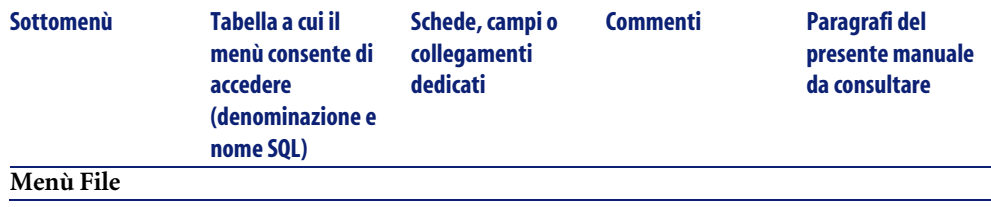

#### AssetCenter

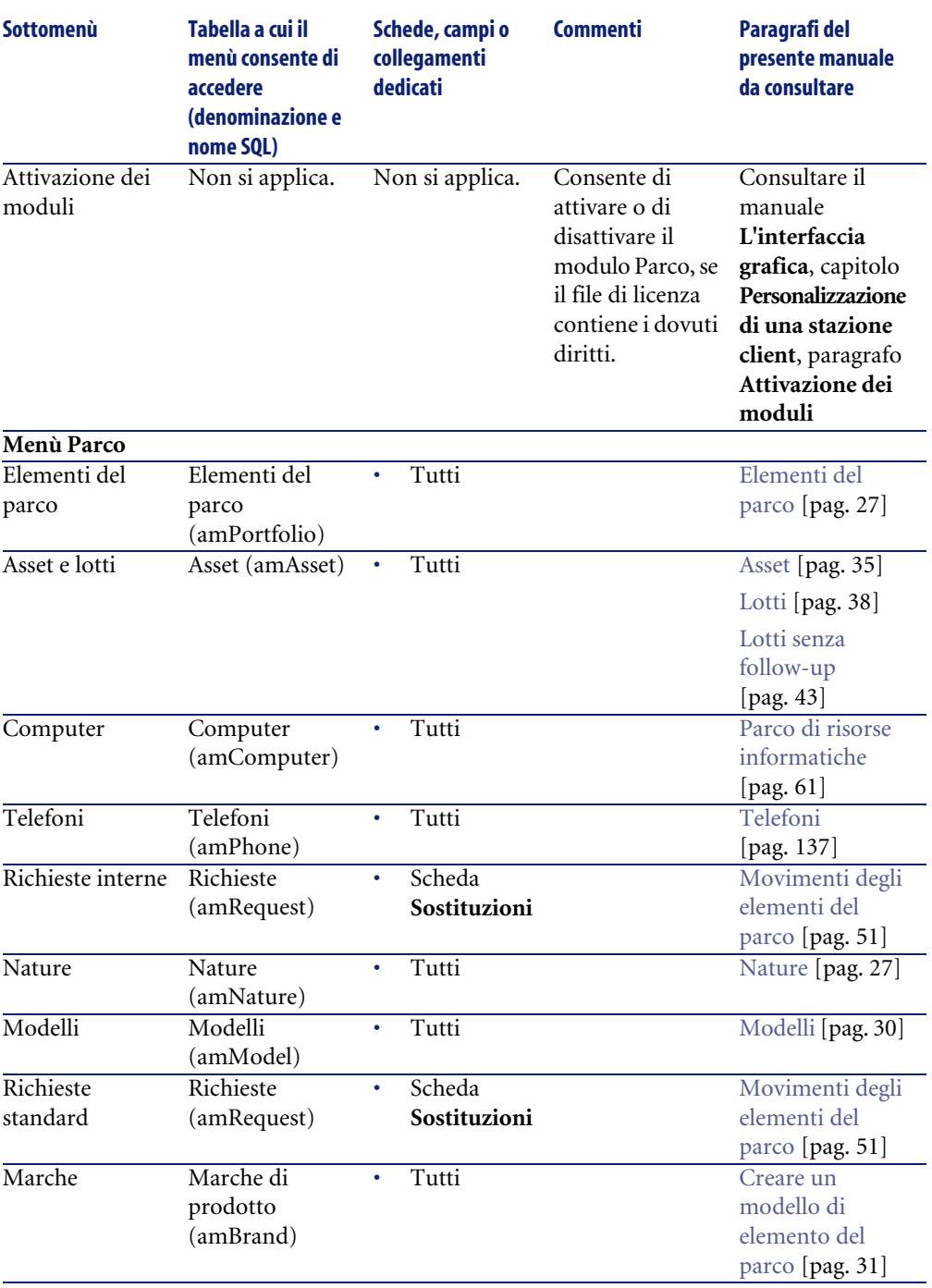

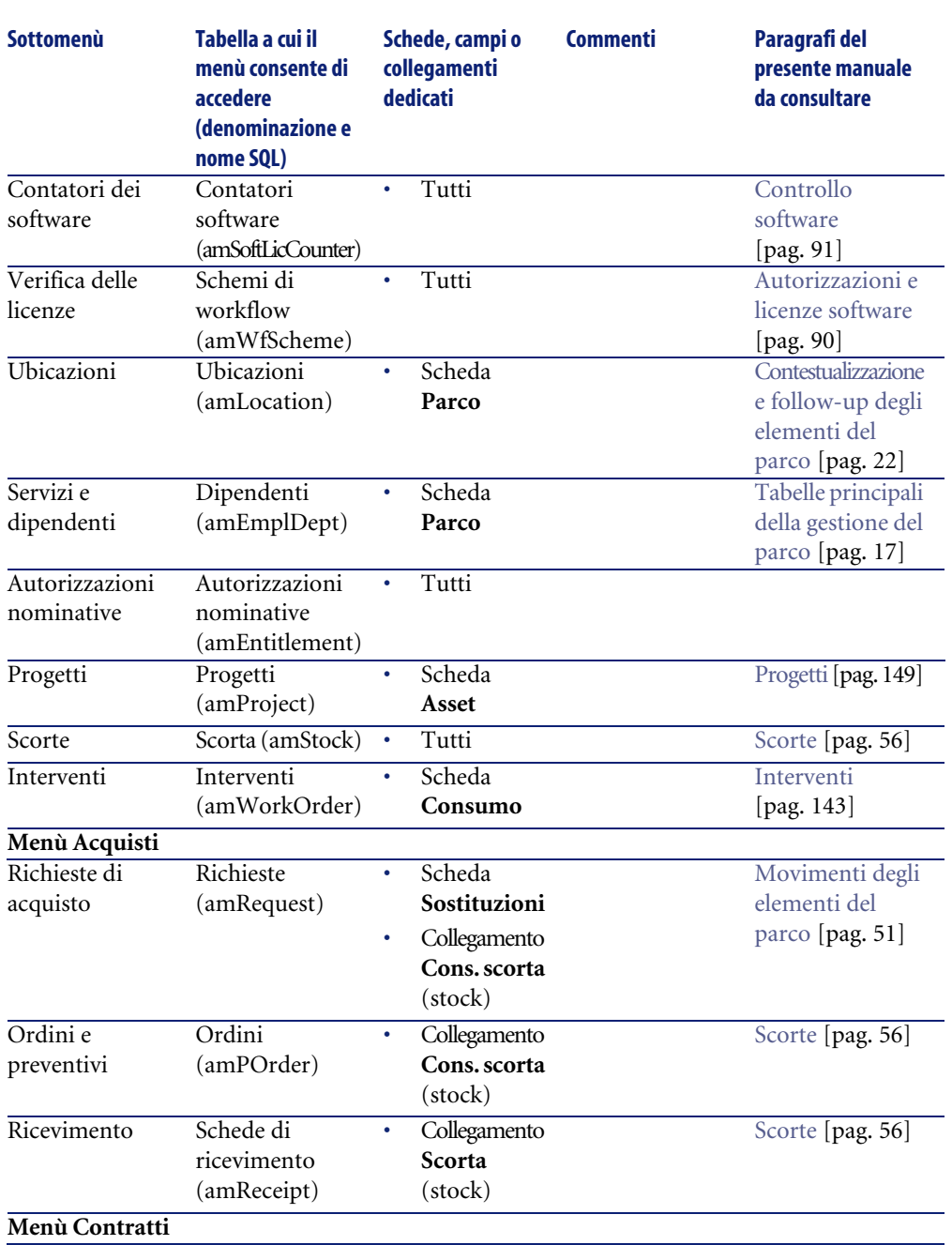

#### AssetCenter

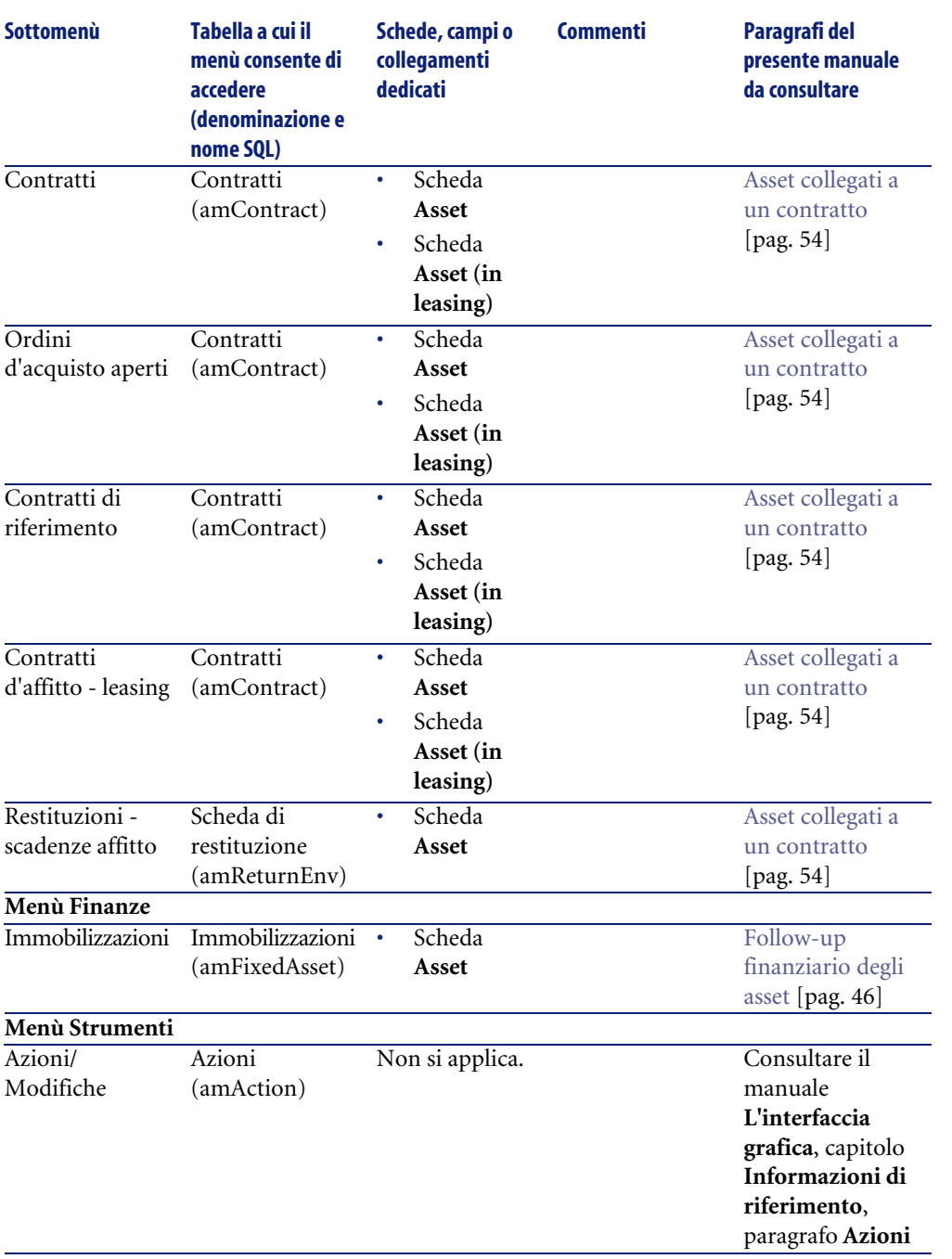

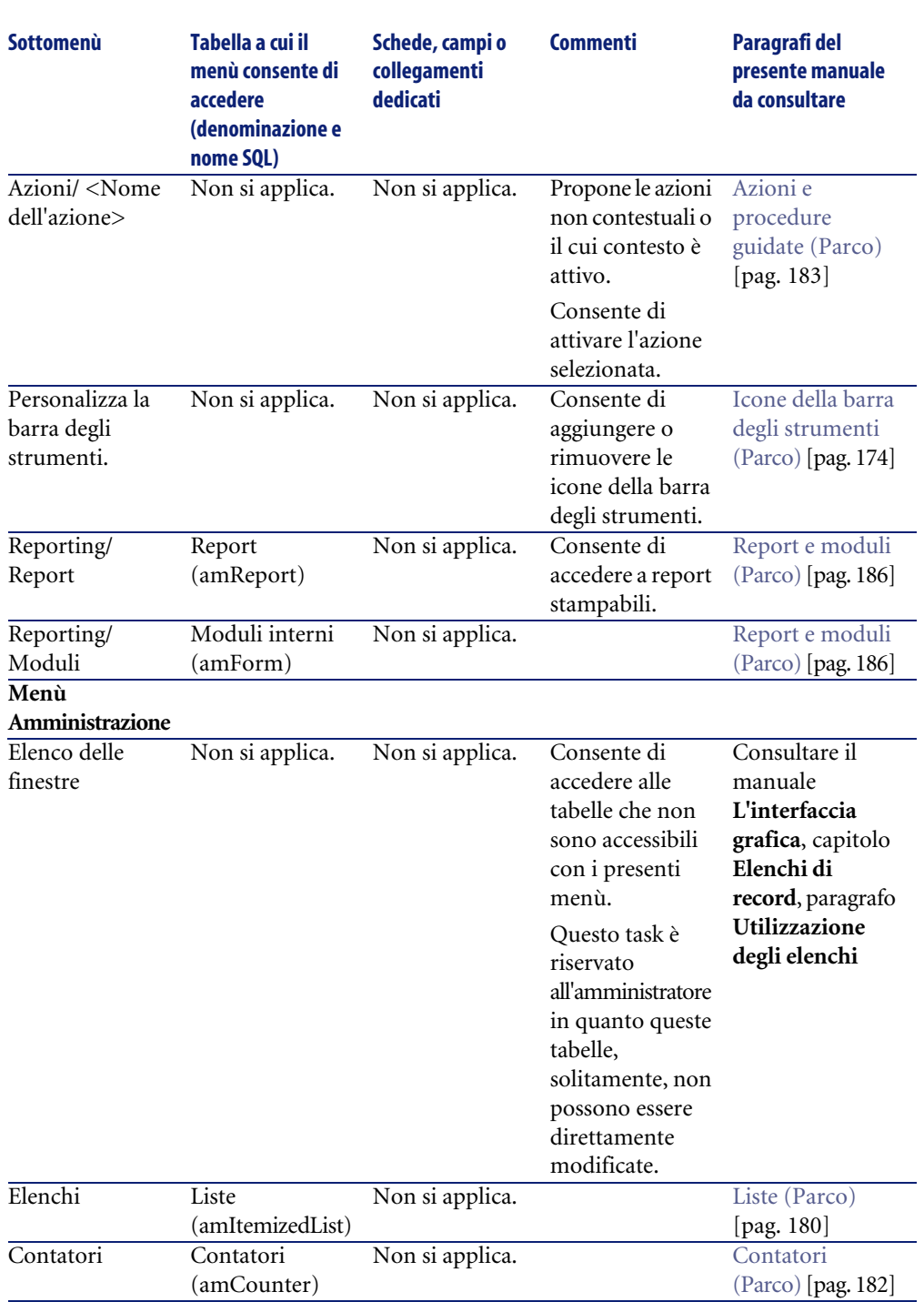

#### **AssetCenter**

<span id="page-173-0"></span>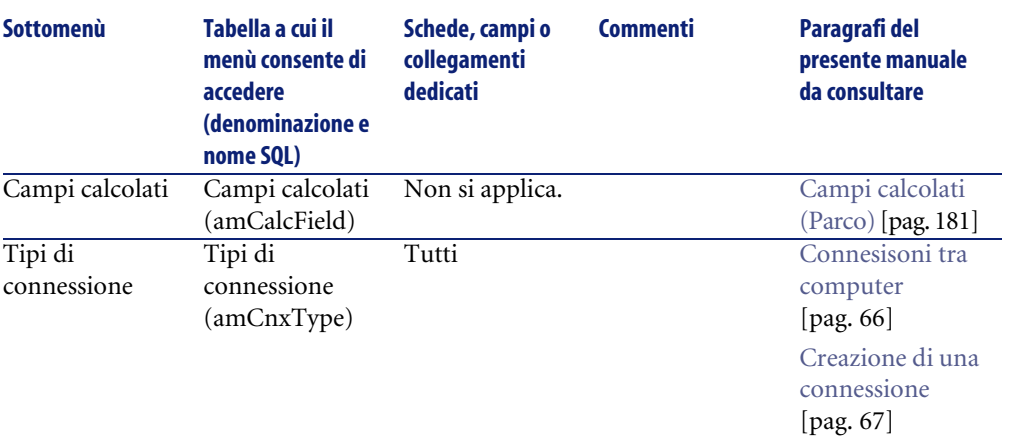

## **Icone della barra degli strumenti (Parco)**

Alcune delle icone della barra degli strumenti sono proprie al modulo Parco.

Per conoscerne l'elenco e aggiungerle alla barra degli strumenti:

- 1 Selezionare **Strumenti / Personalizza la barra degli strumenti**.
- 2 Selezionare la scheda **Strumenti**.
- 3 Selezionare **Parco** nell'elenco **Categorie**.
- 4 Trascinare le icone desiderate sulla barra degli strumenti.

Per ulteriori informazioni sulla personalizzazione della barra degli strumenti, consultare il manuale **L'interfaccia grafica**, capitolo **Personalizzazione di una stazione client**, paragrafo **Personalizzazione della barra degli strumenti**.

# **Opzioni dell'interfaccia (Parco)**

Nessuna opzione è dedicata al modulo Parco.

Per ulteriori informazioni sulla configurazione delle opzioni dell'interfaccia, consultare il manuale **L'interfaccia grafica**, capitolo **Personalizzazione di una stazione client**, sezione dedicata alle **opzioni dell'interfaccia di AssetCenter**.

# **Tabelle (Parco)**

Il modulo Parco si serve di numerose tabelle. Le tabelle direttamente collegate al modulo Parco sono [le seg](#page-34-1)[uenti:](#page-16-0)

#### **Tabella 9.2. Tabelle (Parco) - elenco**

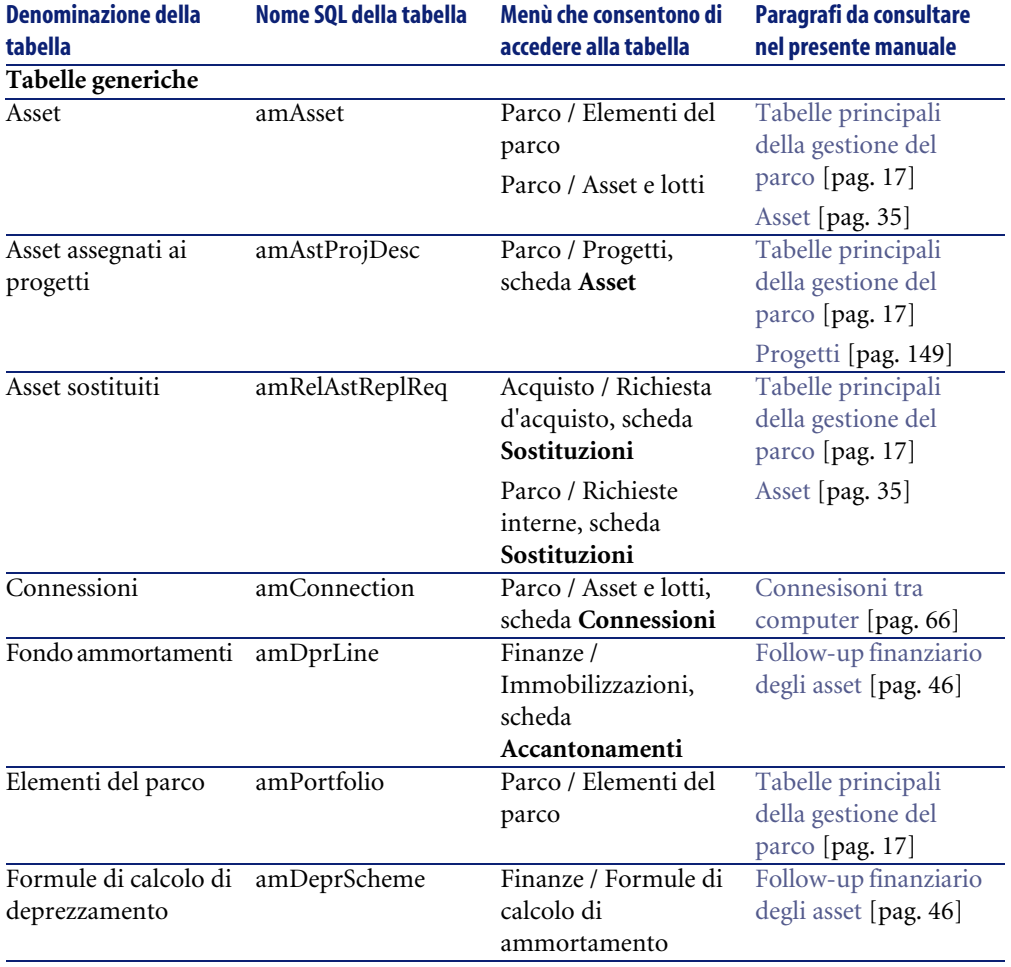

#### AssetCenter

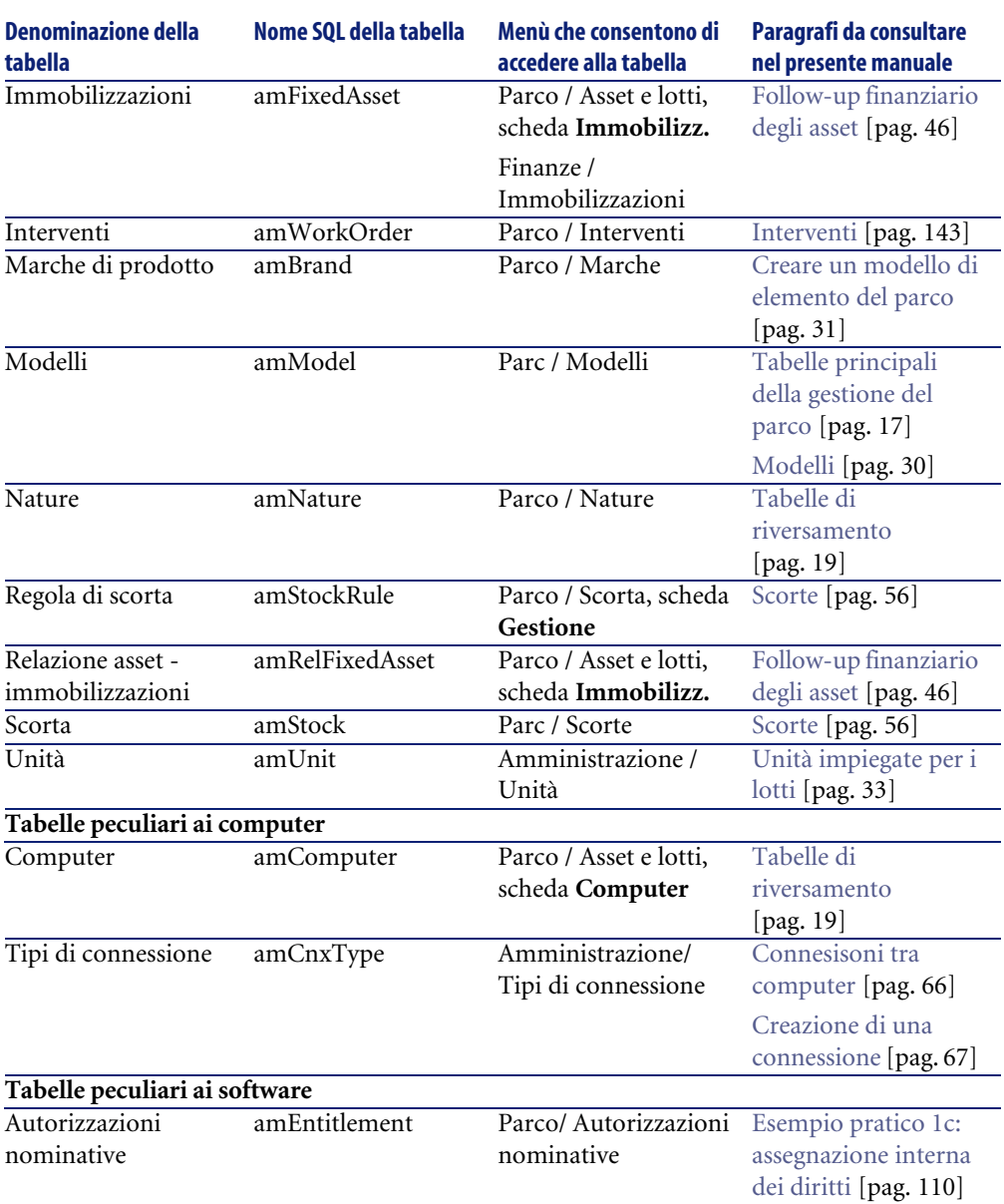

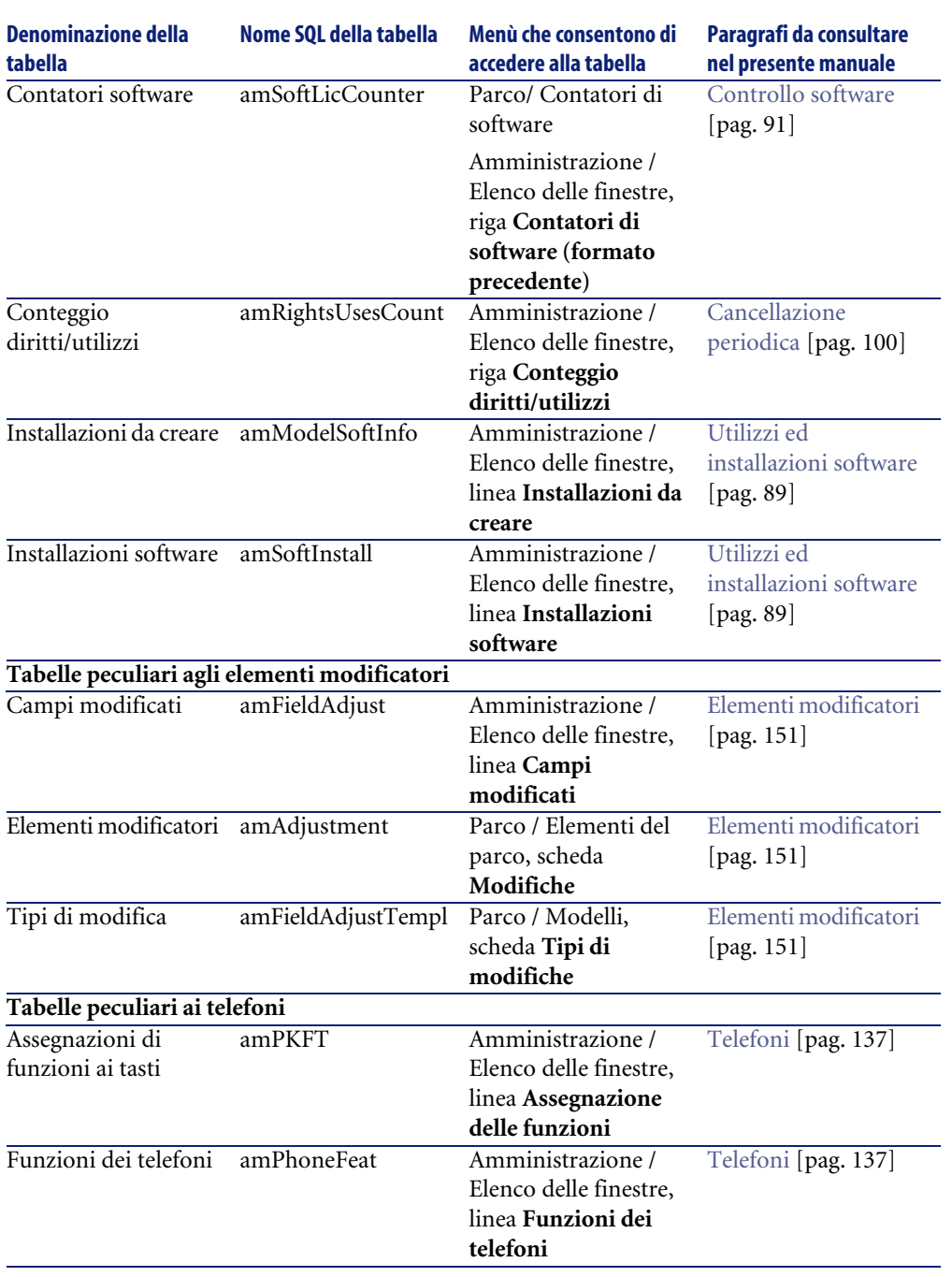

#### **AssetCenter**

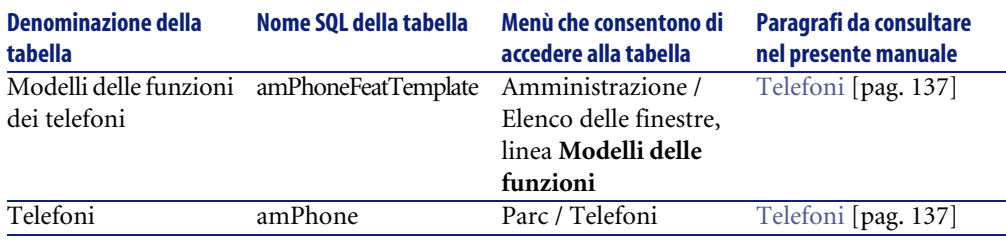

# **Relazioni di dipendenza tra tabelle (Parco)**

Il modulo Parco implica numerose tabelle del database AssetCenter. Esistono numerosi collegamenti tra queste tabelle. Di conseguenza è necessario ottimizzare l'ordine in cui devono essere completate le tabelle.

L'ordine di seguito indicato non è obbligatorio: AssetCenter consente di creare i record mancanti nelle tabelle collegate quando necessario.

Di seguito una tabella che ottimizza l'ordine di creazione dei record e che indica quali sono le tabelle dipendenti da completare.

Il caso pratico che viene illustrato nel presente manuale rispetta queste raccomandazioni.

Si escludono volontariamente le tabelle indirettamente collegate al parco:

- Marche
- Ubicazioni
- Progetti
- Interventi

Si escludono anche le tabelle secondarie direttaemente collegate al modulo Parco. Sono completate automaticamente alla creazione di record nelle tabelle principali.

#### **Tabella 9.3. Relazioni di dipendenza tra tabelle (Parco) - schema**

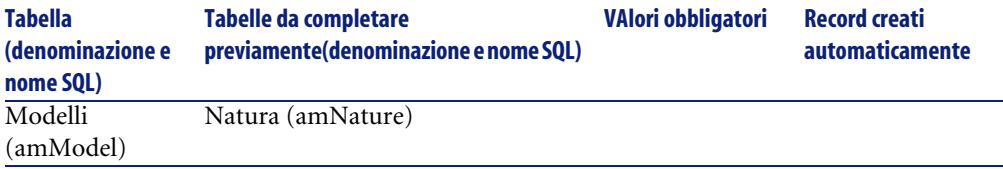

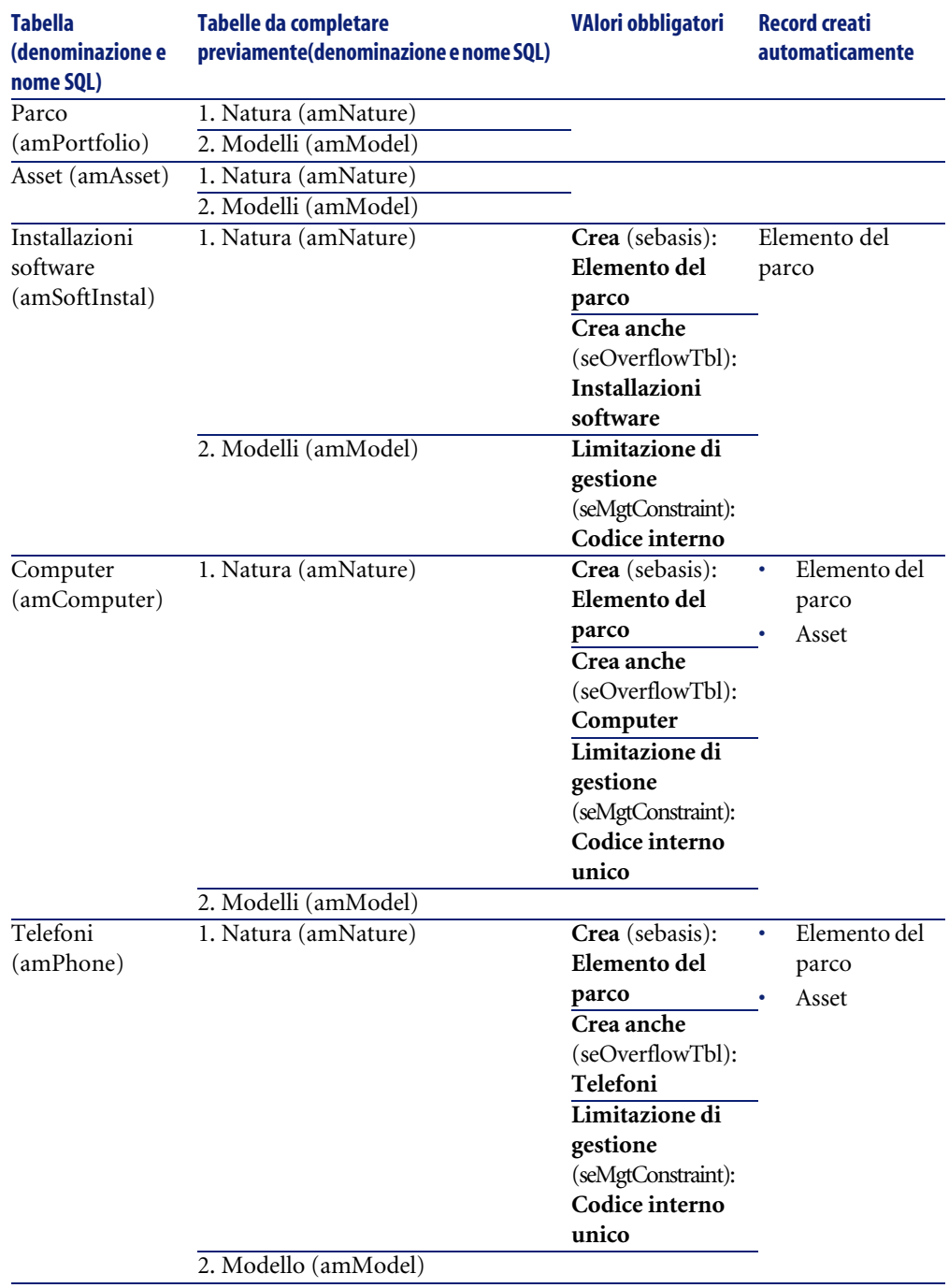

# **Liste (Parco)**

<span id="page-179-0"></span>Il valore di alcuni campi può essere selezionato in una lista aperta o chiusa. Per accedere alla tabella **Liste** (**amItemizedList**), selezionare **Amministrazione/ Liste**.

Lo schema seguente illustra nei dettagli le liste proprie al modulo Parco.

#### **Tabella 9.4. Liste (Parco) - elenco**

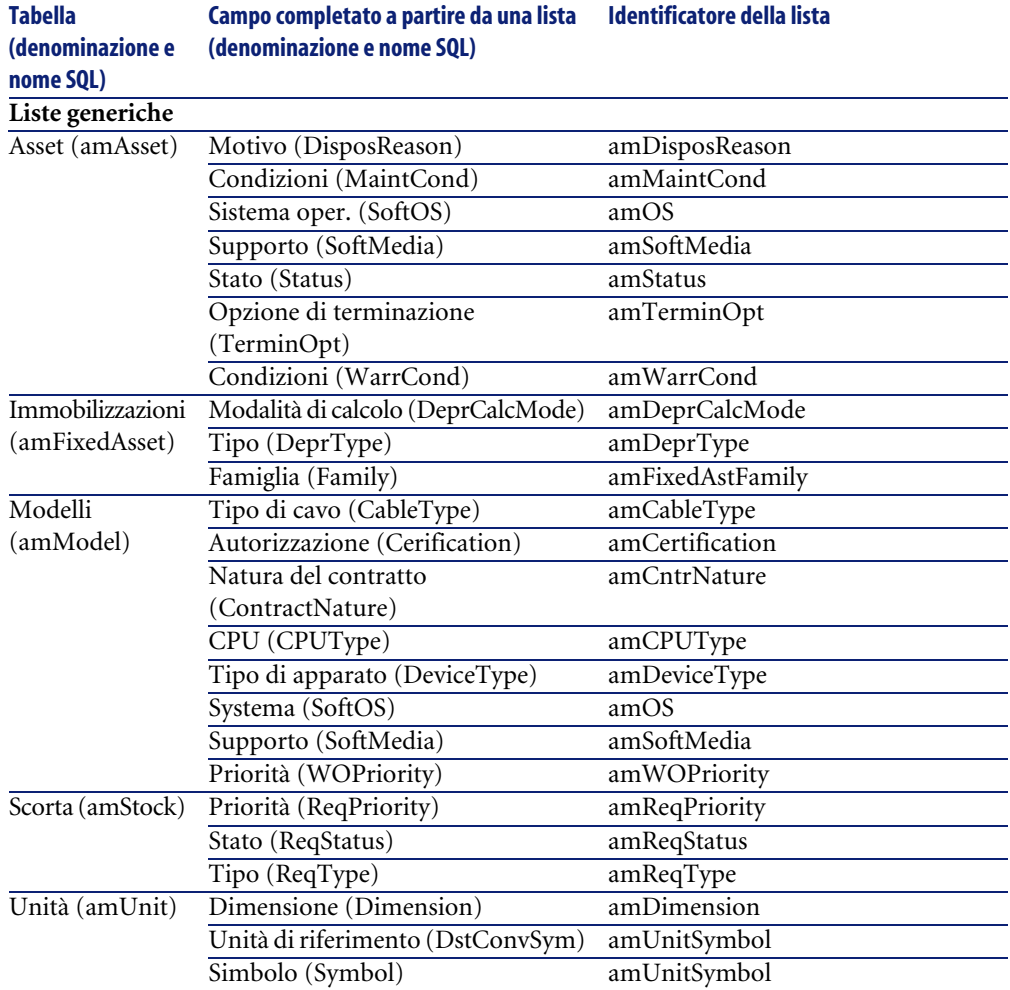
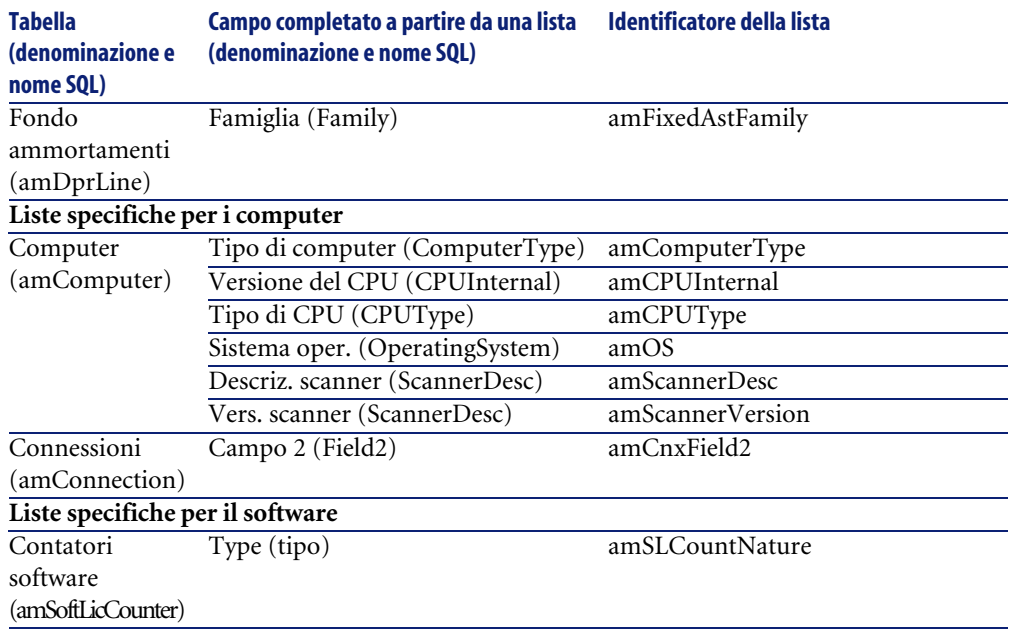

Per ulteriori informazioni sulle liste, consultare il manuale **Utilizzazione avanzata**, capitolo **Liste**.

# **Campi calcolati (Parco)**

<span id="page-180-0"></span>Il modulo Parco si serve di alcuni campi calcolati.

Questi campi calcolati sono impiegati nei valori per default di alcuni campi. Lo schema seguente illustra nei dettagli i campi calcolati propri al modulo Parco.

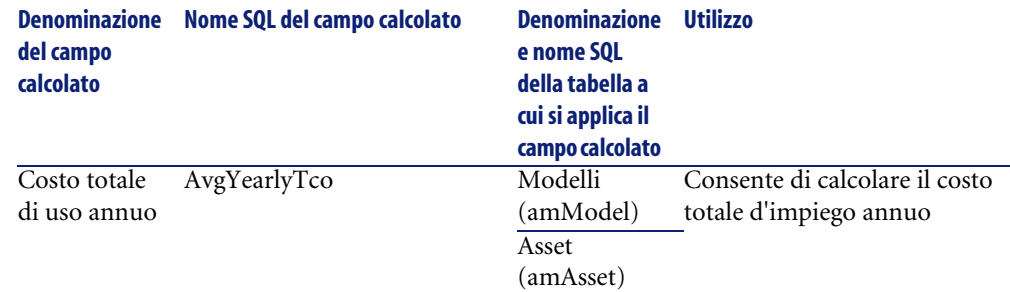

#### **Tabella 9.5. Campi calcolati (Parco) - elenco**

È possibile personalizzare questi campi calcolati.

Per ulteriori informazioni sui campi calcolati, consultare il manuale **Utilizzazione avanzata**, capitolo **Campi calcolati**.

Per ulteriori informazioni sulla composizione di script, consultare il manuale **Utilizzazione avanzata**, capitolo **Script**.

Per ulteriori informazioni sulle API, consultare il manuale **Programmer's reference**.

# **Contatori (Parco)**

Il modulo Parco si serve di alcuni contatori.

Questi contatori sono utilizzati nei valori per default di alcuni campi. Per accedere alla tabella **Contatori** (amCounter), selezionare **Amministrazione/**

#### **Contatori**.

I contatori direttamente collegati al modulo Parco sono i seguenti:

#### **Denominazione e nome SQL del campo che utilizza il contatore Denominazione e nome SQL della tabella che utilizza il contatore Nome SQL del contatore** amModel\_BarCode Modelli (amModel) **Codice a barre** (codice) amModel\_ModelRef Modelli (amModel) **Rif. tecnico** (codice) amNature\_Code Nature (amNature) **Codice** (codice) **amStock** Code Scorta (amStock) **Codice** (codice)

#### **Tabella 9.6. Contatori (Parco) - elenco**

Parco

Per ulteriori informazioni sui contatori, consultare il manuale **Amministrazione**, capitolo **Personalizzazione del database**, paragrafo **Contatori nei valori predefiniti dei campi**.

# **Azioni e procedure guidate (Parco)**

Il modulo Parco si serve di azioni per automatizzare i task correnti.

Per accedere alla tabella **Azioni** (**amAction**), selezionare **Strumenti/ Azioni/ Modifica**.

È possibile filtrare facilmente le azioni collegate al modulo Parco utilizzando un filtro semplice su uno dei seguenti campi:

- Dominio (**Domain**)
- Natura (**Nature**)

Le azioni direttamente collegate al modulo Parco sono l[e seguenti:](#page-50-0)

## **Tabella 9.7. Azioni e procedure guidate (Parco) - elenco**

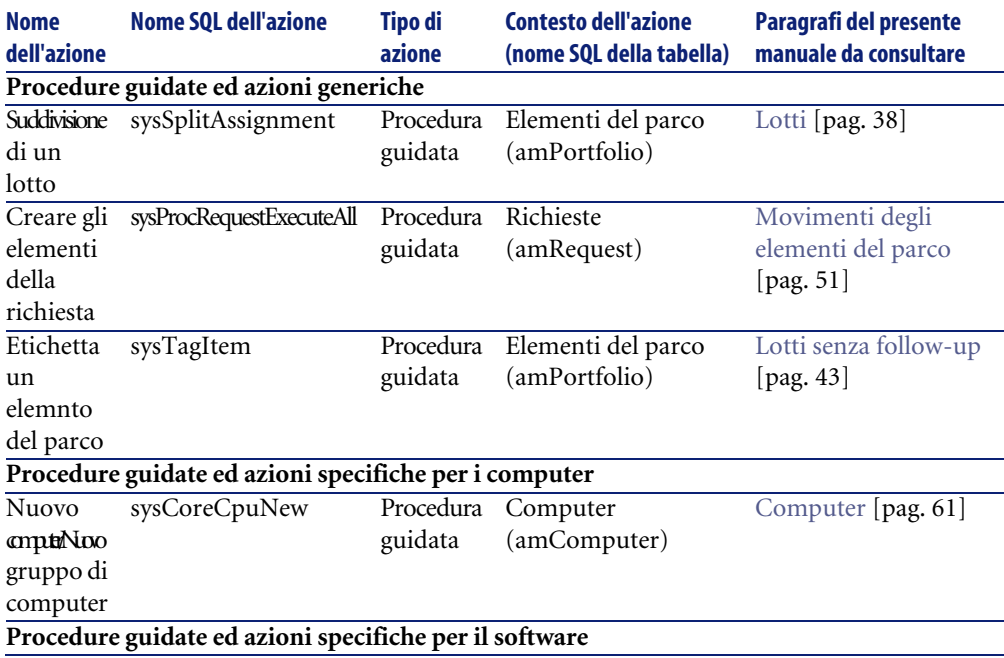

#### **AssetCenter**

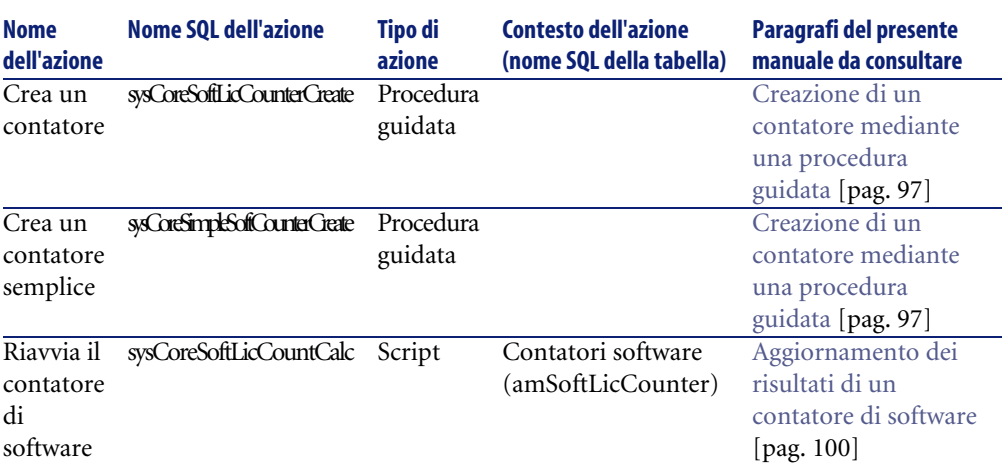

<span id="page-183-0"></span>Per ulteriori informazioni sulle azioni, consultare il manuale **Utilizzazione avanzata**, capitolo **Azioni**.

Per ulteriori informazioni sulla composizione di script, consultare il manuale **Utilizzazione avanzata**, capitolo **Script**.

Per ulteriori informazioni sulle API, consultare il manuale **Programmer's reference**.

È possibile creare nuove azioni o personalizzare le azioni esistenti.

# **Modulo di AssetCenter Server (Parco)**

Alcuni moduli di AssetCenter Server sono dedicati al modulo Parco.

Per ottenere l'elenco dei modulo di AssetCenter Server:

- 1 Avviare AssetCenter Server.
- 2 Connettersi al database AssetCenter.
- 3 Selezionare **Strumenti/Configura i moduli**.

#### **Tabella 9.8. Modulo di AssetCenter Server (Parco) - elenco**

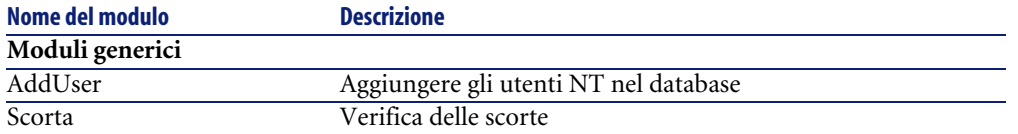

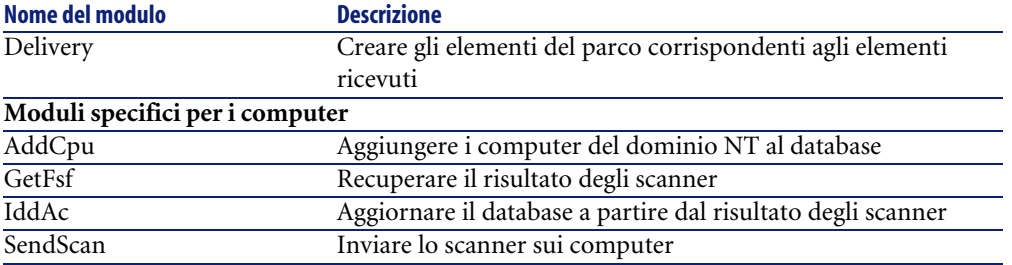

Per ulteriori informazioni sui moduli di AssetCenter Server, consultare il manuale **Amministrazione del database**, capitolo **AssetCenter Server**, paragrafo **Configurare i moduli sorvegliati da AssetCenter Server**.

# **Dati sistema e Dati tecnici (Parco)**

<span id="page-184-0"></span>AssetCenter è distribuito con una gamma di dati standard.

Questa gamma di dati appartiene a uno dei seguenti gruppi:

- **Dati sistema**: dati indispensabili al funzionamento del database del software AssetCenter.
- **Dati tecnici**: dati di base da immettere nel database se utili.

Questi dati sono suddivisi in insiemi funzionali.

• **Dati esemplificativi**: dati che servono per familiarizzare con AssetCenter.

## **Dati sistema propri al modulo Parco**

Per quanto riguarda il modulo Parco, non è disponibile alcun dato sistema.

## **Dati tecnici propri al modulo Parco**

Per quanto riguarda il modulo Parco, i **dati tecnici** contengono dati per numerose tabelle. Di seguito alcuni esempi:

• Azioni (amAction)

Esempio: Assegnazione di dipendenti e di asset a un progetto

- Caratteristiche (amFeature)
- Opzioni dell'applicazione (amOption)

I **dati tecnici** propri al modulo Parco fanno automaticamente parte del database di dimostrazione installato con AssetCenter.

I **dati tecnici** propri al modulo Parco fanno parte del database di produzione se è stata selezionata questa possibilità con AssetCenter Database Administrator.

## **Report e moduli (Parco)**

<span id="page-185-0"></span>AssetCenter è fornito con moduli e report. Alcuni appartengono al modulo Parco.

Affinché siano disponibili nel database, è necessario importarli con il software AssetCenter Database Administrator.

#### **Importazione e identificazione dei report relativi al modulo Parco.**

Per importare i report, consultare **Utilizzazione avanzata**, capitolo **Crystal Reports**, paragrafo **Funzionamanto e installazione del generatore di report**, paragrafo **Installazione dei report Crystal Reports preconfigurati nel database di produzione**.

Per identificare i report relativi al modulo Parco, consultare il manuale **Utilizzazzione avanazata**, capitolo **Crystal Reports**, paragrafo **Identificazione dei report Crystal relativi a un dato modulo**.

## **Importazione e identifficazione dei moduli ralativi al modulo Parco**

Per importare i moduli, consultare il manuale **Utilizzazione avanzata**, capitolo **Moduli**, **Installazione dei moduli preconfigurati nel database di produzione**. Per identificare, dopo l'importazione, i moduli appartenenti a Parco, consultare il manuale **Utilizzazione avanzata**, capitolo **Moduli**, **Identificazione dei moduli propri a un dato modulo dell'applicazione**.

# **Processi in background (Parco)**

Per ulteriori informazioni sulle processi eseguiti in background da AssetCenter. consultare il manuale **Struttura del database**. Per ogni tabella descritta in questo manuale, è possibile consultare un paragrafo **Processi in background**.

# **API (Parco)**

Alcune AssetCenter API si basano sul modulo Parco. Per ottenere l'elenco e la descrizione delle API del modulo Parco, consultare il manuale **Programmer's reference**.

# **Viste (Parco)**

Nessuna vista per default è dedicata al modulo Parco. Per ulteriori informazioni sull'impiego delle viste, consultare il manuale **L'interfaccia grafica**, capitolo **Uso delle viste**.

# **Documentazione supplementare (Parco)**

Questa guida fornisce esclusivamente informazioni relative al modulo Parco. Per ottenere ulteriori informazioni, è consigliabile leggere i seguenti documenti:

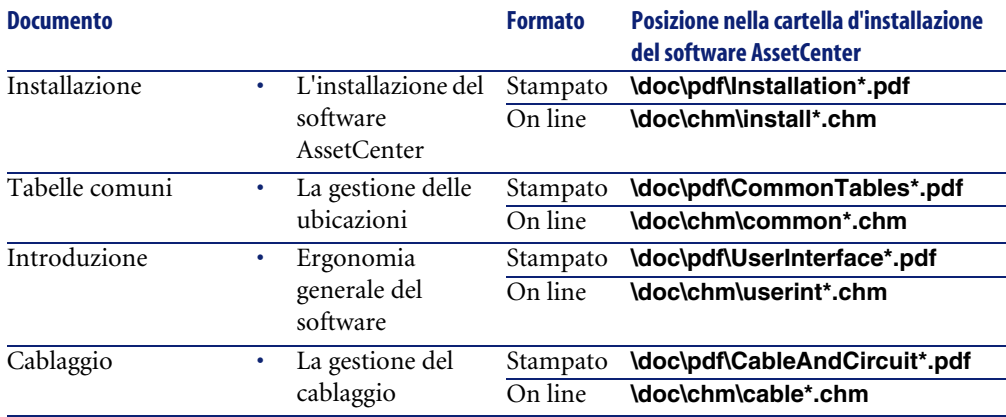

#### **Tabella 9.9. Documentazione supplementare (Parco) - elenco**

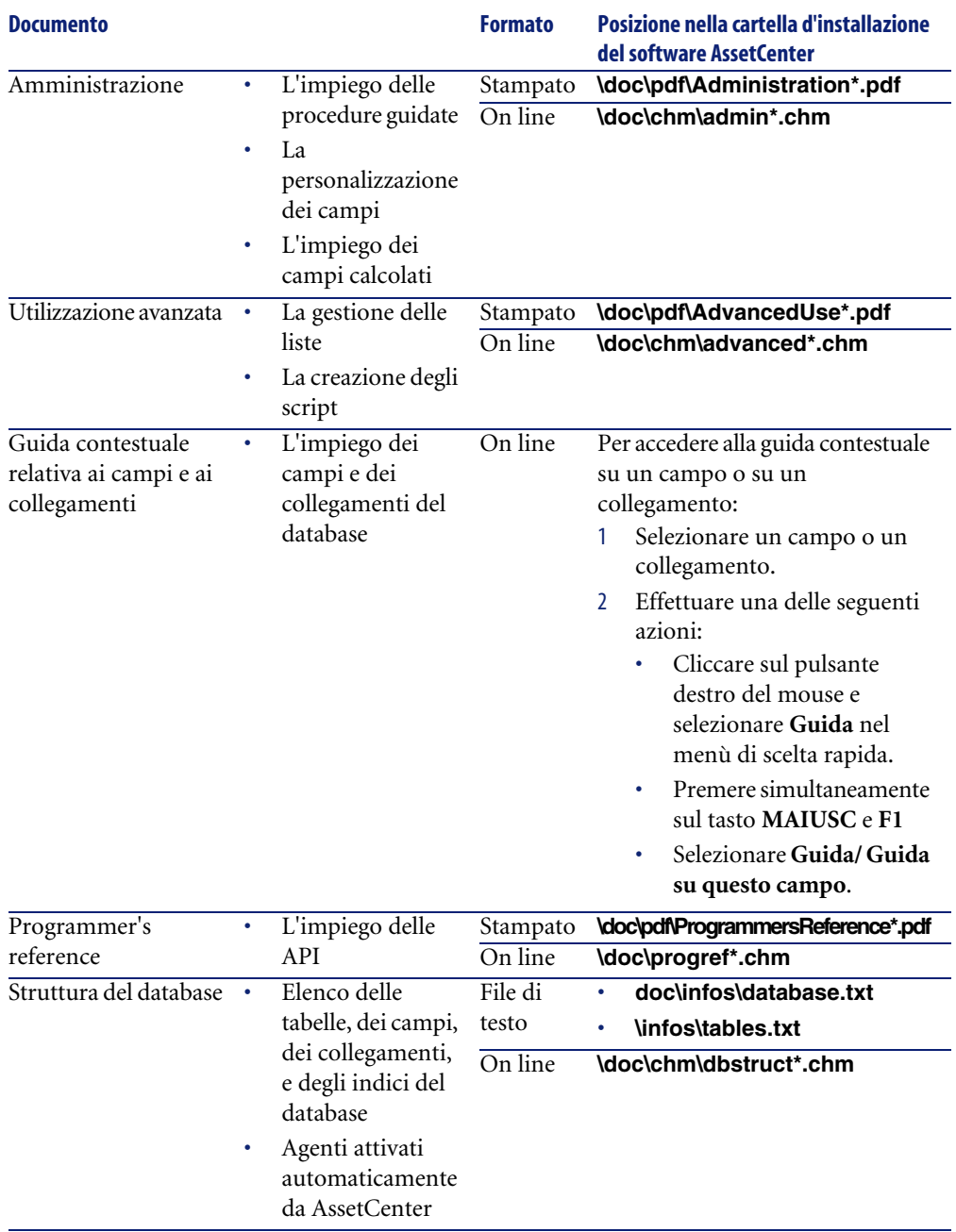

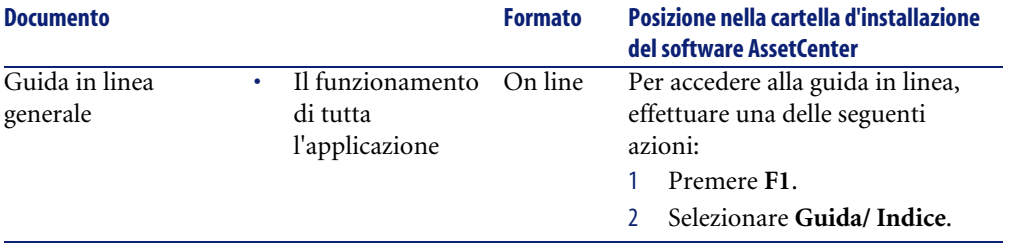

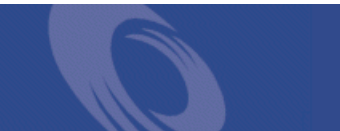

# **I[nd](#page-47-0)ic[e](#page-84-0)**

# **A**

**Indice**

Ammortamento, 48 API, 187 Apri un file di descriz[ion](#page-47-0)e di database - crea un nuovo dat[aba](#page-59-0)se (opzione), 85 , 84 Assegnazioni, 166 Asset, 35 , 17 (Vd. Anche Configurazioni inf[orm](#page-83-0)atiche) Acquisizione, 46 Contratti, 54 Contratti di acquisi[zion](#page-83-1)e, 47 Costi, 48 Definizione, 163 Follow-up finanziario, [46](#page-78-0) Gestion[e sing](#page-183-0)ola, 16 Immo[biliz](#page-55-0)zazioni, 48 Scorte, 60 Tabelle di overflow, 20 AssetCenter Database Administrator Dati di sistema - importazione, 84 Dati tecnici - importazione Database esistente, 84 Nuovo database, 84 AssetCenter - Installazione, 85 AssetCenter Server Inventario automatico, 79 Moduli, 184 Scorte, 56 Autorizzazioni

(Vd. Anche Software) Autorizzazioni n[omin](#page-180-0)ative (Vd. Software controllo) Definizi[o](#page-60-1)[ne,](#page-61-0) 168 Autorizzaz[ioni](#page-61-1) software (Vd. Licenze software) Azioni, 183

#### **B**

Barra degli strumenti, 174 Beni di consumo[, 4](#page-78-1)4 Definizione, 164

## **C**

Campi calcola[ti,](#page-66-0) 181 Computer, 61 Modelli, 62 Nature, 62 Tabelle di overflow, 20 config (cartella), 84 Configurazioni informatiche, 65 Connect-It Installazione, 79 Scenari IDD/PDI, 80 Connessioni, 66 Computer, 69 Creazione, 67 Definizione, 70 Eliminazione, 73 Conseguenze, 73

#### **AssetCenter**

Gestione, 72 Numero, 72 Porte, [66](#page-75-0) Prerequisiti , [66](#page-76-0) Contatori, 182 Contatori di soft[war](#page-74-0)e Definizione, 167 Contatori software [\(Vd.](#page-75-1) [Sof](#page-74-1)tware - controllo) Contratti (Vd. Anche So[ftw](#page-47-1)are) Acquisizione, 47 Asset, 54 Controllo a distanza (Vd. Anche Controllo a distanza) Azioni, 76 Elaborazione, 77 Funzioni disponibili, 74 Installazione, 75 Modulo Agente Installazio[ne,](#page-83-2) 76 , 75 Prerequisiti, [74](#page-184-0) Costi di un a[sset,](#page-184-0) [48](#page-83-3) Creazione database (opzione), 85 Creazione di dati sistema (opzione), 85 , 84

## **D**

Database Dati di siste[ma - i](#page-166-0)mportazione, 84 Dati tecnici - importazione Database esistente, 84 Nuovo database, 84 Preparazione, 84 Dati di sistema, 185 , 84 Dati tecnici, 185 , 84 , 84 Desktop Administration (Vd. Anche Inventario automatico) Desktop Inventory (Vd. Anche Inventario automatico) Diritti di autorizzazione o licenza Definizione, 167

#### **E**

Elaborazioni automatiche, 186

Elementi del parco, 27-6[0 , 1](#page-15-0)7 (Vd. Anche Asset) (Vd. Anche Lotti) (Vd. An[che](#page-14-0) Lotti senza follow-up) (Vd. Anche [Mo](#page-50-1)delli) (Vd. Anche N[atur](#page-51-0)e) (Vd. Anche Scorte) Contes[tual](#page-14-1)izzazione, 51 , 22 Definizione, 163 Fine della durata, 54 Follow-[up, 2](#page-155-0)2 Gestione, [15](#page-155-1) Gestione collettiva, 16 Gesti[one in](#page-154-0)differenziata, 16 Gestione sing[ola, 1](#page-154-1)6 Ti[pi, 1](#page-153-0)5 Movimenti, 51 Prenotazione, 52 Tabelle [di ov](#page-165-0)erflow, 19 Valori, 15 Elementi modificatori Collega[ment](#page-83-4)i che attivano la modifica del campo, 156 Creazione, 156 Elementi di destinazione, 151 Mo[delli,](#page-173-0) 155 Tipi di [mo](#page-79-0)dific[a, 1](#page-47-0)55 Uso, 154

#### **F**

Follow-up, 166

#### **G**

gbbase.xml, 84

#### **I**

Icone, 174 iddac.scn, 80 Immobilizzazioni, 48 Importazione di dati supplementari (opzione), 85 , 84 InfraTools Desktop Discovery (Vd. Anche Inventario automatico)

**Parco** 

Viste, [80](#page-144-0) Installazioni (Vd. Anche [Soft](#page-146-0)ware) Installazioni [softw](#page-146-1)are (Vd. [Anch](#page-145-0)e Software) Crea[zione](#page-143-0), 89 Definizione, 167 Punti, 89 Tabelle, 90 Tabelle di overflow, [21](#page-76-1) Interfaccia - opz[ion](#page-77-0)i, 174 Interventi, 143 Ciclo, 145 Elaborazioni automatiche, 146 Follow-up, 147 Gestione, 147 Stati, 146 Tipi, 144 Inventario auto[mati](#page-166-1)co (Vd. Anche InfraTo[ols De](#page-164-0)sktop Discovery) At[tivaz](#page-179-0)ione, 80 Funzioni disponibili, 77 Prerequisit[i , 7](#page-38-0)8

## **L**

Licenze (Vd. A[nch](#page-32-0)e Software) Licenze software (Vd. Anch[e So](#page-43-0)ftware) Creazione, [90](#page-163-0) Definizione, 167 Limitazioni di gestione, 165 Liste, 180 Lotti Creazione, 39 Definizione, 164 Gestione collettiva, 16 Suddivisione, 40 Unità, 33 Lotti senza follow-up, 43 Creazione, 44 Definizione, 164 Gestione indifferenziata, 16

Suddiv[isio](#page-32-0)ne, 44 Trasform[azion](#page-17-0)i in un lotto con follow-up, 45

## **M**

Manuali, 18[7](#page-156-0) Menu, [169](#page-185-0) Microsoft Select, 114 Modelli, 25 , 17 Com[pute](#page-22-0)[r, 6](#page-16-0)2 Creazione, 31 Definizion[e, 1](#page-61-1)62 Elementi d[el pa](#page-27-0)[rco,](#page-23-0) 30 Unità, 33 Modelli dati, 1[8](#page-160-0) Modifiche, [151](#page-28-0)-160 Elementi modificatori, 151 Esempio, 157 Moduli, 186

#### **N**

Nature, 23 , 17 Comportamento, 25 Computer, 62 Creazione, 28 , 24 Definizione, 161 Elementi del parco, 27 Esempi, 29

## **O**

Opzio[ni d](#page-65-0)[ell'i](#page-79-1)nterfaccia, 174 Ordine (cam[po\)](#page-73-0), 144 Overflow - tabelle, 19

## **P**

Parco di risorse informatiche, 61-81 (Vd. Anche Computer) (Vd. Anche Configurazioni informatiche) (Vd. Anche Connessioni) (Vd. Anche Controllo a distanza) (Vd. Anche Inventario automatico) pdiac.scn, 80 Porte, 66 Modifica, 74

#### **AssetCenter**

Procedure gu[idat](#page-77-1)e, 183 Progetti[, 149](#page-168-0) Defi[niz](#page-55-1)ione, 168

## **Q**

Quantità, 166

#### **R**

Report, 186

#### **S**

scanw32.exe, 78 Schede, 1[69](#page-113-0) Scorte, 5[6](#page-82-0) Aggiunta di elementi, 59 Asset - uscita da una scorta, 60 Definizione, 166 Elementi [dispo](#page-100-0)nibili, 58 Gestione, 58 Livelli di riordi[no -](#page-87-0) prerequisiti, 56 Prenotazione [deg](#page-83-5)li asset, 53 Regole, 56 Richieste di riapp[rov](#page-84-1)vigionamento, 58 Verifica [dei](#page-84-2) limiti di riordino - frequenza, 57 Selezione, 114 Software, 83-135 (Vd. Anche Installazioni) (Vd. Anch[e Lic](#page-92-0)enze software) (Vd. Anche Software - controllo) Contratti, 101 Esempi pratici, 102 Gestione - tipi, 88 Installazione, 84 Microsoft Select, 114 Principi generali, 85 Tabelle, 85 Tabelle di overflow, 21 Software - controllo, 91 Autorizzazioni nominative Tabelle, 93 Contatori Aggiornamento, 100 Campi di riferimento, 98

Cancellazione, 1[00](#page-18-0) Contatori m[odali](#page-162-0)tà precedente, 101 Creazione, 96 Pr[ocedura gu](#page-136-0)idata, 97 Tabelle, [93](#page-138-0) Principi g[enera](#page-136-1)li, 91 Strumenti, 174 Suddivisione [lotto](#page-138-1) (procedura guidata), 42

## **T**

Tabelle, [175](#page-139-0) Relazioni, 17[8](#page-164-1) Tabelle di overflow, 19 Definizione, 163 Tab[elle](#page-32-0) principali, 17 Telefoni, 137[-141](#page-32-0) Creazione, 139 Funzioni, 1[37](#page-32-0) Aggiunta, 140 Gestione, 139 Tabelle, 137 Tabelle di ov[erflo](#page-166-2)w, 20 Tasti, 140 Tipi di gestione, 165

#### **U**

Unità, 33 Creazione, 33 Visualizzazione, 34 Unità dei lotti, 33 Utilizzi (Vd. Anche Software) Utilizzi software (Vd. Installazioni software) Definizione, 167

#### **V**

Valore residuo (campo), 49 Viste, 187

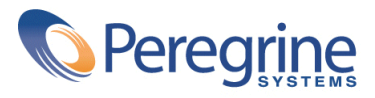